# **OMRON**

## **Industrial PC Platform NY-series NYB/NYP Industrial PC**

**Operating Systems and Software Utilities Manual**

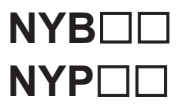

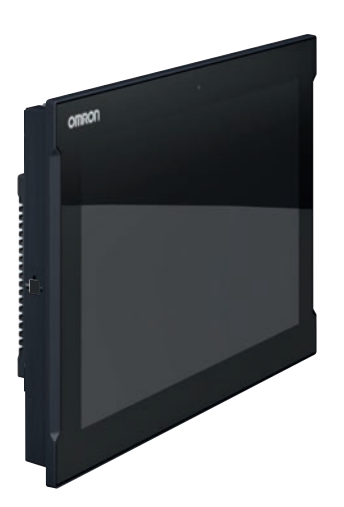

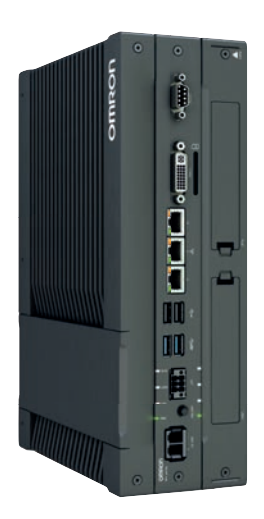

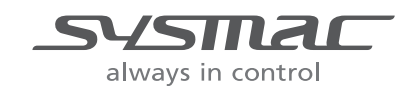

**W616-E2-07**

#### **NOTE**

All rights reserved. No part of this publication may be reproduced, stored in a retrieval system, or transmitted, in any form, or by any means, mechanical, electronic, photocopying, recording, or otherwise, without the prior written permission of OMRON.

No patent liability is assumed with respect to the use of the information contained herein. Moreover, because OMRON is constantly striving to improve its high-quality products, the information contained in this manual is subject to change without notice. Every precaution has been taken in the preparation of this manual. Nevertheless, OMRON assumes no responsibility for errors or omissions. Neither is any liability assumed for damages resulting from the use of the information contained in this publication.

#### **Trademarks**

- Sysmac and SYSMAC are trademarks or registered trademarks of OMRON Corporation in Japan and other countries for OMRON factory automation products.
- Windows is a registered trademark of Microsoft Corporation in the USA and other countries.
- The SD and SDHC logos are trademarks of SD-3C, LLC.
- CFAST is a registered trademark of CompactFlash Association.
- Intel, the Intel Logo, Celeron and Intel Core are trademarks of Intel Corporation in the U.S. and/or other countries.

Other company names and product names in this document are the trademarks or registered trademarks of their respective companies.

#### **Copyrights**

Microsoft product screen shots reprinted with permission from Microsoft Corporation.

## <span id="page-2-0"></span>**Introduction**

Thank you for purchasing the Industrial PC.

This manual contains information that is necessary to use the Industrial PC (hereafter also named IPC). Please read this manual and make sure you understand the functionality and performance of the IPC before attempting to use it.

Keep this manual in a safe place where it will be available for reference during operation.

#### **Intended Audience**

This manual is intended for the following personnel, who must also have knowledge of software programming (a software engineer or the equivalent).

- Personnel in charge of introducing Factory Automation systems.
- Personnel in charge of designing Factory Automation systems.
- Personnel in charge of software design for Factory Automation systems.
- Personnel in charge of installing and maintaining and programming Factory Automation systems.
- Personnel in charge of managing Factory Automation systems and facilities.

#### **Applicable Products**

This manual covers following Industrial PC products:

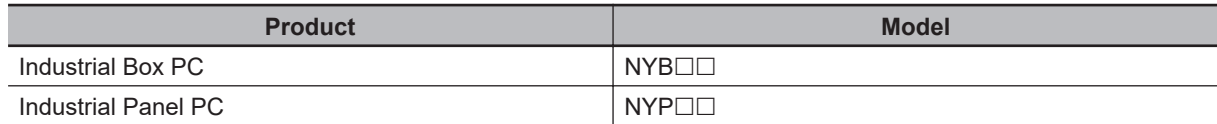

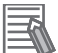

#### **Additional Information**

Refer to *[1-4 Product Configuration](#page-28-0)* on page 1-5 for configuration details.

Introduction

**1**

# <span id="page-4-0"></span>**Sections in this Manual**

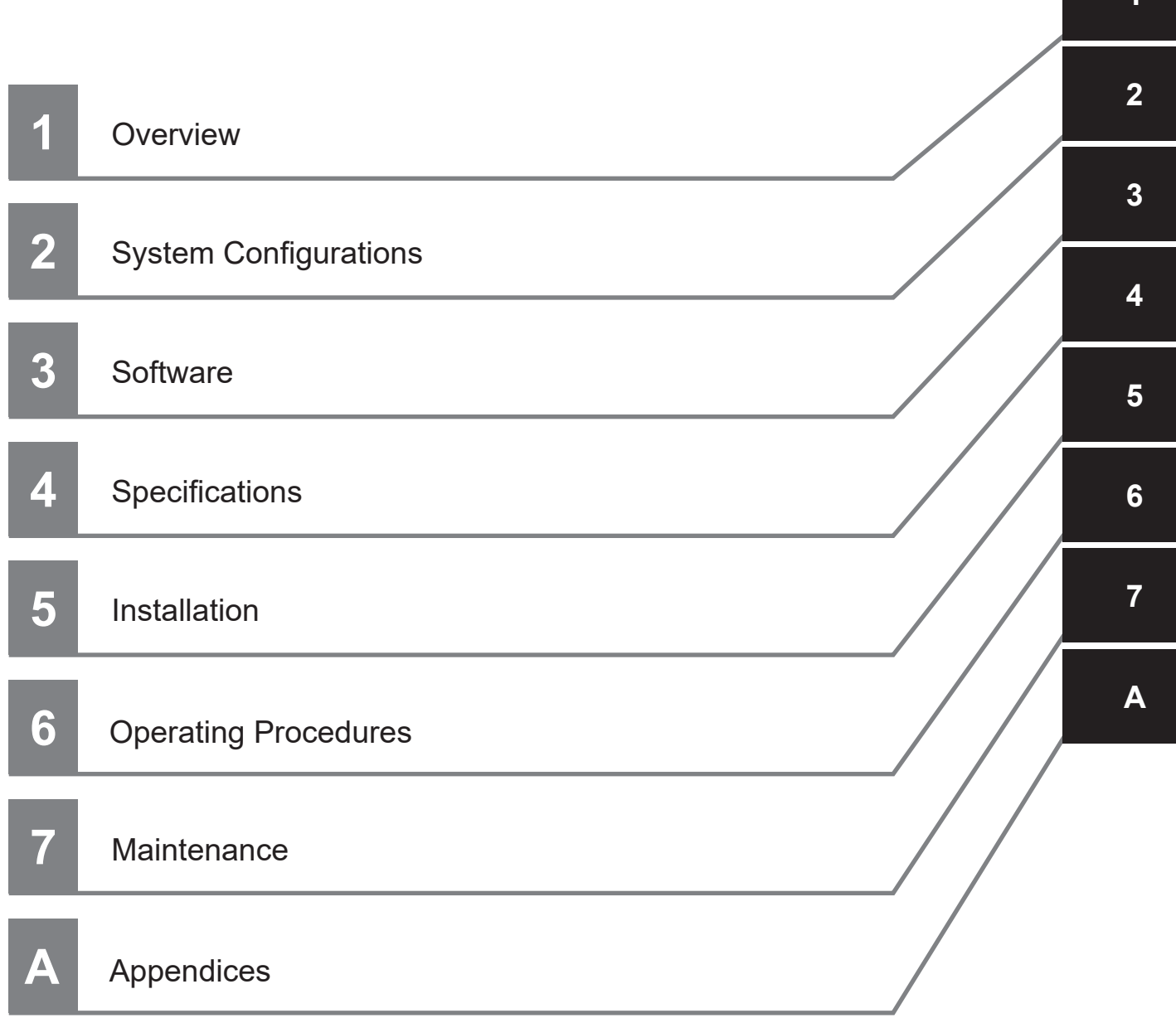

# **CONTENTS**

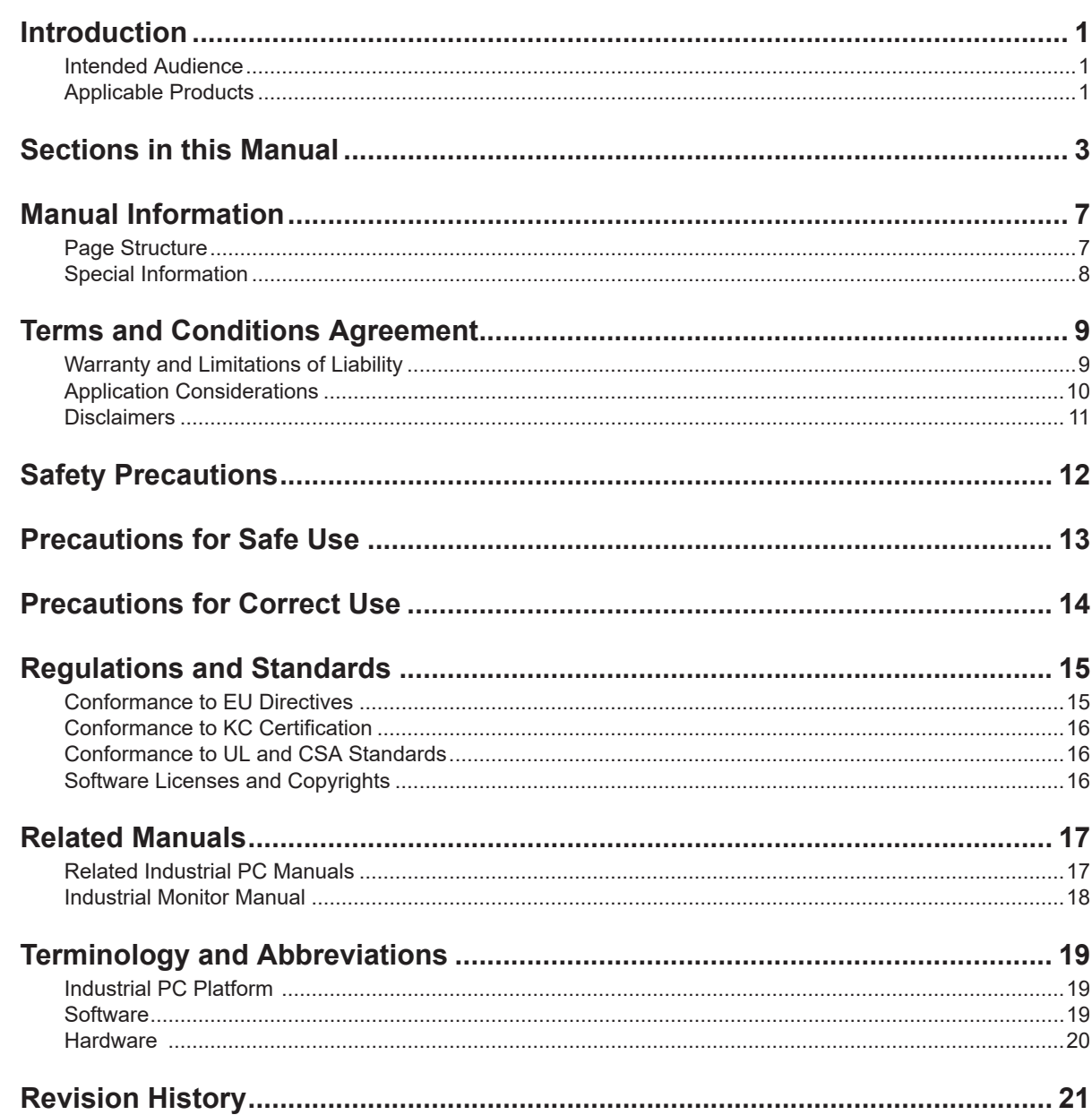

## **Section 1 Overview**

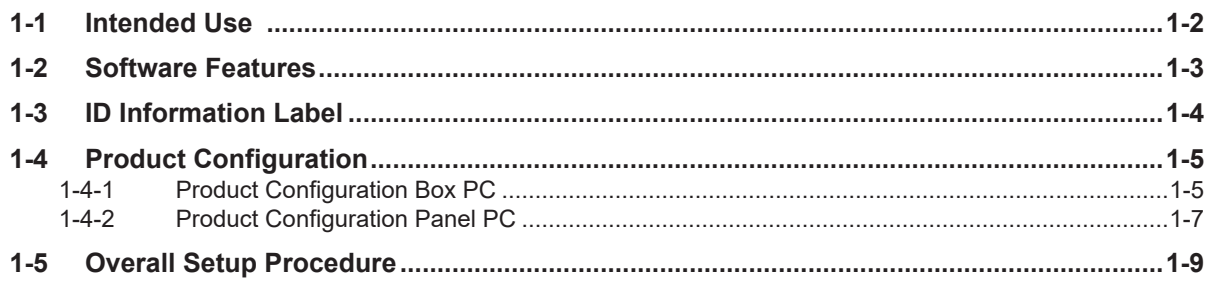

## **Section 2 System Configurations**

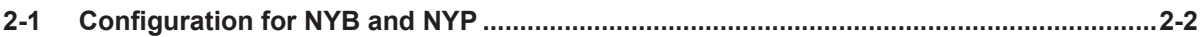

#### **Section 3 Software**

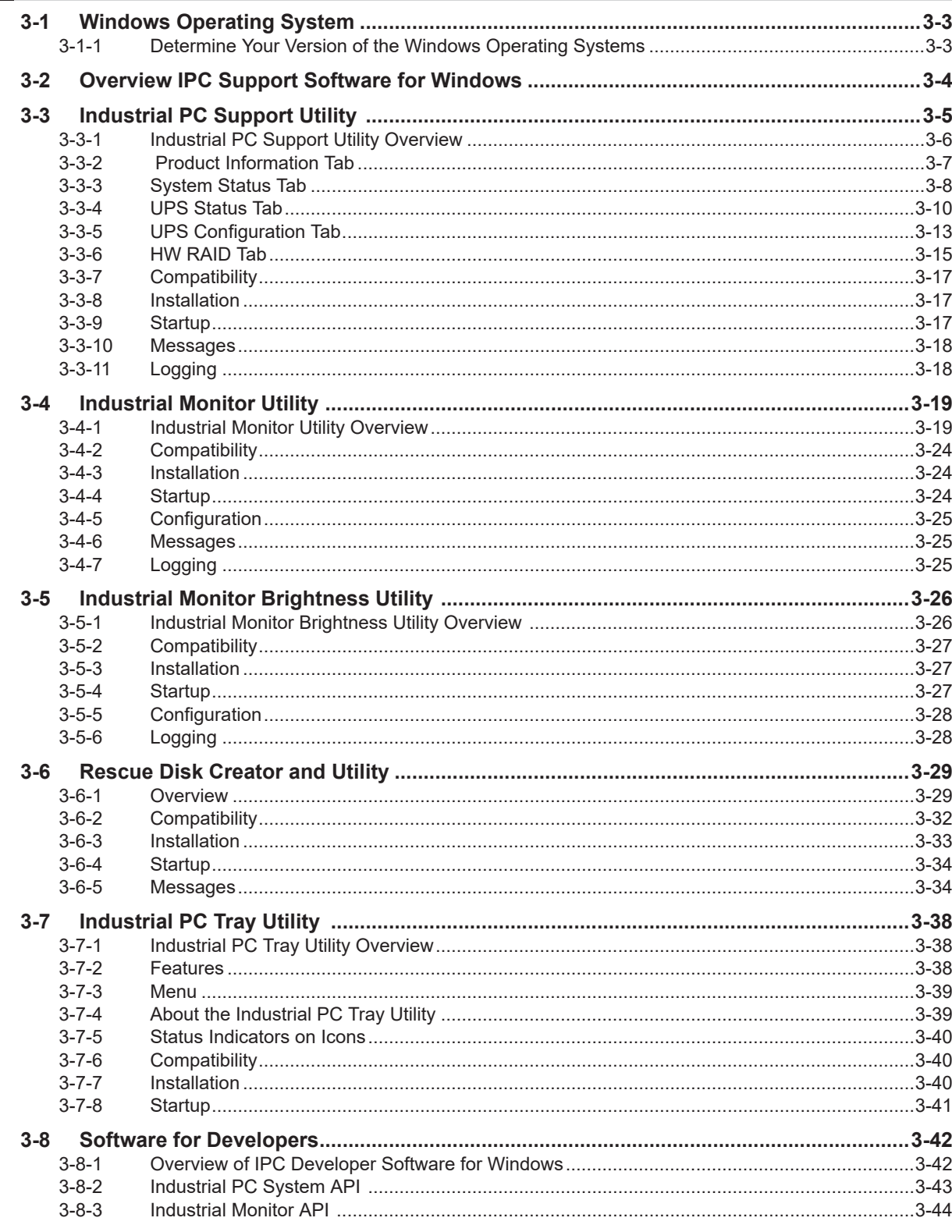

#### **Specifications Section 4**

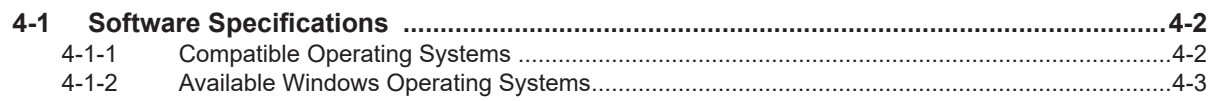

## **Section 5** Installation

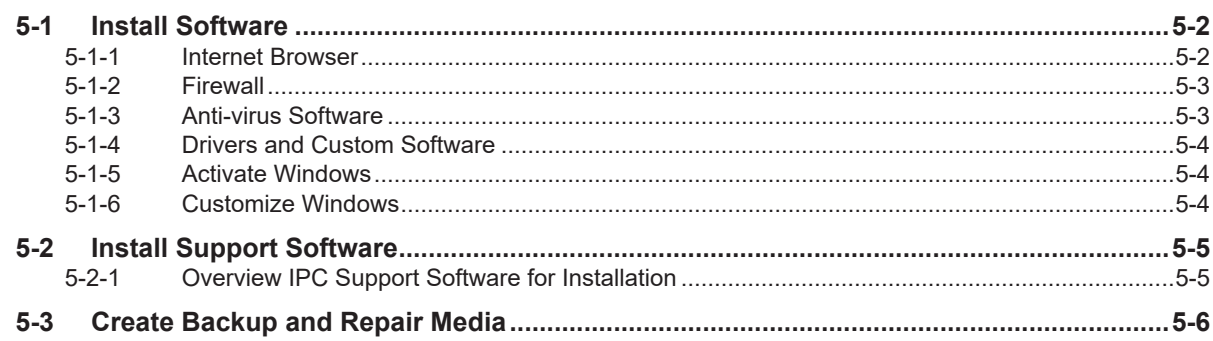

#### **Operating Procedures Section 6**

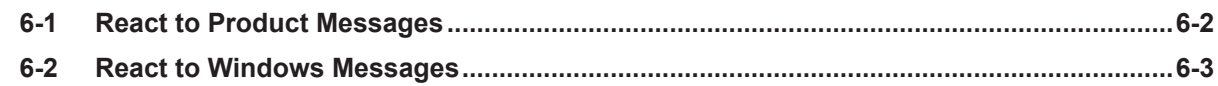

#### **Section 7 Maintenance**

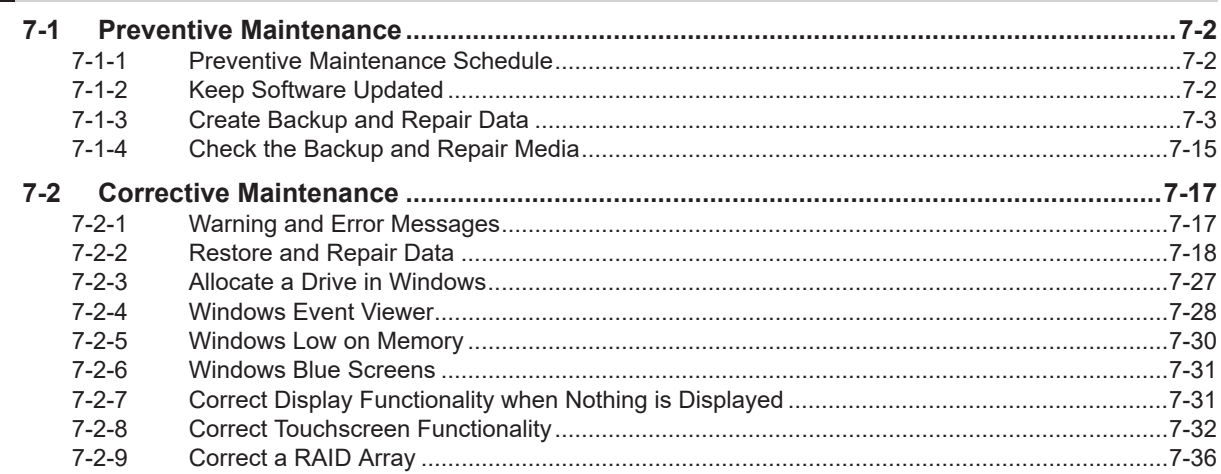

## **Appendices**

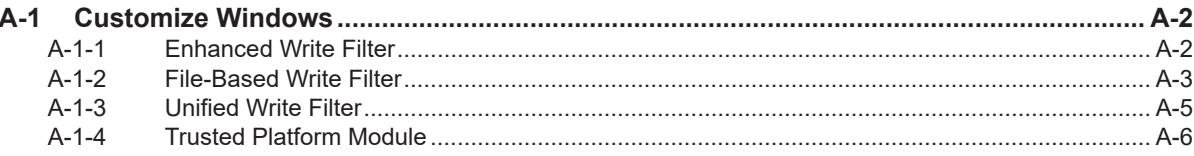

#### **Index**

## <span id="page-8-0"></span>**Manual Information**

This section provides information about this manual.

#### **Page Structure**

The following page structure is used in this manual.

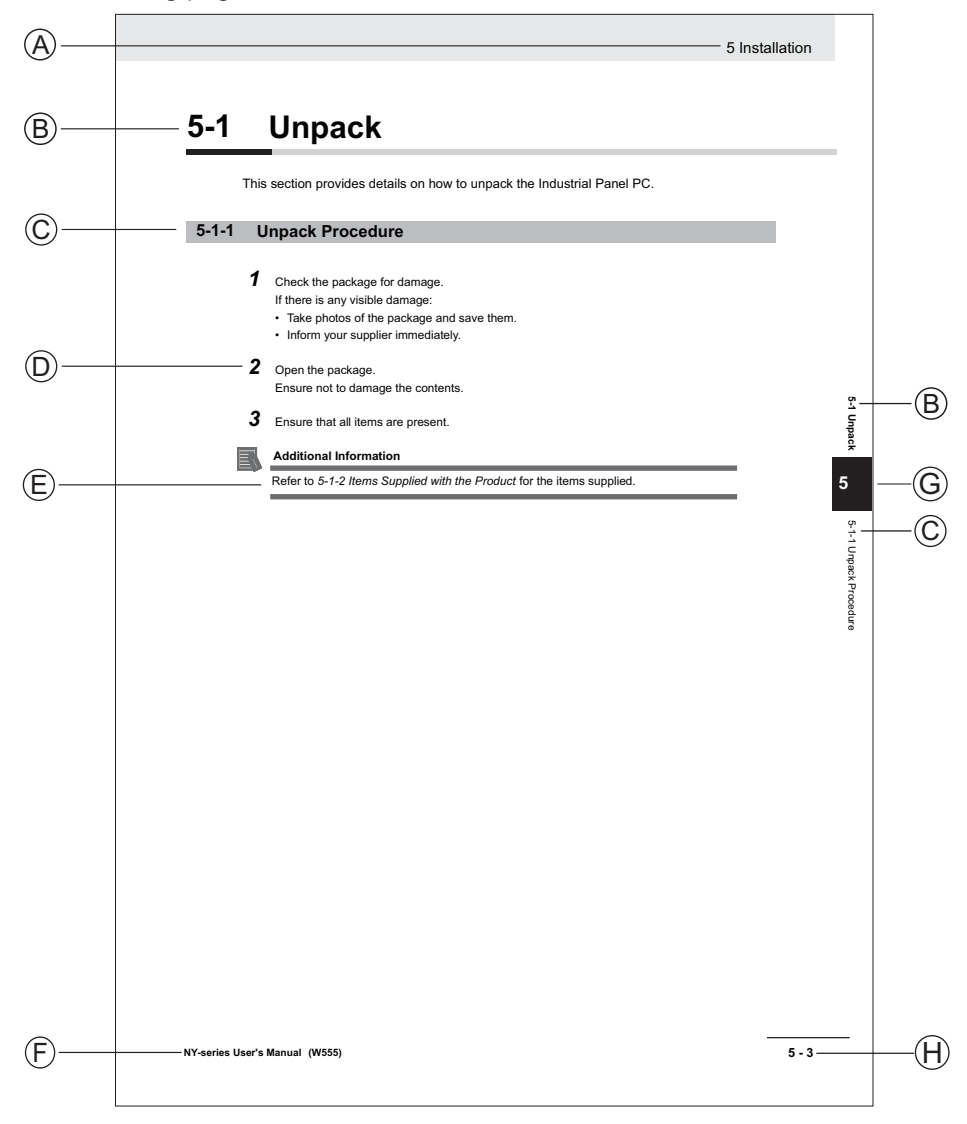

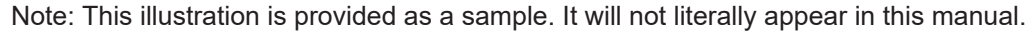

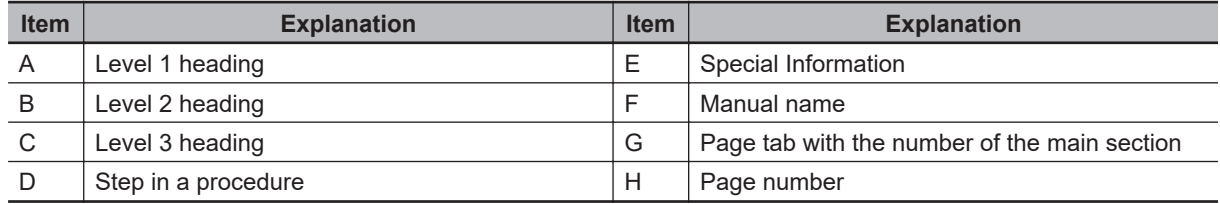

#### <span id="page-9-0"></span>**Special Information**

Special information in this manual is classified as follows:

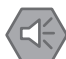

#### **Precautions for Safe Use**

Precautions on what to do and what not to do to ensure safe usage of the product.

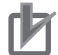

#### **Precautions for Correct Use**

Precautions on what to do and what not to do to ensure proper operation and performance.

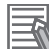

#### **Additional Information**

Additional information to read as required. This information is provided to increase understanding or make operation easier.

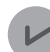

#### **Version Information**

Information on differences in specifications and functionality between different versions.

## <span id="page-10-0"></span>**Terms and Conditions Agreement**

#### **Warranty and Limitations of Liability**

## **WARRANTY**

- The warranty period for the Software is one year from the date of purchase, unless otherwise specifically agreed.
- If the User discovers defect of the Software (substantial non-conformity with the manual), and return it to OMRON within the above warranty period, OMRON will replace the Software without charge by offering media or download from OMRON's website. And if the User discovers defect of media which is attributable to OMRON and return it to OMRON within the above warranty period, OMRON will replace defective media without charge. If OMRON is unable to replace defective media or correct the Software, the liability of OMRON and the User's remedy shall be limited to the refund of the license fee paid to OMRON for the Software.

## **LIMITATION OF LIABILITY**

- THE ABOVE WARRANTY SHALL CONSTITUTE THE USER'S SOLE AND EXCLUSIVE REMEDIES AGAINST OMRON AND THERE ARE NO OTHER WARRANTIES, EXPRESSED OR IMPLIED, INCLUDING BUT NOT LIMITED TO, WARRANTY OF MERCHANTABILITY OR FITNESS FOR PARTICULAR PURPOSE. IN NO EVENT, OMRON WILL BE LIABLE FOR ANY LOST PROFITS OR OTHER INDIRECT, INCIDENTAL, SPECIAL OR CONSEQUENTIAL DAMAGES ARISING OUT OF USE OF THE SOFTWARE.
- OMRON SHALL HAVE NO LIABILITY FOR DEFECT OF THE SOFTWARE BASED ON MODIFICATION OR ALTERNATION TO THE SOFTWARE BY THE USER OR ANY THIRD PARTY. OMRON SHALL NOT BE RESPONSIBLE AND/OR LIABLE FOR ANY LOSS, DAMAGE, OR EXPENSES DIRECTLY OR INDIRECTLY RESULTING FROM THE INFECTION OF OMRON PRODUCTS, ANY SOFTWARE INSTALLED THEREON OR ANY COMPUTER EQUIPMENT, COMPUTER PROGRAMS, NETWORKS, DATABASES OR OTHER PROPRIETARY MATERIAL CONNECTED THERETO BY DISTRIBUTED DENIAL OF SERVICE ATTACK, COMPUTER VIRUSES, OTHER TECHNOLOGICALLY HARMFUL MATERIAL AND/OR UNAUTHORIZED ACCESS.
- OMRON SHALL HAVE NO LIABILITY FOR SOFTWARE DEVELOPED BY THE USER OR ANY THIRD PARTY BASED ON THE SOFTWARE OR ANY CONSEQUENCE THEREOF.

#### <span id="page-11-0"></span>**Application Considerations**

### **APPLICABLE CONDITIONS**

A USER SHALL NOT USE THE SOFTWARE FOR ANY PURPOSE THAT IS NOT PROVIDED IN THIS MANUAL OR IN A RELATED HARDWARE USER'S MANUAL.

## **Suitability of Use**

Omron Companies shall not be responsible for conformity with any standards, codes or regulations which apply to the combination of the Product in the Buyer's application or use of the Product. At Buyer's request, Omron will provide applicable third party certification documents identifying ratings and limitations of use which apply to the Product. This information by itself is not sufficient for a complete determination of the suitability of the Product in combination with the end product, machine, system, or other application or use. Buyer shall be solely responsible for determining appropriateness of the particular Product with respect to Buyer's application, product or system. Buyer shall take application responsibility in all cases.

NEVER USE THE PRODUCT FOR AN APPLICATION INVOLVING SERIOUS RISK TO LIFE OR PROPERTY OR IN LARGE QUANTITIES WITHOUT ENSURING THAT THE SYSTEM AS A WHOLE HAS BEEN DESIGNED TO ADDRESS THE RISKS, AND THAT THE OMRON PRODUCT(S) IS PROPERLY RATED AND INSTALLED FOR THE INTENDED USE WITHIN THE OVERALL EQUIPMENT OR SYSTEM.

## **Programmable Products**

- Omron Companies shall not be responsible for the user's programming of a programmable Product, or any consequence thereof.
- Omron Companies shall not be responsible for the operation of the user accessible operating system (e.g. Windows, Linux), or any consequence thereof.

#### <span id="page-12-0"></span>**Disclaimers**

### **Performance Data**

Data presented in Omron Company websites, catalogs and other materials is provided as a guide for the user in determining suitability and does not constitute a warranty. It may represent the result of Omron's test conditions, and the user must correlate it to actual application requirements. Actual performance is subject to the Omron's Warranty and Limitations of Liability.

#### **Change in Software Specifications**

The software specifications and accessories may be changed at any time based on improvements and other reasons.

#### **Errors and Omissions**

Information presented by Omron Companies has been checked and is believed to be accurate; however, no responsibility is assumed for clerical, typographical or proofreading errors or omissions.

# <span id="page-13-0"></span>**Safety Precautions**

- For NYB<sup>I</sup> refer to NY-series NYB Industrial Box PC Hardware User's Manual (Cat. No. W553)
- For NYP£ refer to *NY-series NYP Industrial Panel PC Hardware User's Manual (Cat. No. W555)*

## <span id="page-14-0"></span>**Precautions for Safe Use**

- For NYB<sup>I</sup> refer to NY-series NYB Industrial Box PC Hardware User's Manual (Cat. No. W553)
- For NYP£ refer to *NY-series NYP Industrial Panel PC Hardware User's Manual (Cat. No. W555)*

## <span id="page-15-0"></span>**Precautions for Correct Use**

- For NYB<sup>I</sup> refer to NY-series NYB Industrial Box PC Hardware User's Manual (Cat. No. W553)
- For NYP£ refer to *NY-series NYP Industrial Panel PC Hardware User's Manual (Cat. No. W555)*

## <span id="page-16-0"></span>**Regulations and Standards**

#### **Conformance to EU Directives**

The Industrial PC complies with EU Directives. To ensure that the machine or device in which the IPC is used complies with EU Directives, the following precautions must be observed:

- The IPC must be installed within a control panel.
- The IPC that complies with EU Directives also conforms to the Common Emission Standard. Radiated emission characteristics (10-m regulations) may vary depending on the configuration of the control panel used, other devices connected to the control panel, wiring, and other conditions. You must therefore confirm that the overall machine or equipment in which the IPC is used complies with EU Directives.
- This is a Class A product (for industrial environments). In a residential environment, it may cause radio interference. If radio interference occurs, the user may be required to take appropriate measures.

## **Applicable Directive**

EMC Directive

## **EMC Directive**

OMRON devices that comply with EU Directives also conform to the related EMC standards so that they can be more easily built into other devices or the overall machine. The actual products have been checked for conformity to EMC standards.

Applicable EMC (Electromagnetic Compatibility) standards are as follows:

- EMS (Electromagnetic Susceptibility): EN 61131-2
- EMI (Electromagnetic Interference): EN 61131-2 (Radiated emission: 10-m regulations)

Whether the products conform to the standards in the system used by the customer, however, must be checked by the customer. EMC-related performance of the OMRON devices that comply with EU Directives will vary depending on the configuration, wiring, and other conditions of the equipment or control panel on which the OMRON devices are installed. The customer must, therefore, perform the final check to confirm that devices and the overall machine conform to EMC standards.

#### <span id="page-17-0"></span>**Conformance to KC Certification**

When you use this product in South Korea, observe the following precautions.

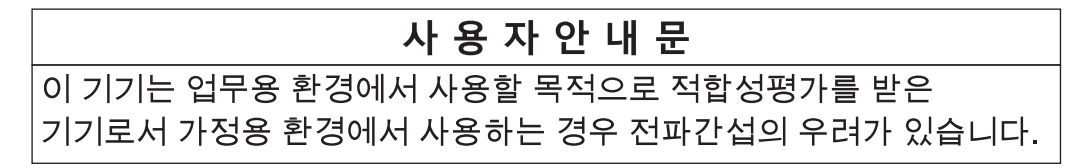

This product meets the electromagnetic compatibility requirements for business use. There is a risk of radio interference when this product is used in home.

#### **Conformance to UL and CSA Standards**

Some Industrial PC Platform products comply with UL and CSA standards. If you use a product that complies with UL or CSA standards and must apply those standards to your machinery or devices, refer to this manual. This manual provides the application conditions for complying with the standards. If the product is used in a manner not specified in the Instruction Sheet or in the product manuals then the protection provided by the equipment may be impaired.

#### **Software Licenses and Copyrights**

This product incorporates certain third party software. The license and copyright information associated with this software is available at https://www.fa.omron.co.jp/nj\_info\_e/.

## <span id="page-18-0"></span>**Related Manuals**

The following manuals are related. Use these manuals for reference.

#### **Related Industrial PC Manuals**

This table contains the related manuals of Industrial PC products.

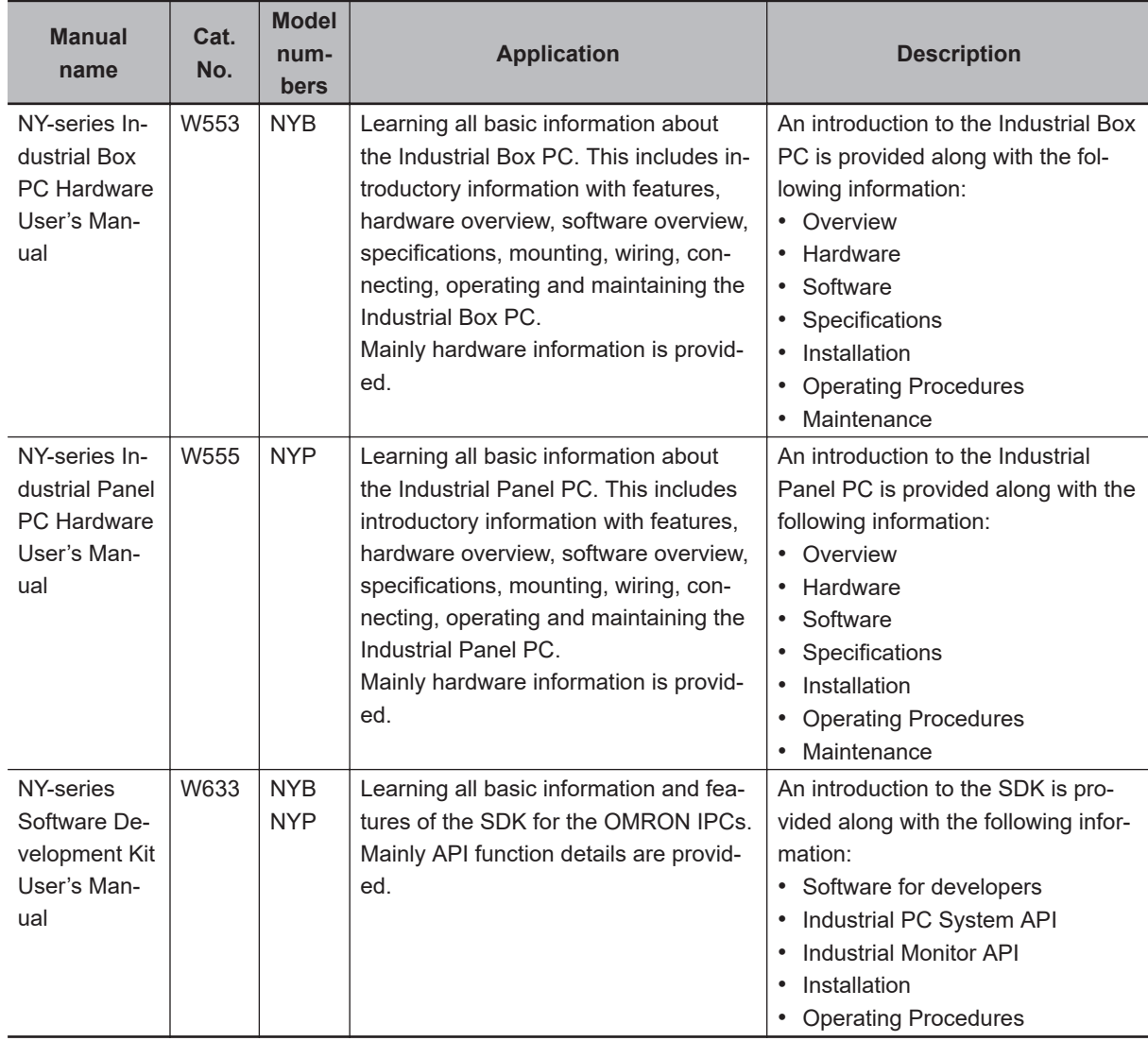

#### <span id="page-19-0"></span>**Industrial Monitor Manual**

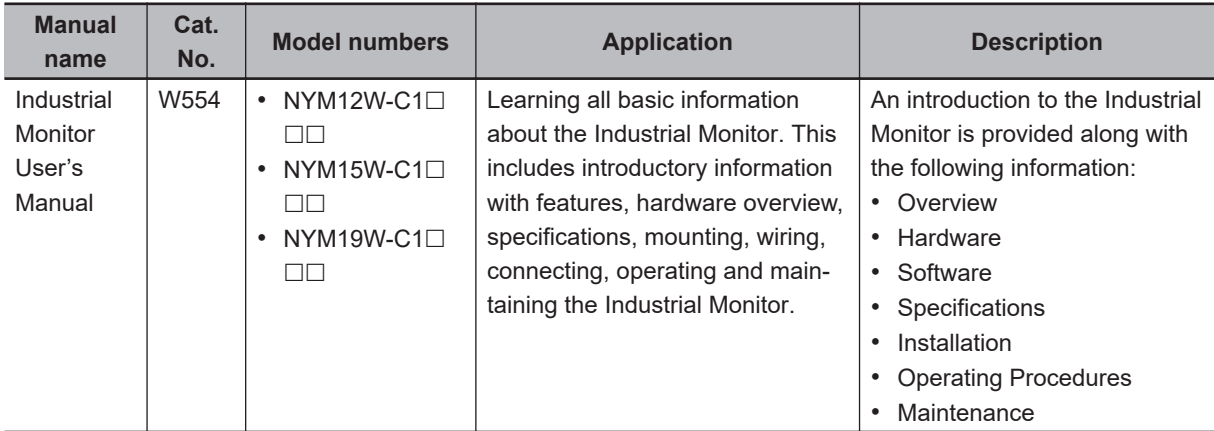

This table contains the related manual of the Industrial Monitor.

# <span id="page-20-0"></span>**Terminology and Abbreviations**

#### **Industrial PC Platform**

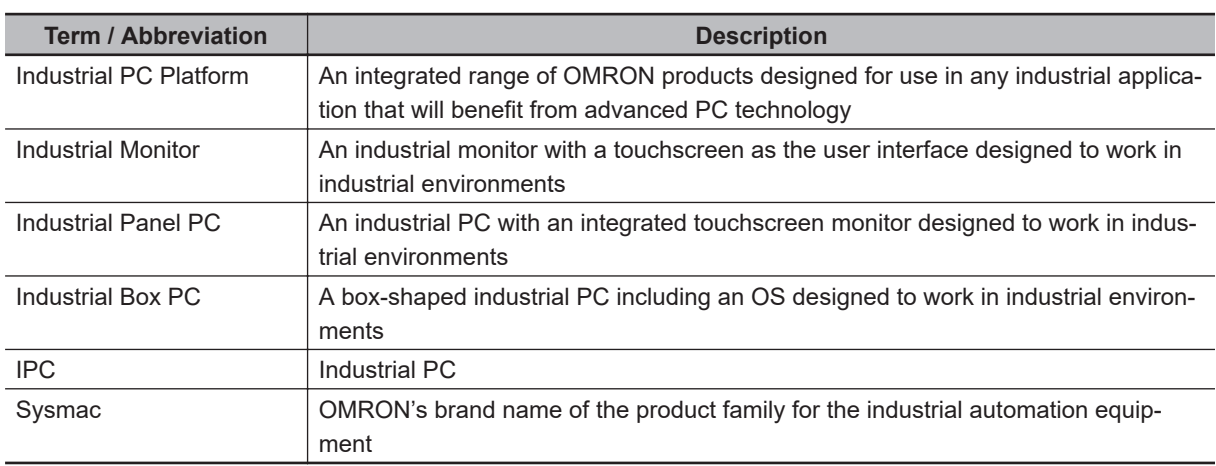

#### **Software**

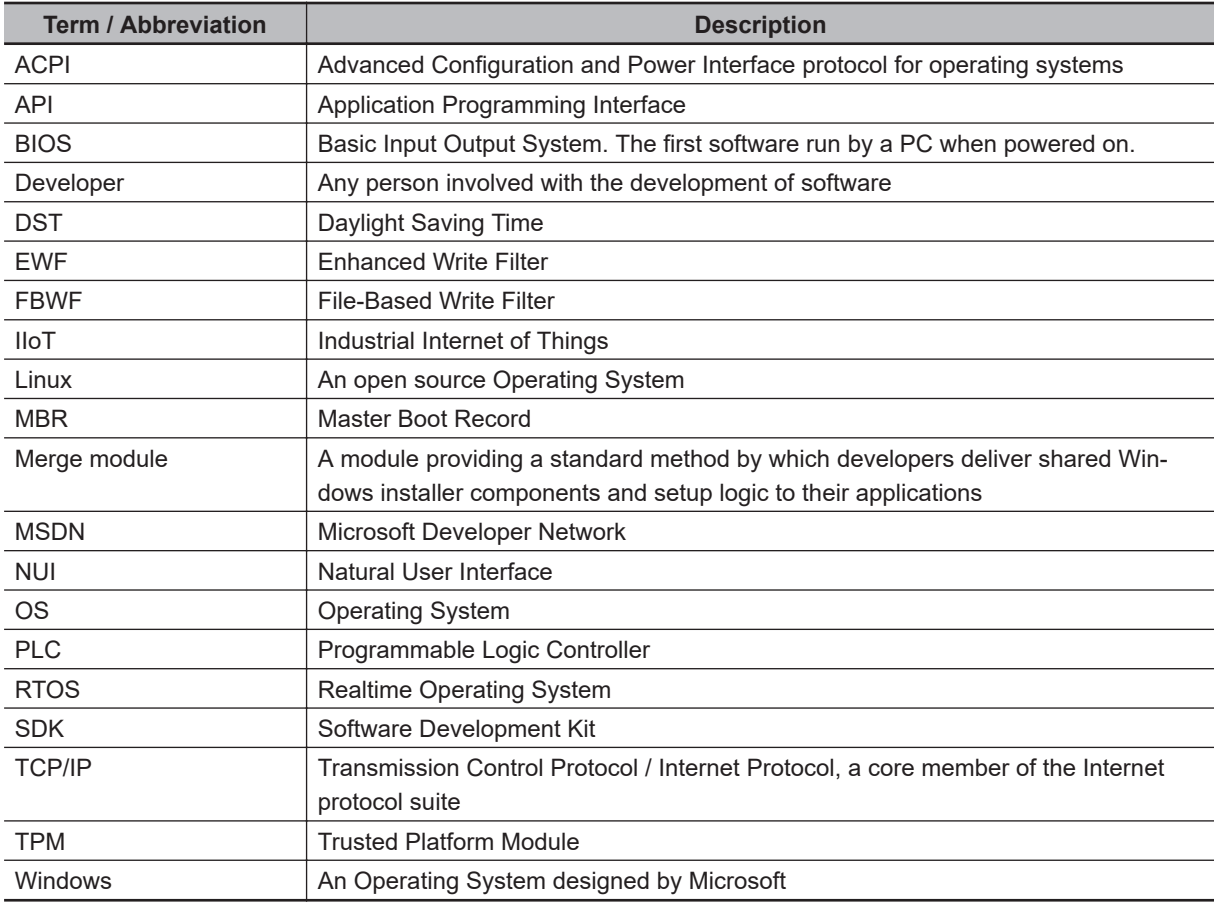

#### <span id="page-21-0"></span>**Hardware**

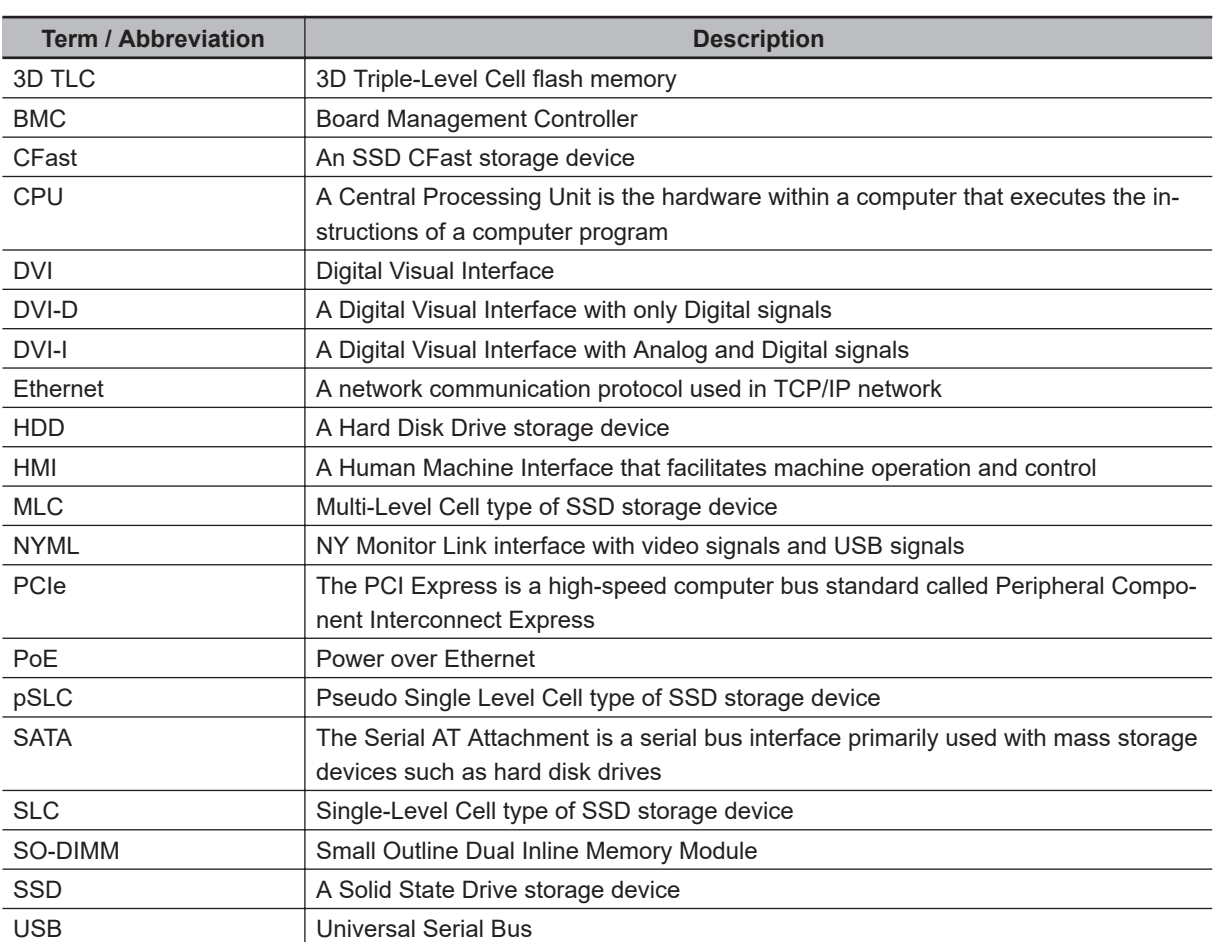

## <span id="page-22-0"></span>**Revision History**

A manual revision code appears as a suffix to the catalog number on the front and back covers of the manual.

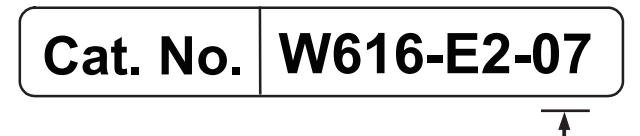

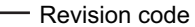

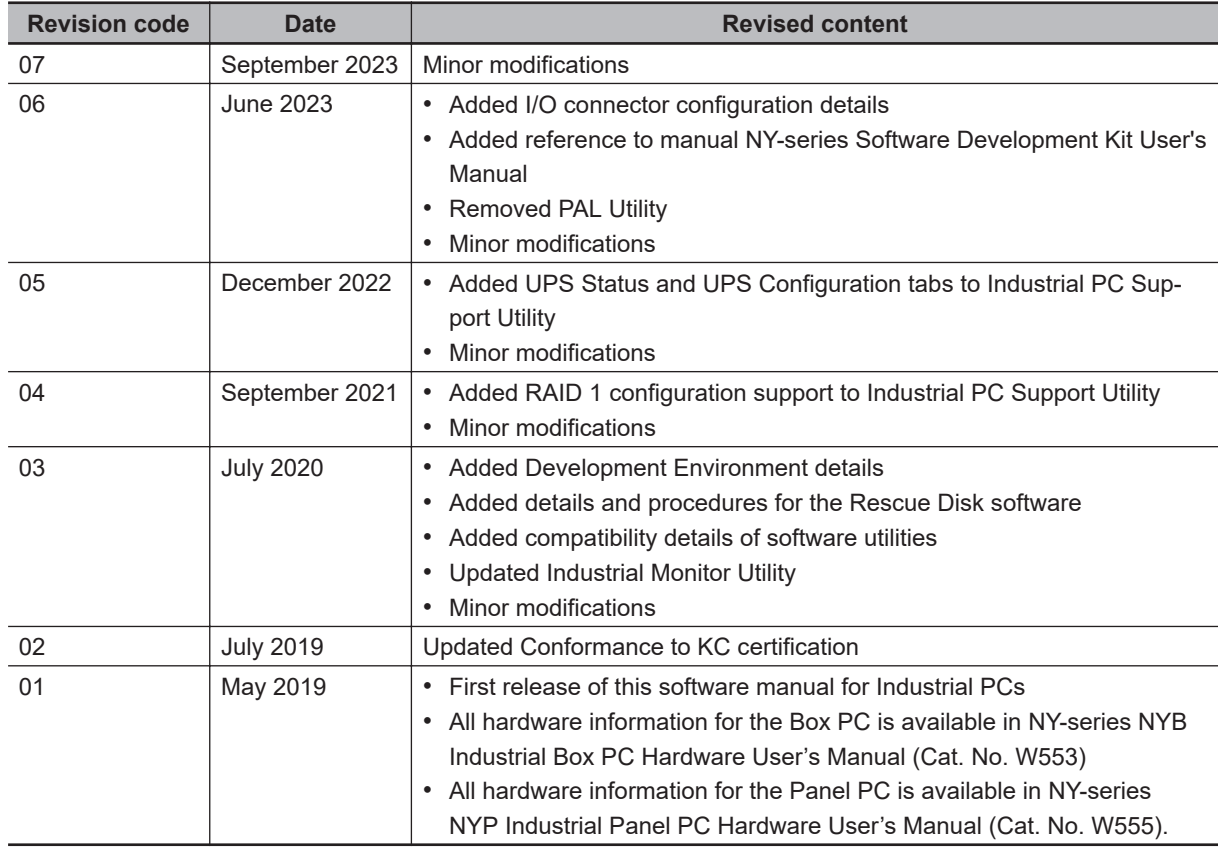

# *1*

**1**

# <span id="page-24-0"></span>**Overview**

This section provides general information about the Industrial PC.

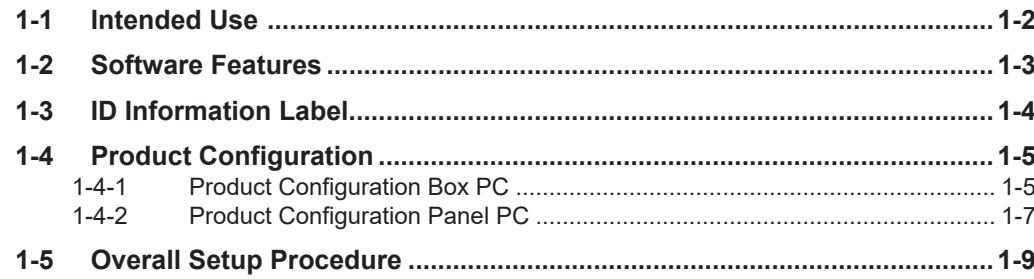

## <span id="page-25-0"></span>**1-1 Intended Use**

The Industrial PC is intended to be used in factory automation environments. This Industrial PC can be configured with Windows, Linux or a realtime operating system (RTOS). Software utilties extend the functionality and support the functional integration in custom software. It can be used with third party software to serve as a powerful PC platform.

A user can access the Industrial PC for control, configuration and supervisory operations.

The Industrial PC can easily be integrated in manufacturing innovations like big data, NUI and IIoT. The Industrial PC has a compact design that offers flexibility, expandability and easy maintenance for applications in factory automation environments.

# <span id="page-26-0"></span>**1-2 Software Features**

The Industrial PC provides the following software features:

• Operating Systems

The system can be delivered with and without an operating system.

• Software Utilities

A range of software utilities extends the functionality of the Industrial PC. There are software utilities that provide:

- functional support like brightness adjustments.
- operator support like messages for the operator.
- technical support like status details for diagnosing and resolving problems.
- APIs for developers

Several APIs allow software developers to implement functionality of the Industrial PC in a custom program.

# <span id="page-27-0"></span>**1-3 ID Information Label**

The ID information label contains the product configuration and other details on the specific configuration of your Industrial PC.

- For NYB<sup>I</sup> refer to NY-series NYB Industrial Box PC Hardware User's Manual (Cat. No. W553)
- For NYP£ refer to *NY-series NYP Industrial Panel PC Hardware User's Manual (Cat. No. W555)*

# <span id="page-28-0"></span>**1-4 Product Configuration**

This section provides an overview of the product configurations available for the Industrial PCs. The product configuration is visible in the model-ID that is mentioned on the ID information label of the Industrial PC.

Refer to *1-4-1 Product Configuration Box PC* on page 1-5 for Industrial Box PC details. Refer to *[1-4-2 Product Configuration Panel PC](#page-30-0)* on page 1-7 for Industrial Panel PC details.

#### **1-4-1 Product Configuration Box PC**

This section provides an overview of the product configurations available for the Industrial Box PC. The product configuration is visible in the model-ID that is mentioned on the ID information label of the product.

The structure of the model-ID is:  $NYB\square\square\square\square\square\square\square\square$ .

Each item in the model-ID has a specific meaning.

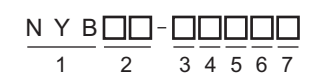

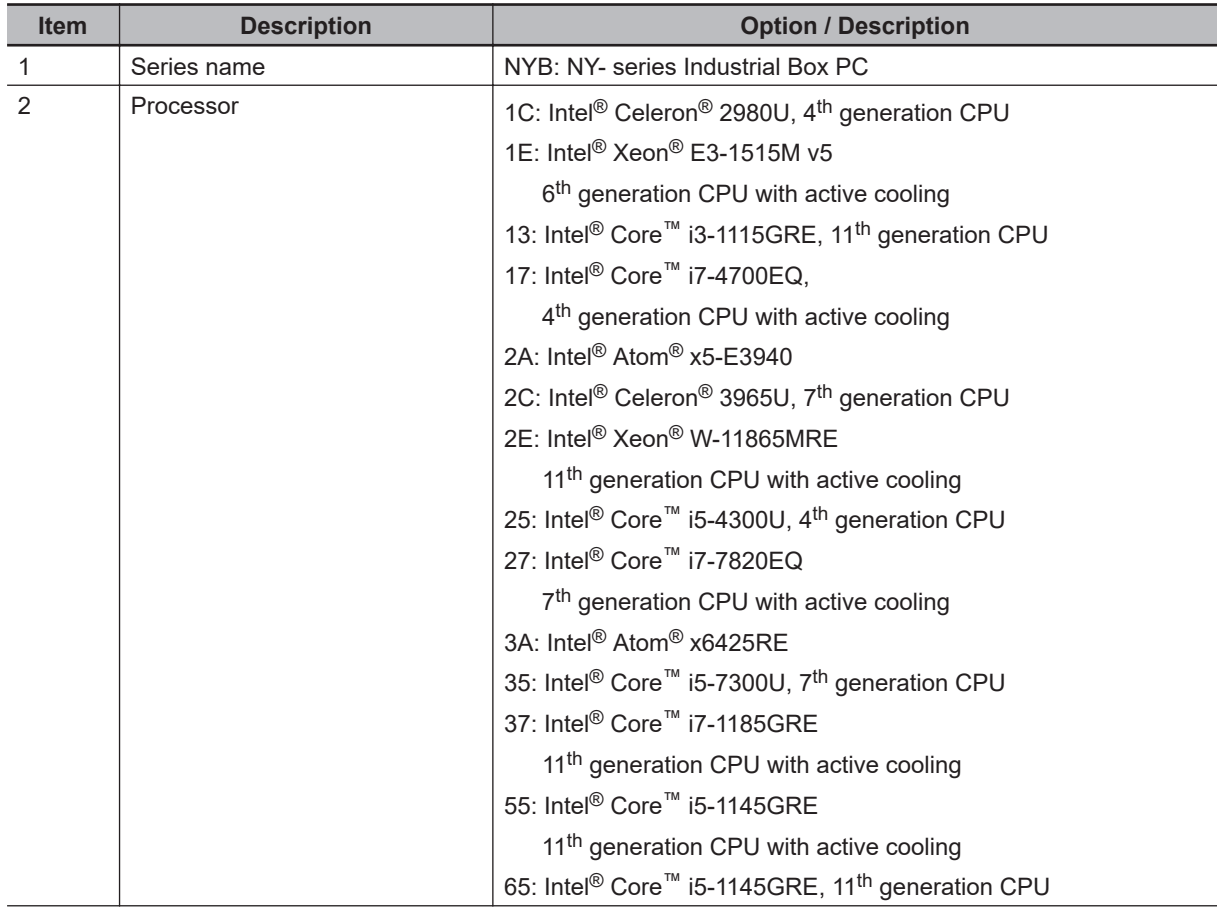

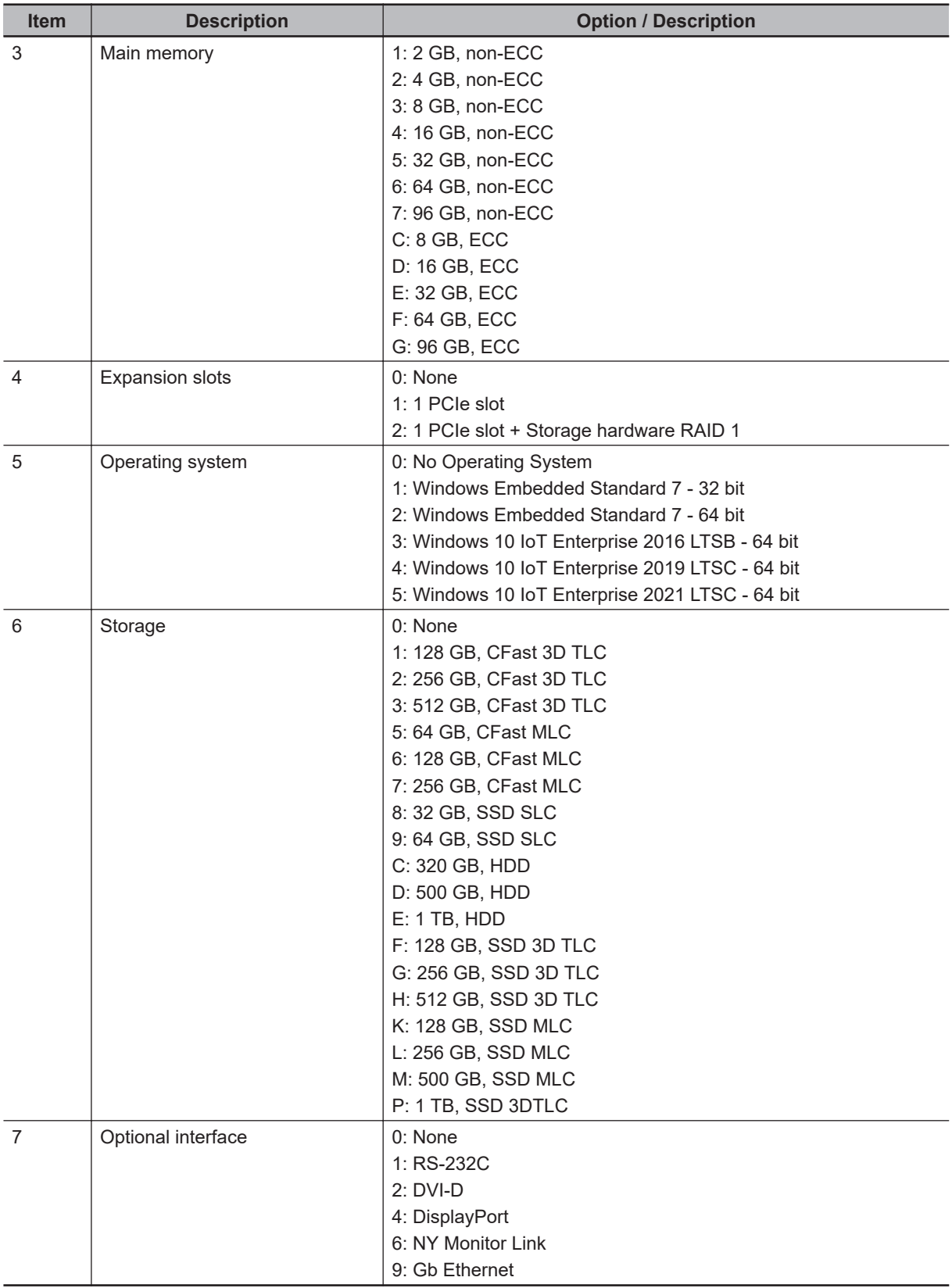

### <span id="page-30-0"></span>**1-4-2 Product Configuration Panel PC**

This section provides an overview of the product configurations available for the Industrial Panel PC. The product configuration is visible in the model-ID that is mentioned on the ID information label of the IPC.

The structure of the model-ID is:  $NYP□□$ - $□□□□□□□□□□$ . Each item in the model-ID has a specific meaning.

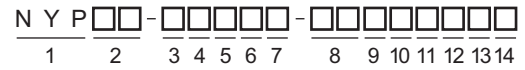

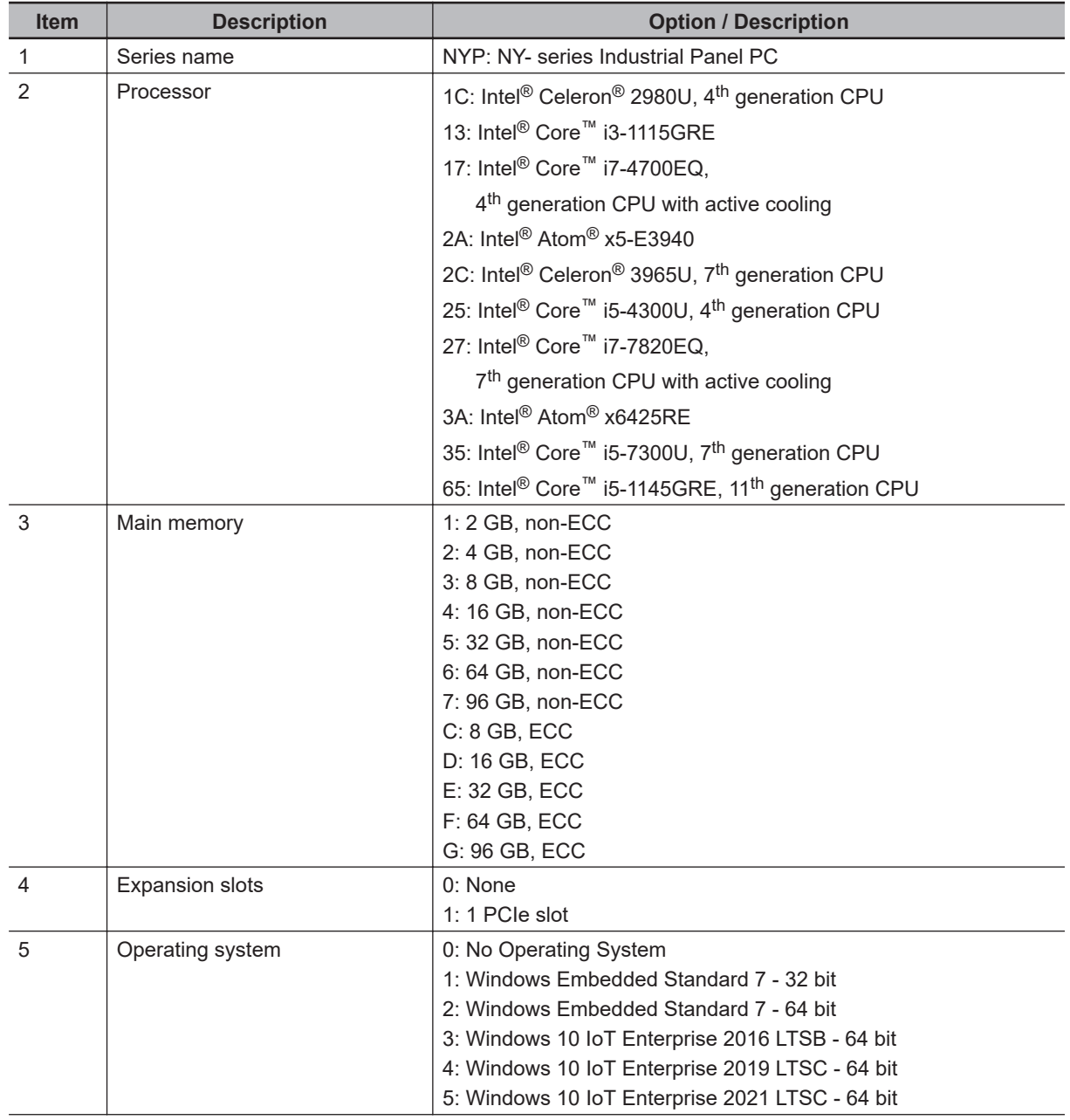

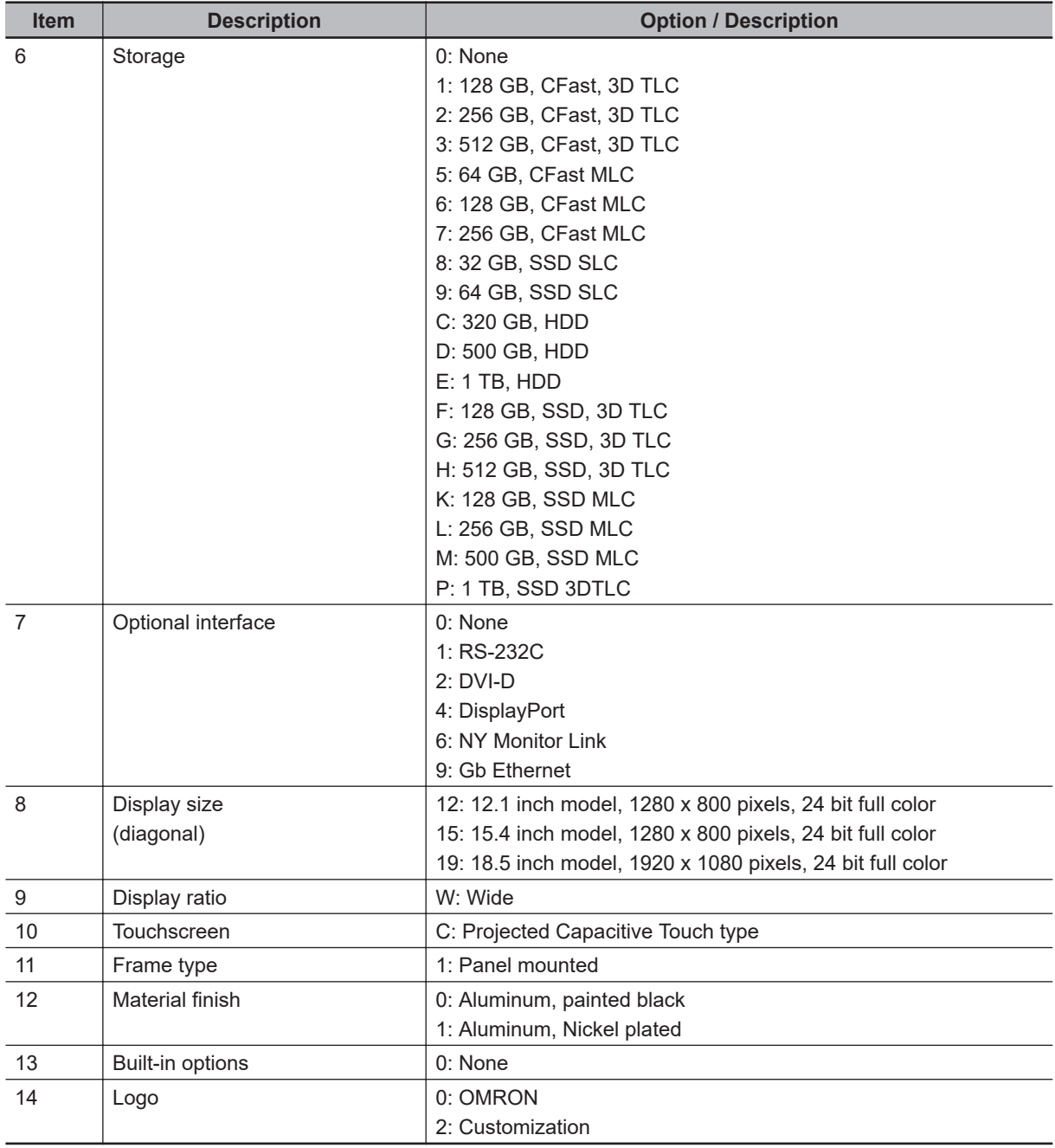

<span id="page-32-0"></span>This section gives the overall setup procedure for the Industrial PC. This manual presents this information in the same order as the following setup procedure.

To setup the Industrial PC:

- *1* Familiarize yourself with the Industrial PC
	- Refer to the sections Overview and Hardware of the Hardware manual.

Information is available in related manuals.

- For NYB£ refer to *NY-series NYB Industrial Box PC Hardware User's Manual (Cat. No. W553)*
- For NYP£ refer to *NY-series NYP Industrial Panel PC Hardware User's Manual (Cat. No. W555)*
- Refer to the information in this manual. Specifically refer to the sections:
	- *[Section 2 System Configurations](#page-34-0)* on page 2-1
	- *[Section 3 Software](#page-36-0)* on page 3-1
	- *[Section 4 Specifications](#page-80-0)* on page 4-1

#### *2* Install the IPC Hardware

Perform the procedures that are required to use the Industrial PC such as installation, and connection with peripheral devices including a UPS.

Refer to the section Installation in the Hardware manual..

#### *3* Setup the IPC

Install and configure the operating system, the software support utilities and the UPS software.

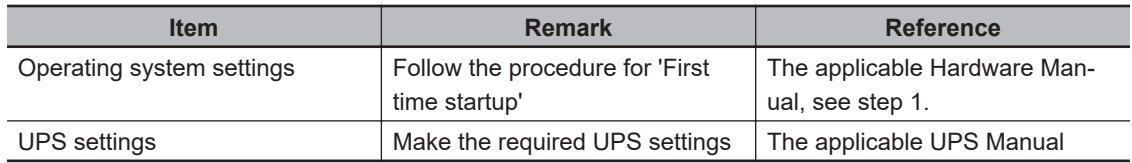

Adjust the brightness and contrast of the monitor.

#### *4* Operate the IPC

Use the operating procedures to operate the Industrial PC. Refer to the sections Operating Procedures in this manual and in the Hardware manual.

The setup of the Industrial PC is finished.

The section 'Maintenance' contains preventive and corrective maintenance information. Refer to the section Maintenance in this manual and in the Hardware manual.

1 Overview

# *2*

# <span id="page-34-0"></span>**System Configurations**

This section provides an overview of the system configurations for the Industrial PC.

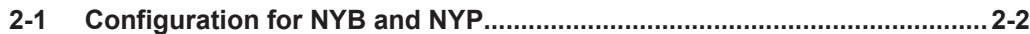

# <span id="page-35-0"></span>**2-1 Configuration for NYB and NYP**

The Industrial PC supports the following software configurations.

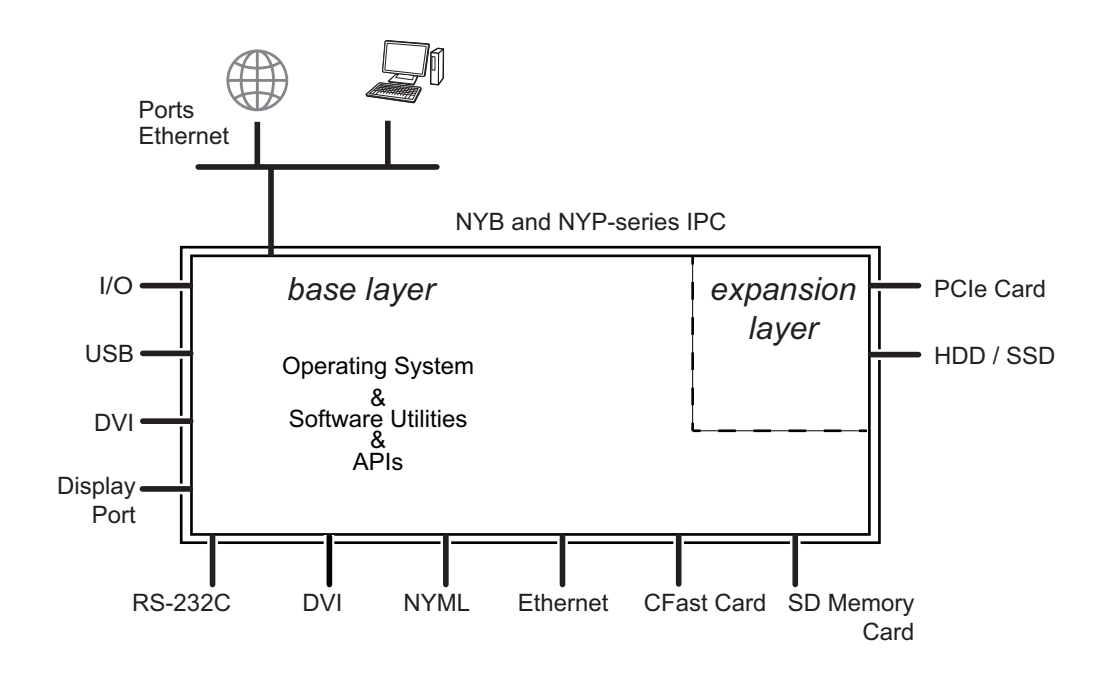

The operating system is the foundation for your software environment. The operating system manages the IPC hardware and supplies an interface for the users.

Refer to *[3-1 Windows Operating System](#page-38-0)* on page 3-3 for details.

Support software is a collection of software utilities to support and extend the functionality of your Industrial PC.

Refer to *[3-2 Overview IPC Support Software for Windows](#page-39-0)* on page 3-4 for details.

APIs are available for software developers that want to implement PC functionality in custom software applications.

Refer to *[3-8 Software for Developers](#page-77-0)* on page 3-42 for details.
# 3

# **Software**

This section provides software information for the Industrial PC.

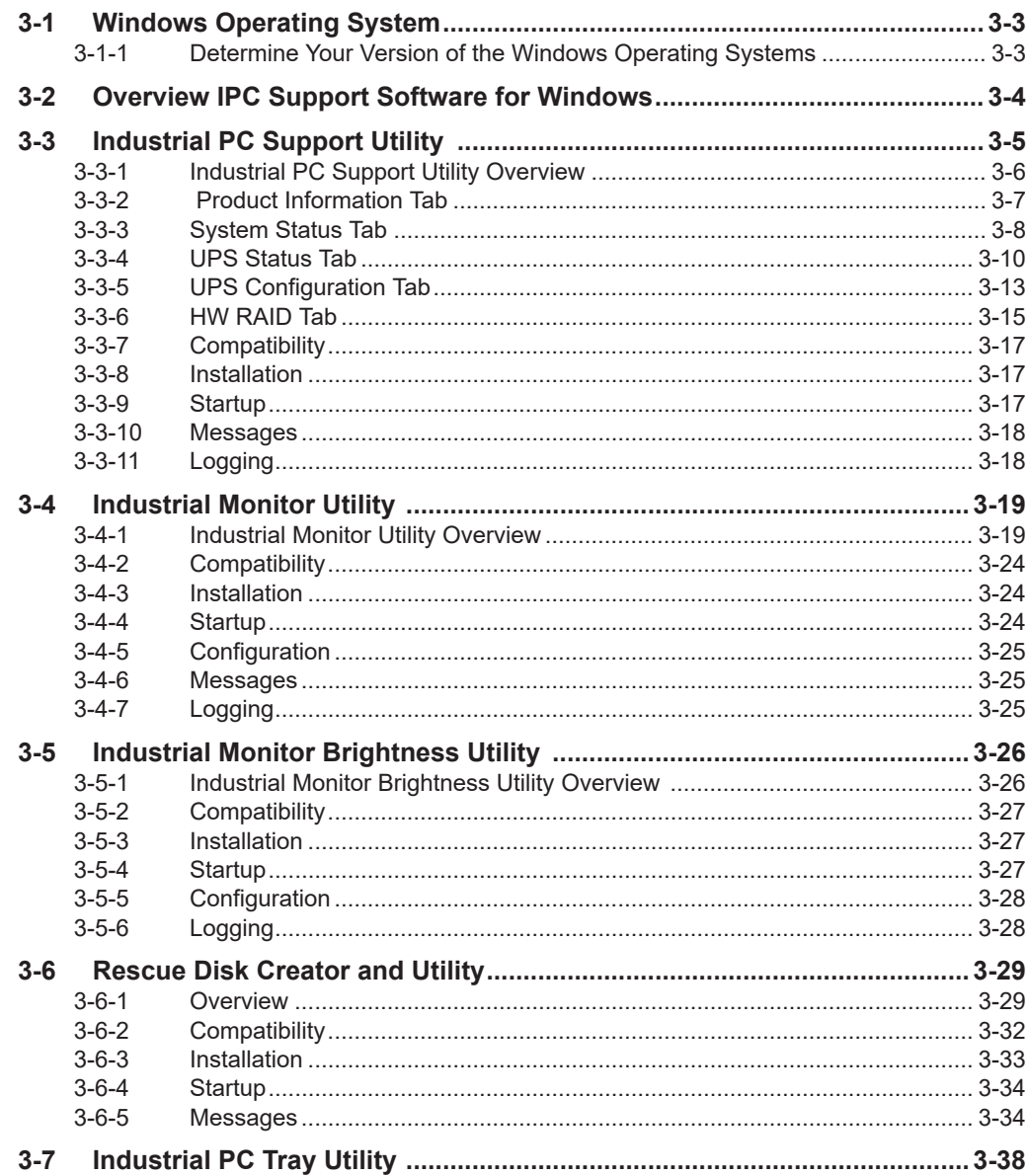

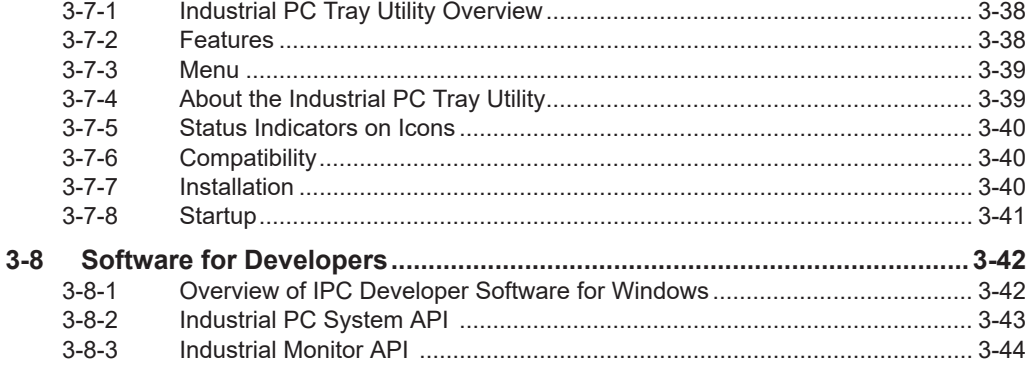

# <span id="page-38-0"></span>**3-1 Windows Operating System**

This section provides an overview of Windows Operating System information.

#### **3-1-1 Determine Your Version of the Windows Operating Systems**

This section provides methods to find version details of your Windows Operating System.

## **Windows 7**

Windows 7 is only compatible with 4<sup>th</sup> generation CPUs. Refer to *[1-4 Product Configuration](#page-28-0)* on page 1-5 for CPU details.

To determine your version of the Windows Operating System:

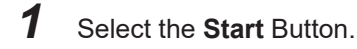

- *2* Enter *System Information* in the search box.
- *3* Select **System Information** in the pop-up that appears.

## **Windows 10**

To determine your version of the Windows Operating System:

- *1* Select the **Search** Button.
- *2* Enter *System Information* in the search box.
- **3** Select **System Information** in the pop-up that appears. An overview of your System Information will appear, including the Windows Operating System details.

## <span id="page-39-0"></span>**3-2 Overview IPC Support Software for Windows**

This section gives an overview of the software utilities available for all Industrial PC Platform products with a Windows operating system.

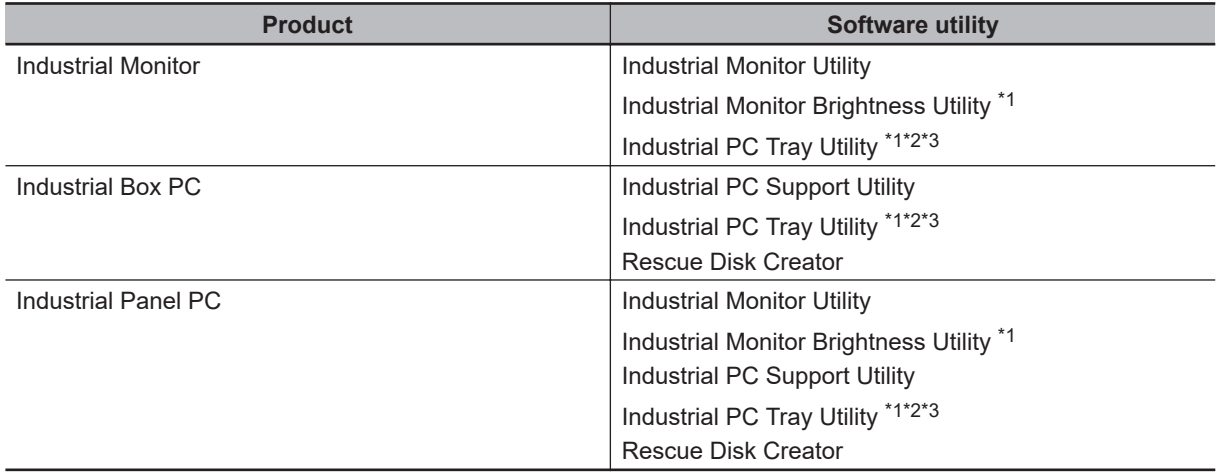

\*1. Included in the Industrial Monitor Utility installer

\*2. Included in the Industrial PC Support Utility installer

\*3. Together with the Industrial PC Support Utility also Microsoft .NET Framework 4.6 is installed.

The latest versions of utilities are available from [the OMRON website.](https://www.ia.omron.com/product/tool/ipc-platform/index.htm)

# <span id="page-40-0"></span>**3-3 Industrial PC Support Utility**

This section provides an overview of the Industrial PC Support Utility.

## <span id="page-41-0"></span>**3-3-1 Industrial PC Support Utility Overview**

The Industrial PC Support Utility is a software utility to assist in diagnosing and resolving problems of the Industrial PC.

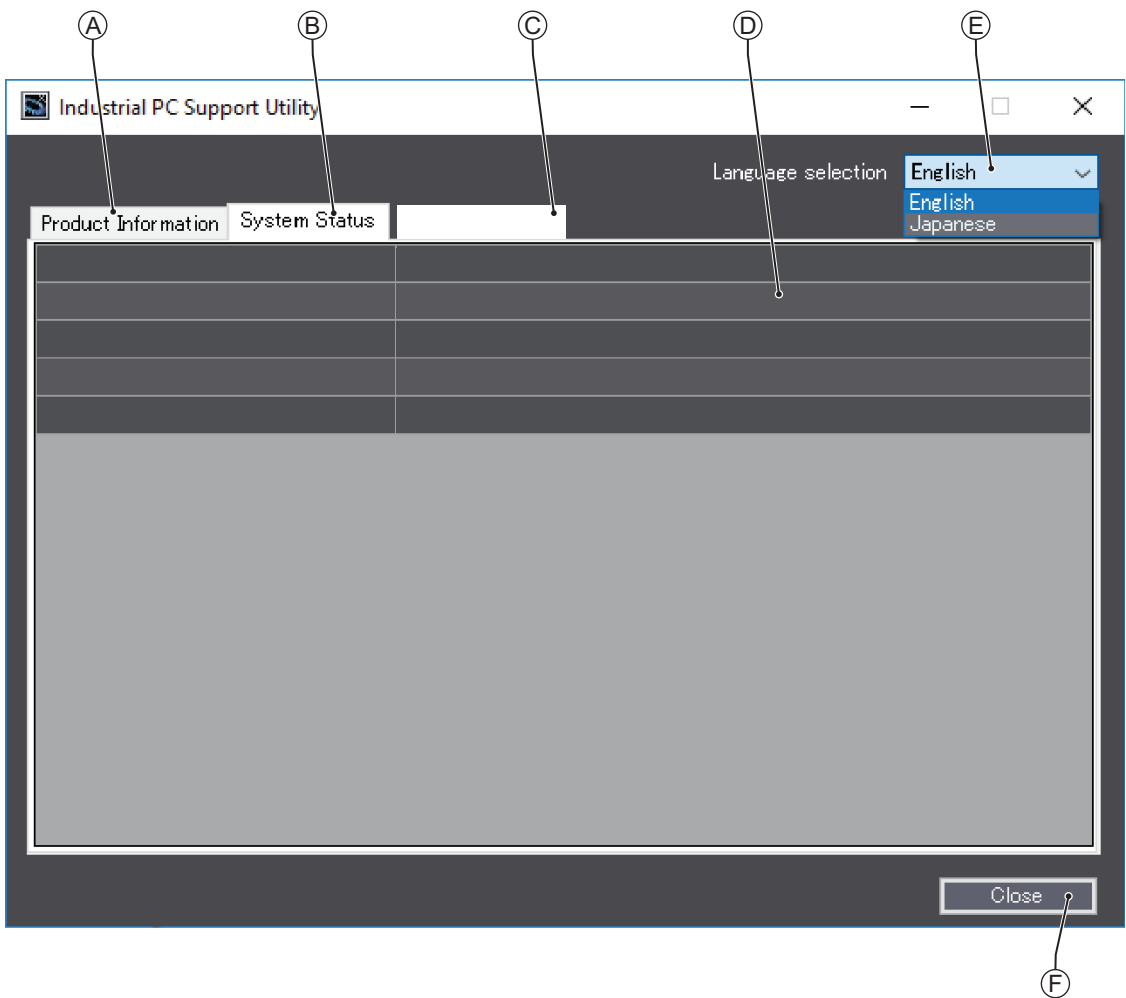

The screen above is an example only, the actual content can differ per model.

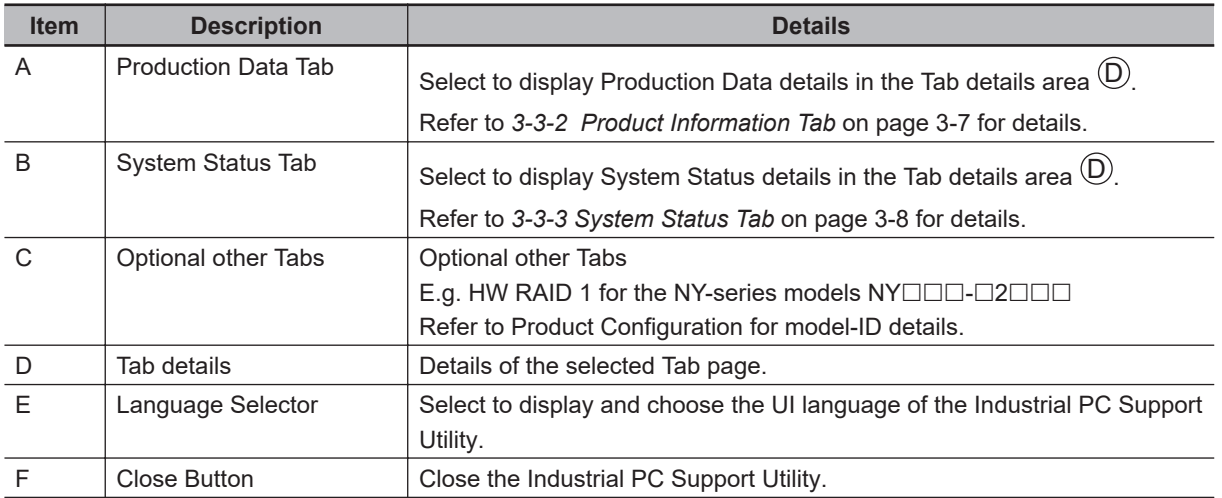

## <span id="page-42-0"></span>**3-3-2 Product Information Tab**

The Production Data tab displays generic Industrial PC information.

Examples are Model name, Lot number, Serial number and software versions (Industrial PC Support Utility and Industrial PC System API).

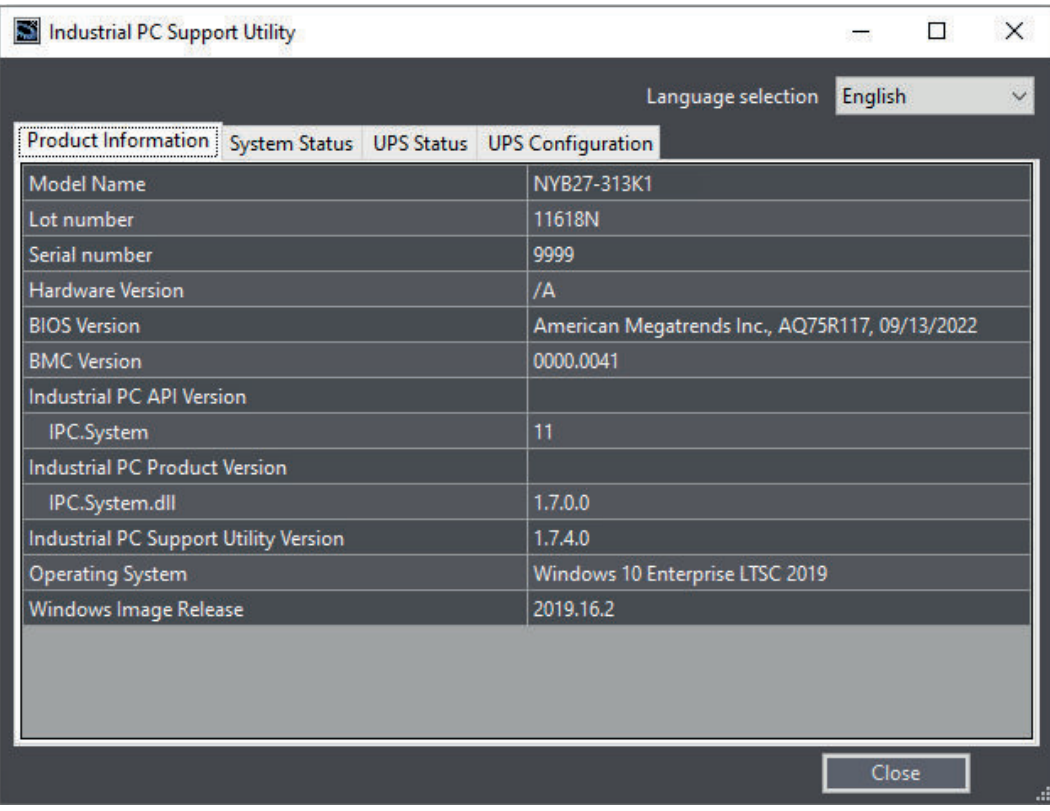

- Model Name is the configuration code of this model. Refer to *[1-4 Product Configuration](#page-28-0)* on page 1-5 for details.
- BMC Version is the firmware version of the Board Management Controller.

## <span id="page-43-0"></span>**3-3-3 System Status Tab**

The System Status tab displays the actual states and diagnostic information like the internal temperature, fan revolution, battery and power supply status with a refresh rate of 2 seconds. A status that requires attention is indicated with a red bar.

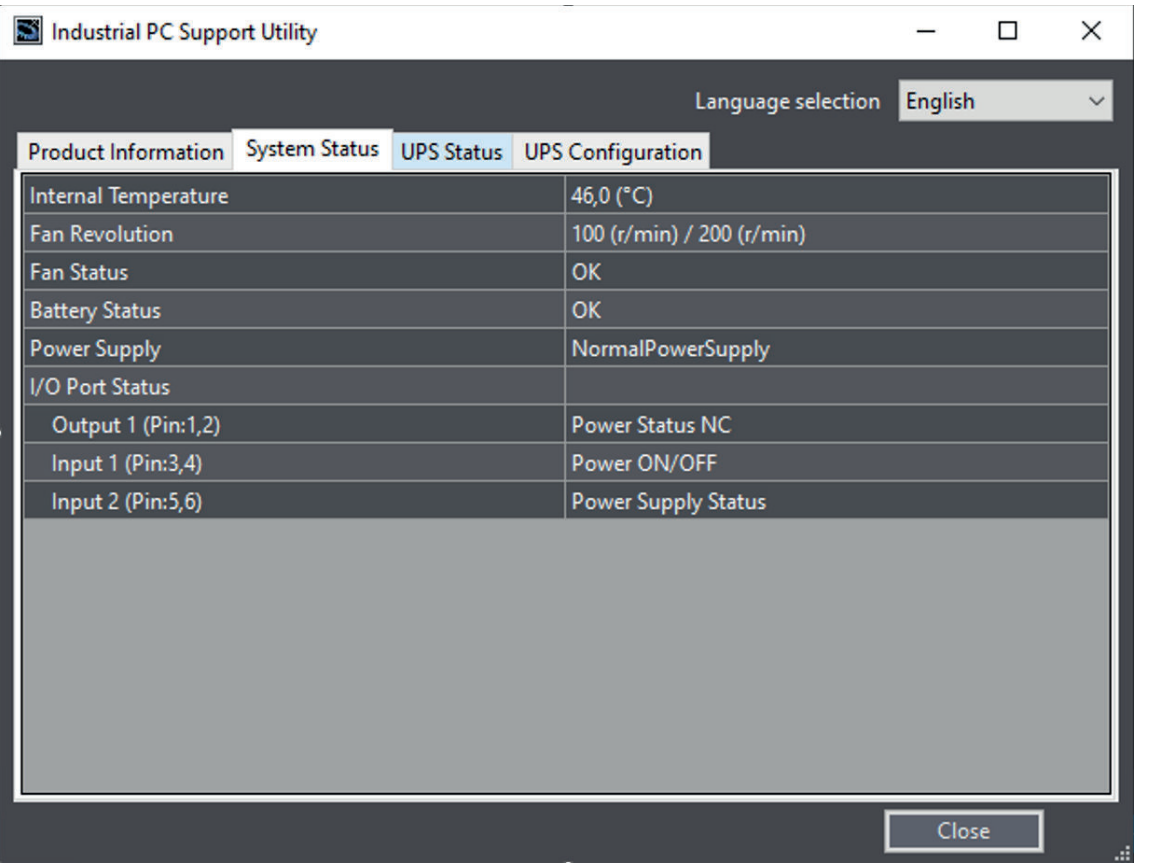

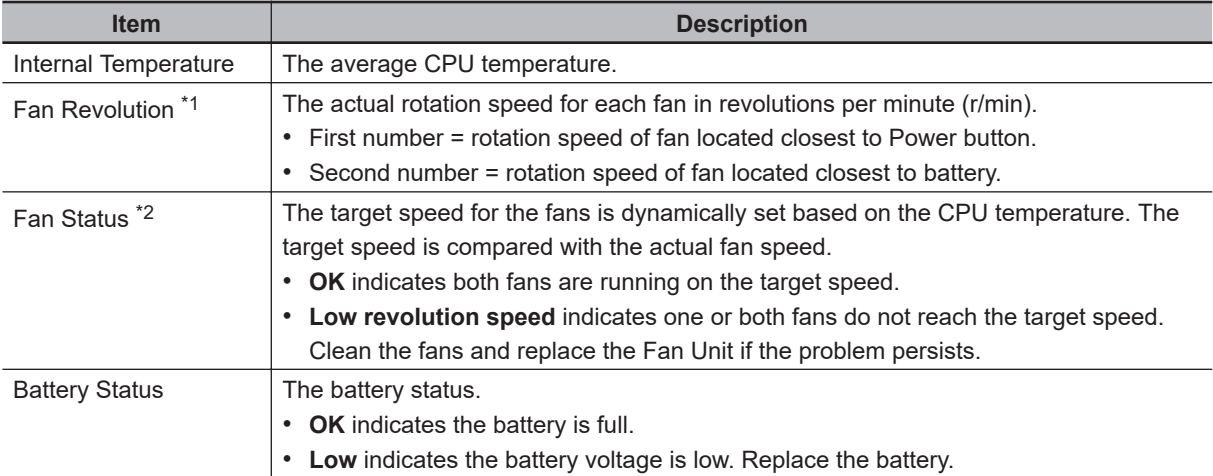

<span id="page-44-0"></span>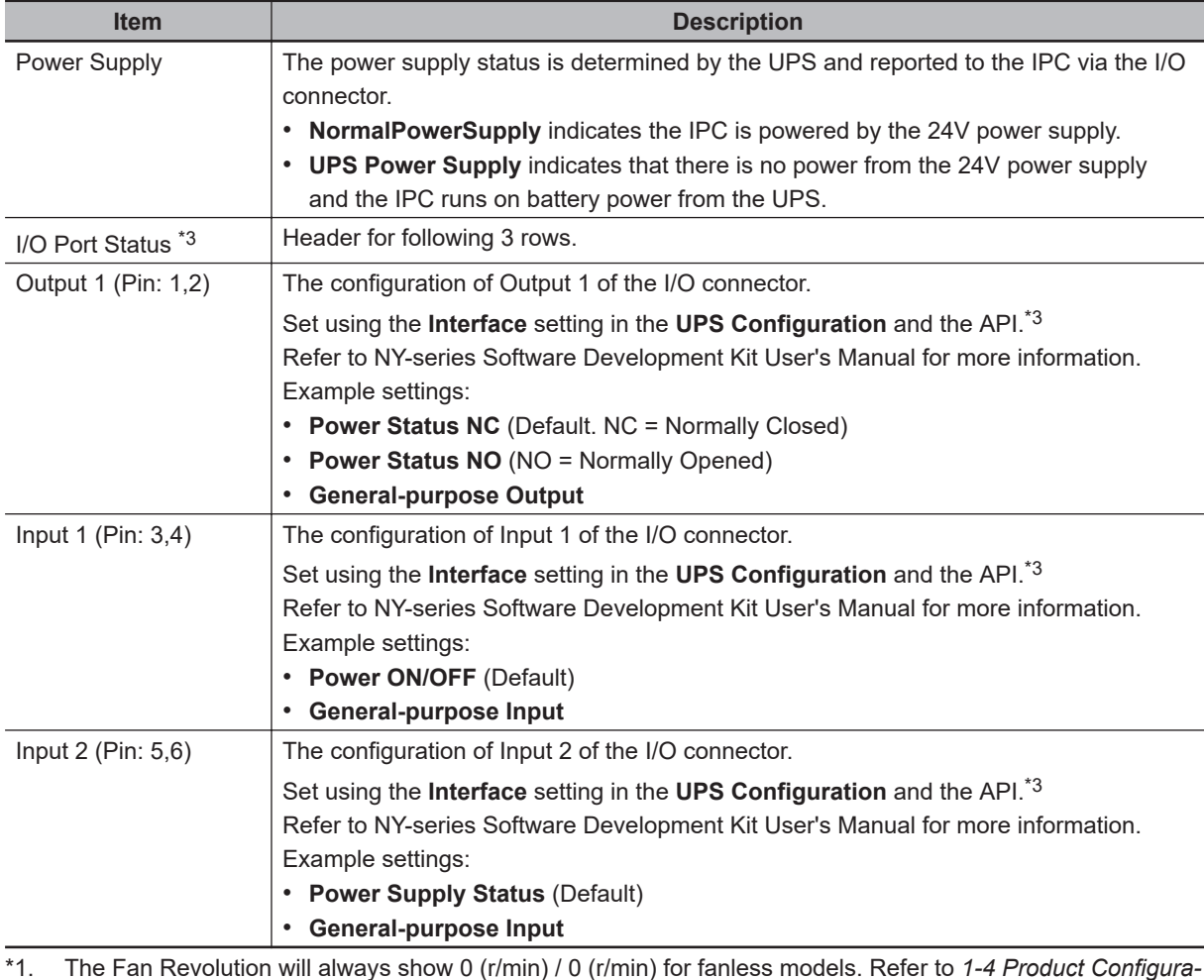

*tion* [on page 1-5](#page-28-0) for fan details.

\*2. The Fan Status will always show OK for fanless models

\*3. Only for models NY $\Box$ 13, NY $\Box$ 2E, NY $\Box$ 3A, NY $\Box$ 37, NY $\Box$ 55, NY $\Box$ 65

## <span id="page-45-0"></span>**3-3-4 UPS Status Tab**

The UPS Status tab displays status details about the UPS and the PAL Utility when applicable.

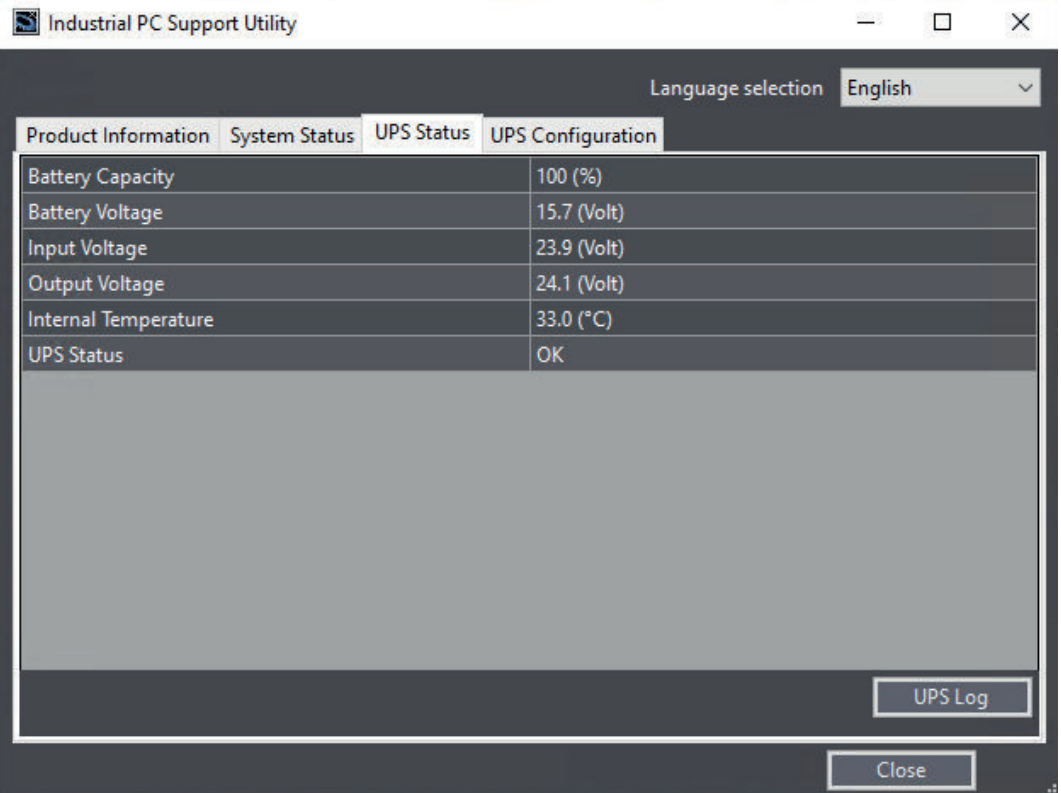

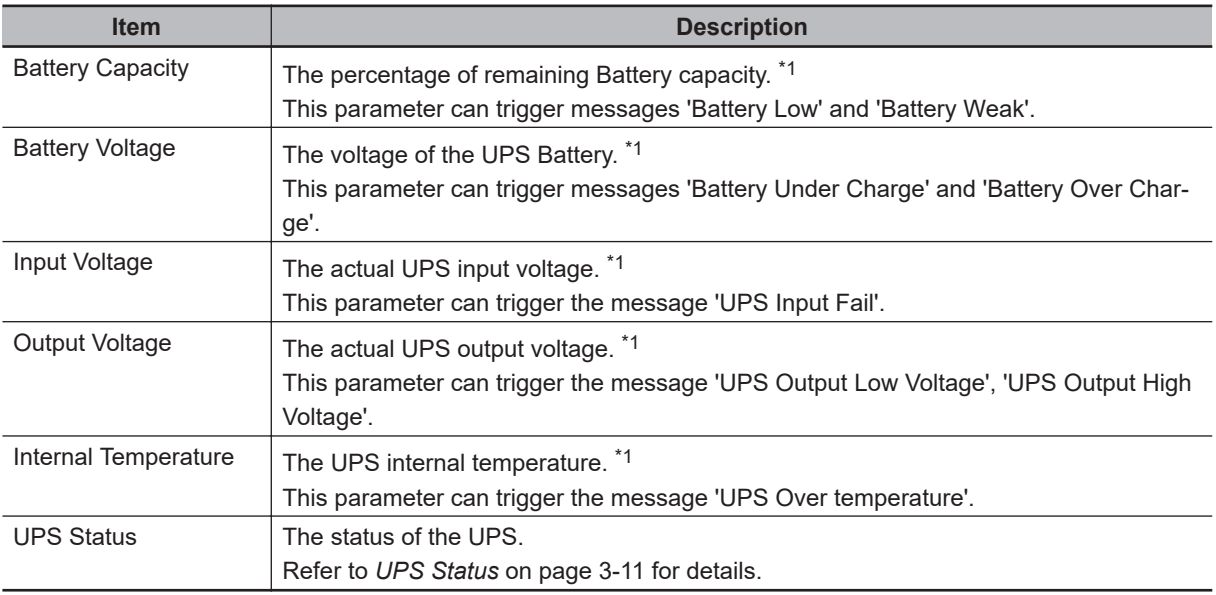

\*1. - - - is displayed when the UPS Status is 'Disconnected' or 'PAL Utility is Running'.

Select button UPS Logs to display the 'UPS Logs'-window.

Select your UPS loggings and then select 'Download' to download the logging.

## <span id="page-46-0"></span>**UPS Status**

The UPS Diagnostics tab displays the UPS status.

The status with the highest priority is displayed in the notification window of the Industrial PC Tray Utility.

Refer to *[3-7 Industrial PC Tray Utility](#page-73-0)* on page 3-38 for details.

Following statuses are available:

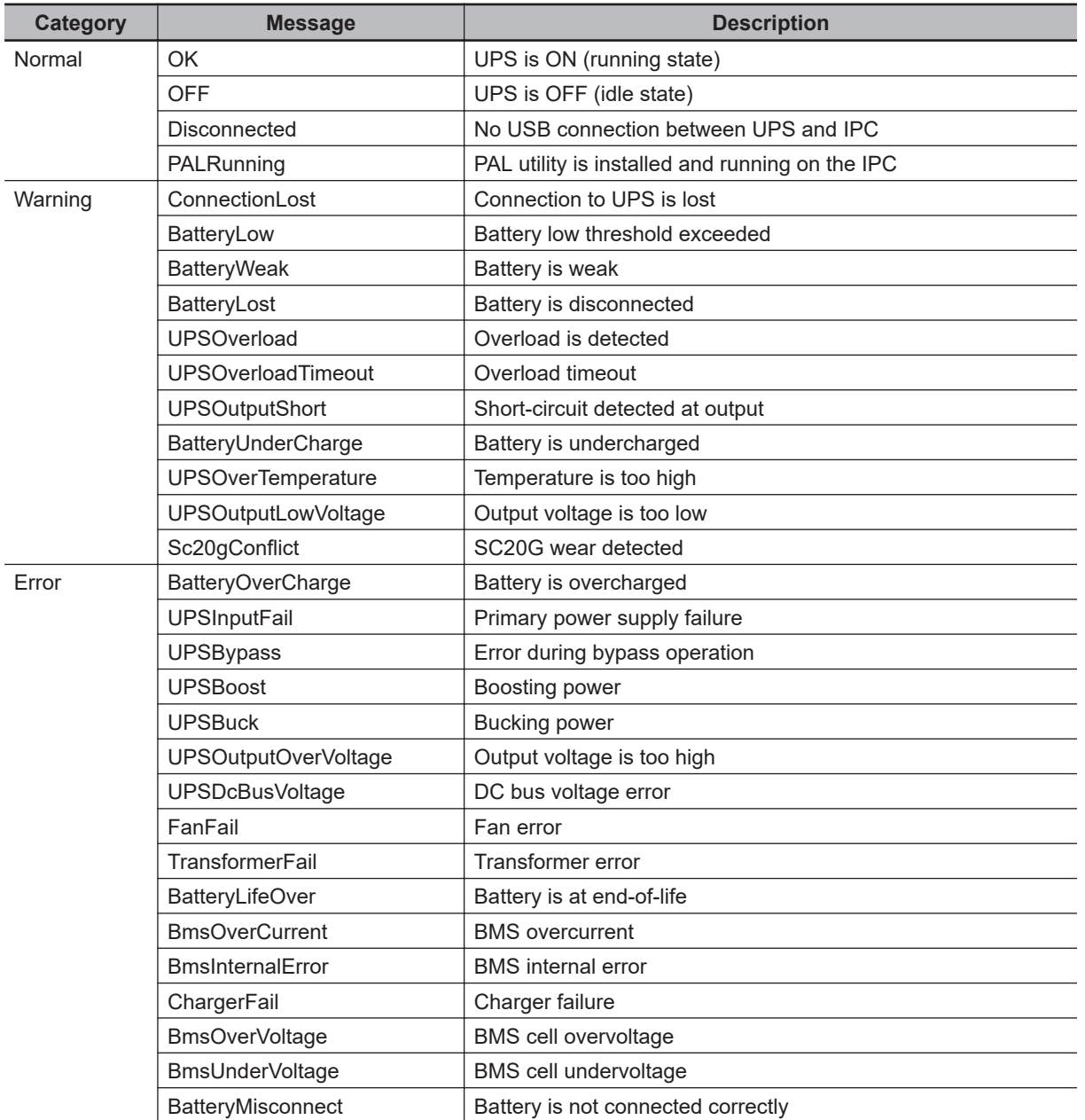

## **UPS Log**

Select button **UPS Logs** to display the UPS log file.

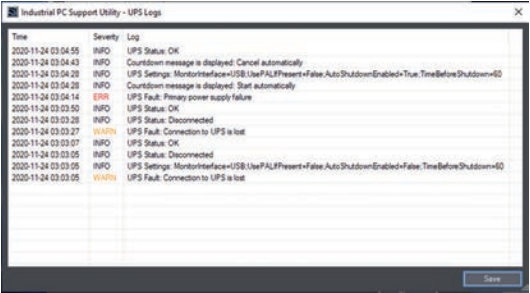

Select **Save** to save the log file to the location of your choice.

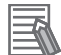

#### **Additional Information**

- The contents is updated every 2 seconds.
- The logged events are available in the Windows EventLog in **IPCSupportUtility** and in **UpsSource**.

## <span id="page-48-0"></span>**3-3-5 UPS Configuration Tab**

The UPS Configuration tab starts with the UPS details Model name, Serial number and UPS driver version of the connected UPS. The UPS Configuration tab displays the Interface Settings and Shutdown Settings for a connected UPS.

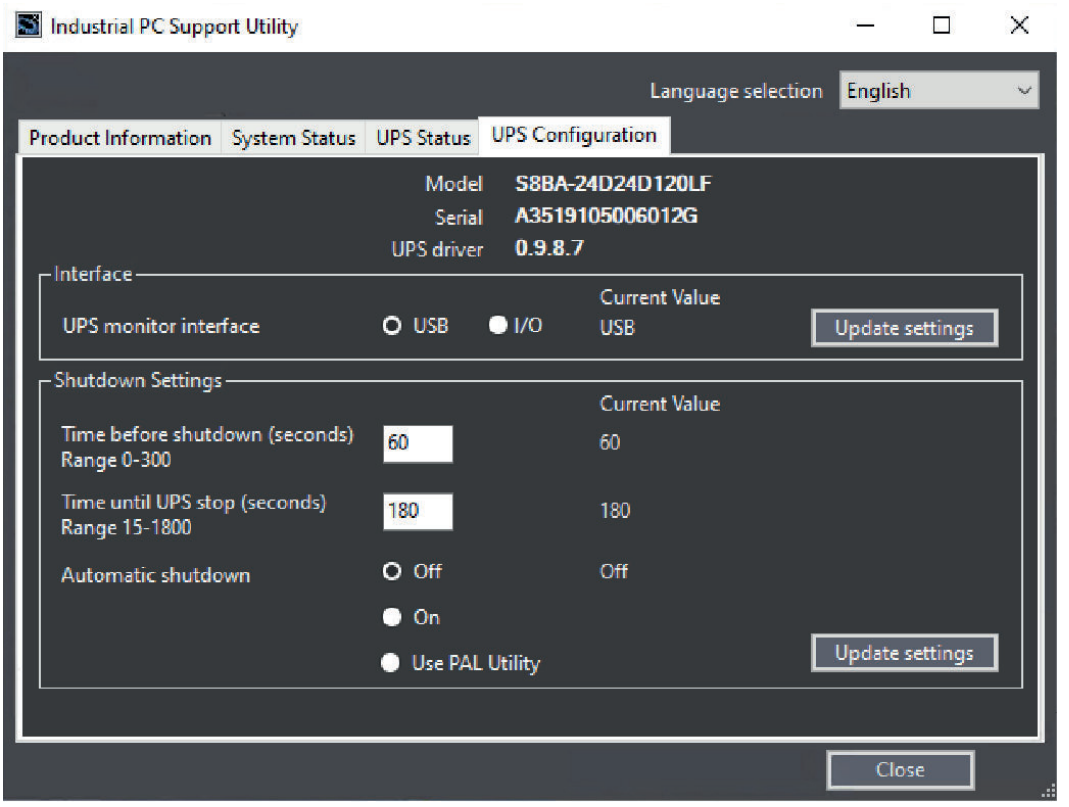

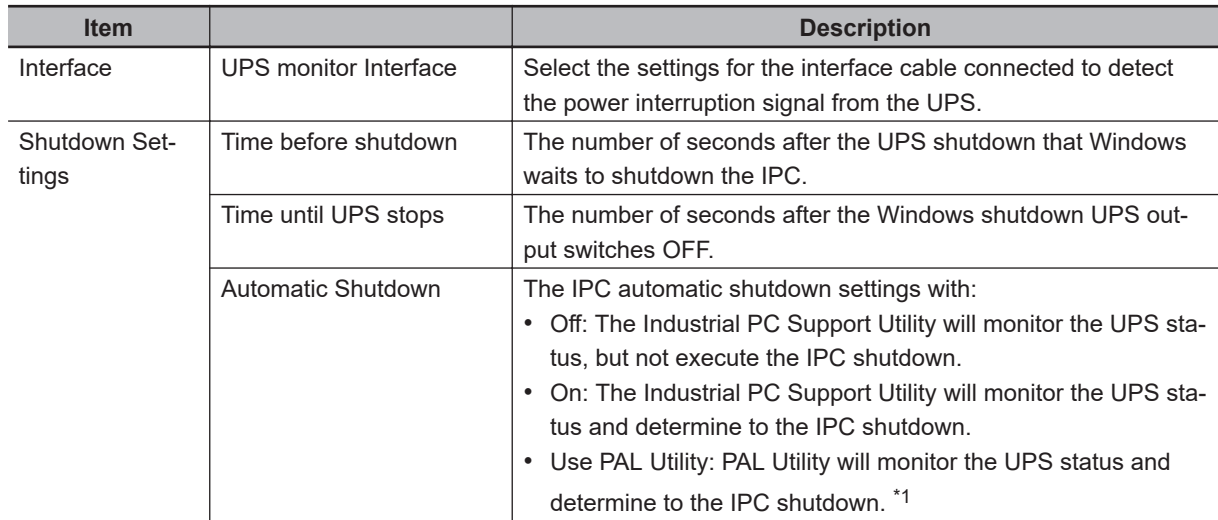

\*1. The Power Attendant Lite Utility is a software utility that constantly monitors the status of the UPS that is connected to the IPC.

When the Power Attendant Lite Utility discovers a power interruption it will send a signal to the IPC to shut down.

Behavior with setting 'Use Pal Utility':

- PAL Utility not installed.
	- The IPC will not automatically shutdown. The Industrial PC Support Utility will stay connected to the UPS.
- PAL Utility installed but not active.

The IPC will not automatically shutdown. The Industrial PC Support Utility is not connected to the UPS.

• PAL Utility installed and active.

**3**

3-3-5 UPS Configuration Tab

3-3-5 UPS Configuration Tab

The IPC will automatically shutdown. The Industrial PC Support Utility is not connected to the UPS. When changing from "Use PAL Utility" to "ON" or to "OFF", the PAL Agent service will stop.

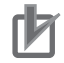

#### **Precautions for Correct Use**

The Industrial PC Support Utility uses the UPS configuration using the same communication channels . Therefore, the Industrial PC Support Utility and PAL Utility cannot be used at the same time.

## <span id="page-50-0"></span>**3-3-6 HW RAID Tab**

HW RAID 1 is only available for models NYEEE-E2EEE Refer to *[1-4 Product Configuration](#page-28-0)* on page 1-5 for model-ID details.

The HW RAID tab displays the actual RAID state.

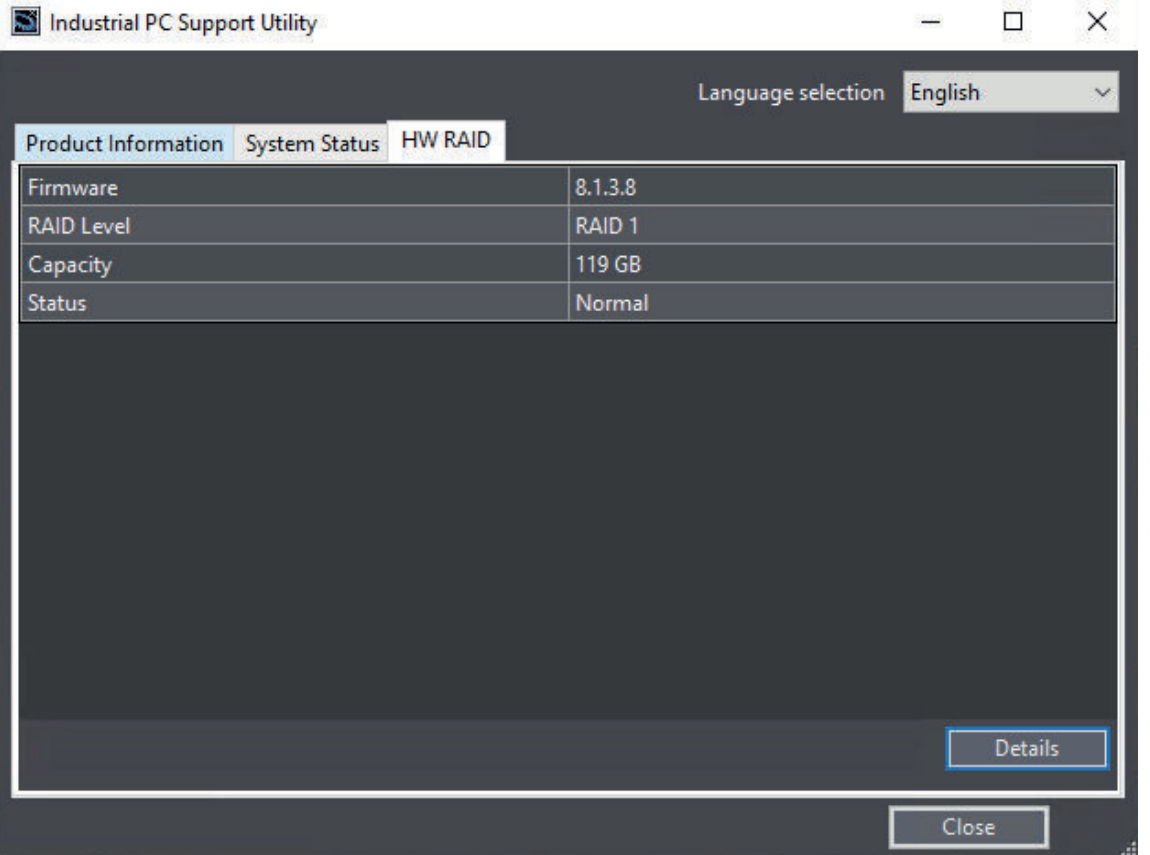

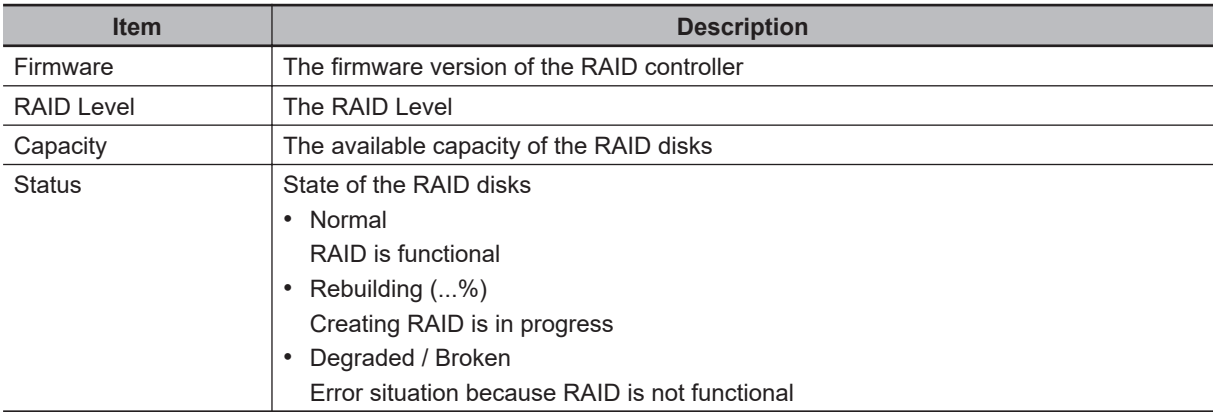

The **Details** button displays storage device details and logging details. Refer to *[HW RAID Details](#page-51-0)* on page 3-16 for details.

**3**

<span id="page-51-0"></span>**HW RAID Details**

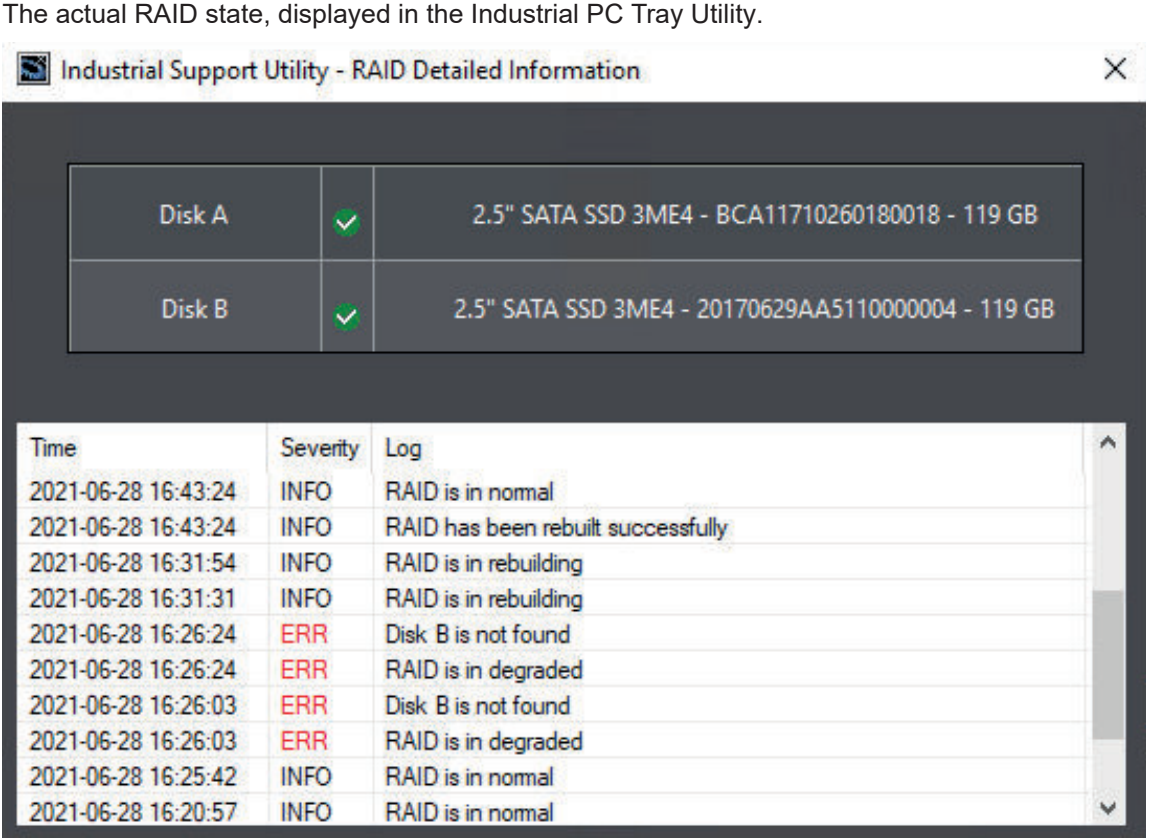

The status and details of each disk are displayed, including disk model name, serial number and capacity. The status is **None** if there is no disk present. The status is **- - -** if detailed information can not be retrieved.

RAID logging displays all RAID events. Possible RAID events:

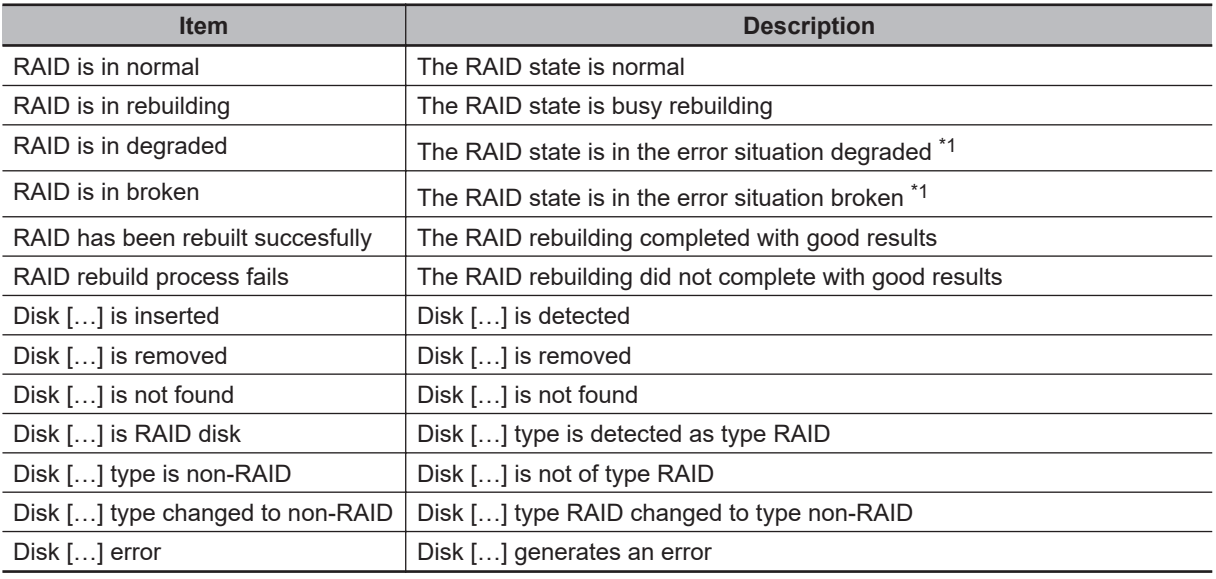

\*1. Refer to *[7-2-9 Correct a RAID Array](#page-129-0)* on page 7-36 for repair details.

#### <span id="page-52-0"></span>**3-3-7 Compatibility**

Compatibility with **Operating Systems**

This software utility can be used on an IPC with Windows 7 or higher.

Compatibility with **related software utilities**

When during startup the error **Could not load plugin: \*\OMRON\\*\Utility\\*.dll** appears software utilities are not compatible.

Download and install the latest version of the installed software utilities.

#### **3-3-8 Installation**

The Industrial PC Support Utility is pre-installed on the Industrial PC if it comes with a Windows operating system installed.

Download the Industrial PC Support Utility from [the OMRON website](http://www.ia.omron.com/products/category/automation-systems/industrial-pc-platform/index.html) if reinstallation is required.

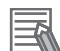

#### **Additional Information**

A new installation on a Windows 10 PC will require the installation of the .net Framework 3.5 SP1.

The .net Framework software can be downloaded from a Microsoft website.

#### **3-3-9 Startup**

The Industrial PC Support Utility can be started from:

• Windows Start Menu

Select **OMRON** and then **Industrial PC Support Utility**.

- Industrial PC Tray Utility
- Windows desktop shortcut

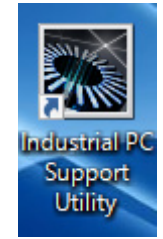

#### <span id="page-53-0"></span>**3-3-10 Messages**

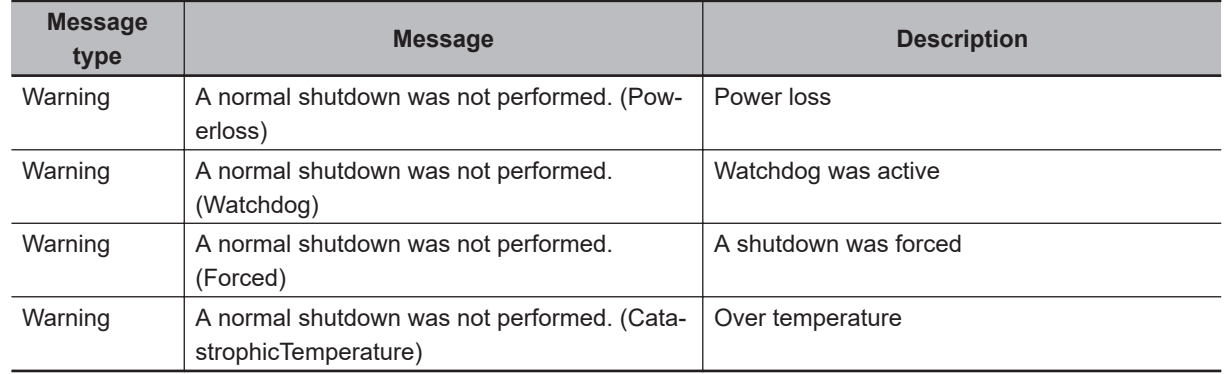

The Industrial PC Support Utility can use the Industrial PC Tray Utility to display following messages:

## **3-3-11 Logging**

There is logging in the Windows event log of the following utilities:

- Industrial Monitor Utility In the Windows Event Viewer filter for event source *IndMonService*.
- Industrial Monitor Brightness Utility In the Windows Event Viewer filter for event source *IndMonService*.
- Industrial PC Support Utility In the Windows Event Viewer filter for event source *IPCServiceHost* or *OMRON Industrial PC Support Utility*.

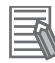

#### **Additional Information**

Refer to *[7-2-4 Windows Event Viewer](#page-121-0)* on page 7-28 for the logged messages.

# <span id="page-54-0"></span>**3-4 Industrial Monitor Utility**

This section provides an overview of the Industrial Monitor Utility.

#### **3-4-1 Industrial Monitor Utility Overview**

The Industrial Monitor Utility provides a user interface to control settings and display details of connected Industrial Monitors.

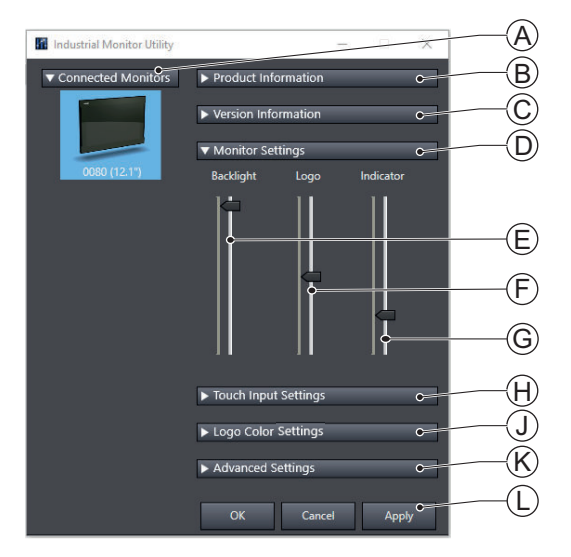

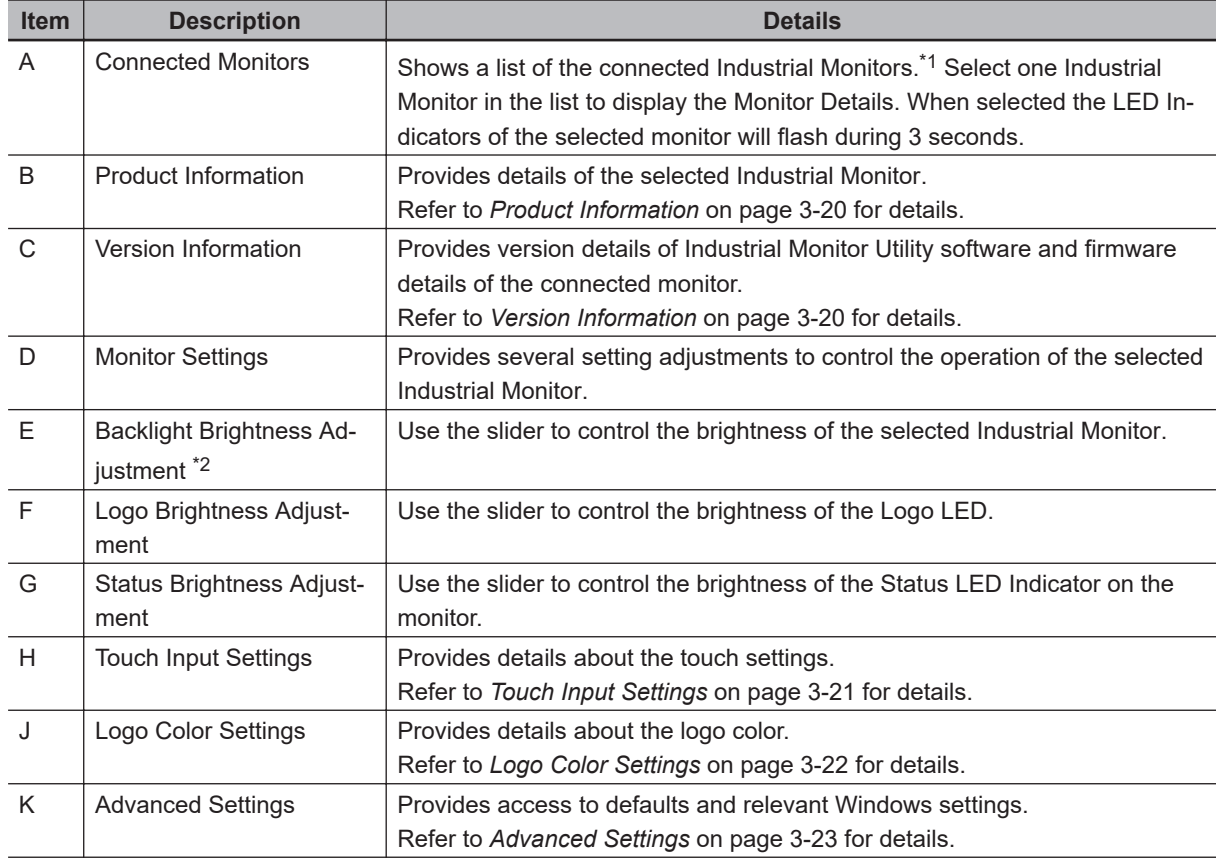

**3-4 Industrial Monitor Utility**

3-4 Industrial Monitor Utility

<span id="page-55-0"></span>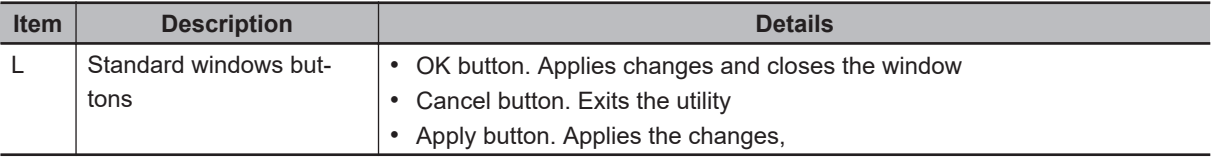

- \*1. The Industrial Monitor Utility scans the connected USB devices and shows a list of connected monitors. If an Industrial Monitor is not connected with the USB cable, it will not be found.
- \*2. With a very low backlight brightness setting (15%-0%) the displayed information might not be visible in an environment with high ambient light conditions. This prevents brightness adjustments with the Industrial Monitor Utility.

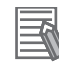

#### **Additional Information**

- To adjust the backlight brightness when the brightness setting is set too low:
- Bring the IPC in a low ambient light environment
- Lighten the display with a bright flashlight

## **Product Information**

The Product Information part supplies details of the selected connected monitor.

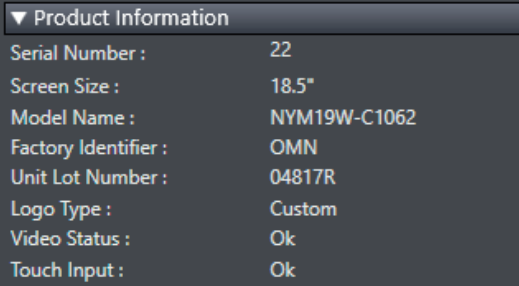

## **Version Information**

The Version Information part supplies version details of the software and of the selected monitor. Software details:

- The version of the Industrial Monitor Utility
- The version of the Industrial Monitor API

Monitor details:

- The Hardware version of the monitor
- The version of the Firmware Software installed on the monitor
- The version of the Touch Firmware installed on the monitor

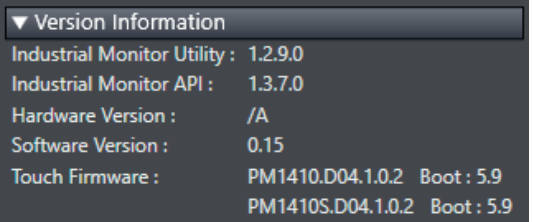

## <span id="page-56-0"></span>**Touch Input Settings**

The Touch Input Settings display the actual settings.

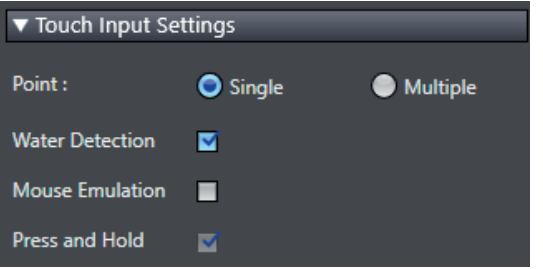

• Point

Set to Single the monitor accepts only one touch point.

- Set to Multiple allows more touch points simultaneously.
- Water Detection

When enabled then a message will appear to inform the user when water is detected. When disabled then no message will appear when water is detected.

• Mouse Emulation

When mouse emulation is enabled the Point setting is disabled and Press and Hold is enabled. When mouse emulation is disabled the Point setting is enabled and the Press and Hold is disabled.

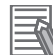

#### **Additional Information**

Do not activate mouse emulation when using multiple industrial monitors in combination with extended mode.

• Press and Hold

When enabled then a right-click mouse action occurs when holding a touch. When disabled then holding the touch does not trigger the right-click mouse action.

## <span id="page-57-0"></span>**Logo Color Settings**

The logo color settings allows you to control the color of the customized logos of the selected Industrial Monitor.

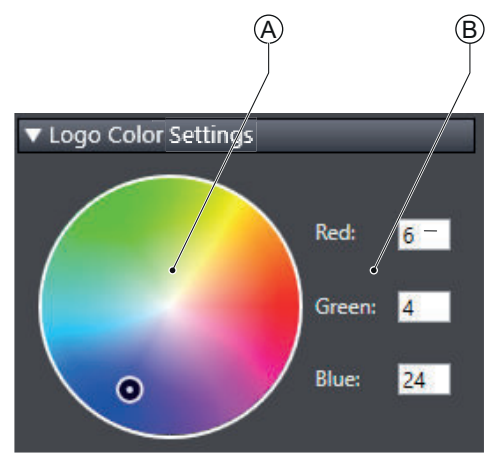

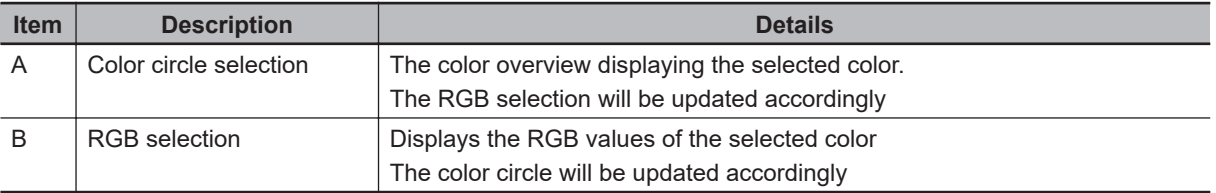

Move the indicator in the color circle or change the RGB values to change the logo color of the selected monitor.

Activate the Powershell Script to change the logo color of all connected monitors.

Refer to *Powershell Script for Connected Monitors* on page 3-22 for details.

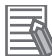

#### **Additional Information**

The color of the standard OMRON logo can not be changed. Used with the standard OMRON logo the brightness of the logo will be influenced.

#### **Powershell Script for Connected Monitors**

The powershell script **SetLogoColor.ps1**'' is a script to make it convenient to change the logo color of all connected monitors.

Any change of the logo color in the Industrial Monitor Utility will update the powershell script with the newly selected color. This script is available at C:\Omron\PSScript\SetLogoColor.ps1. Run the powerscript to change the logo color of all connected monitors.

## <span id="page-58-0"></span>**Advanced Settings**

Advanced settings gives access to the factory settings and shortcuts to relevant Window settings.

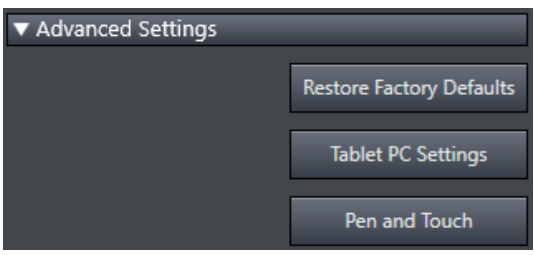

• Restore Factory Defaults button Resets all settings of the Industrial Monitor to the factory defaults.

• Tablet PC Settings

Opens the 'Tablet PC Settings'-dialog of Windows.

• Pen and Touch

Opens the 'Pen and Touch'-dialog of Windows.

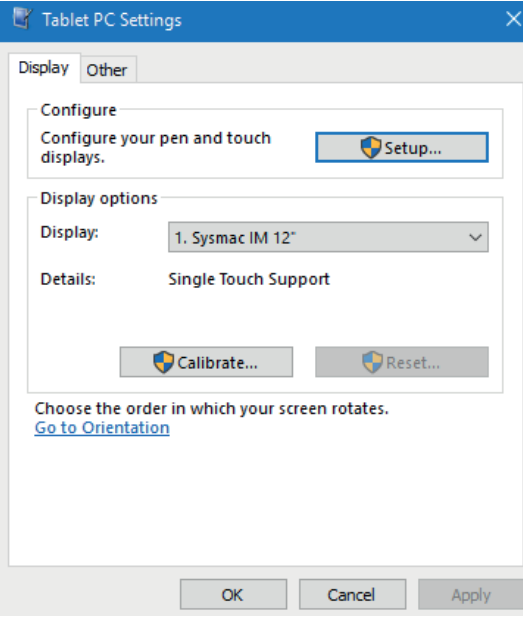

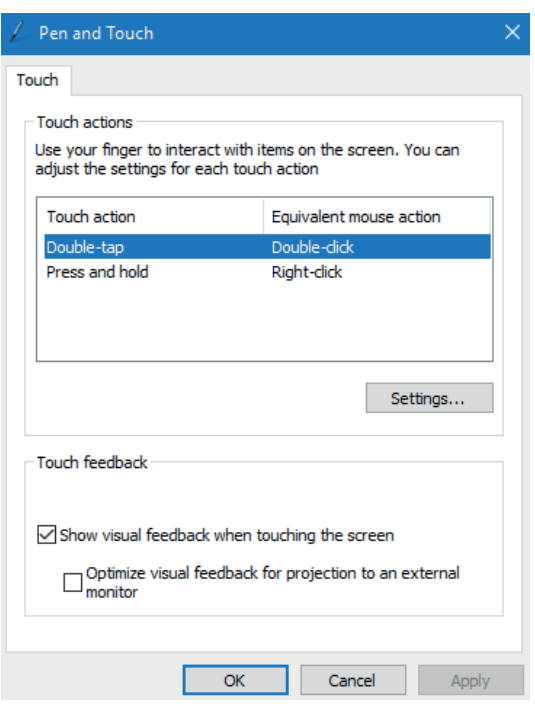

#### <span id="page-59-0"></span>**3-4-2 Compatibility**

This monitor utility can be used on any PC that is connected to an OMRON Industrial Monitor. Compatibility with **Operating Systems**

This software utility can be used on an IPC with Windows 7 or higher.

#### Compatibility with **related software utilities**

The Industrial PC Tray Utility, the Industrial PC Support Utility and the Industrial Monitor Utility are related. When during startup the error **Could not load plugin: \*\OMRON\\*\Utility\\*.dll** appears software utilities are not compatible. Download and install the latest version of these software utilities.

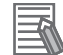

#### **Additional Information**

The Industrial Monitor Utility does not support 3rd party monitors.

#### **3-4-3 Installation**

The Industrial Monitor Utility is pre-installed on the Industrial PC if it comes with a Windows operating system installed.

Download the Industrial Monitor Utility from [the OMRON website](http://www.ia.omron.com/products/category/automation-systems/industrial-pc-platform/index.html) for reinstallation or for installation on another Industrial PC.

The Industrial Monitor Utility is installed onto Windows, and can be accessed via the Windows start menu and the Industrial PC Tray Utility. Installing the Industrial Monitor Utility will also install the Industrial PC Tray Utility.

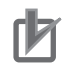

#### **Precautions for Correct Use**

When you use the Industrial Monitor Utility or Industrial Monitor Brightness Utility to adjust the Industrial Monitors, connect them to the Industrial PC with a USB cable in advance.

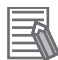

#### **Additional Information**

Refer to *[3-7 Industrial PC Tray Utility](#page-73-0)* on page 3-38 for Industrial PC Tray Utility details.

#### **3-4-4 Startup**

The Industrial Monitor Utility can be started from:

- Windows Start Menu.
- Select **Omron** and then **Industrial Monitor Utility**.
- Industrial PC Tray Utility

#### <span id="page-60-0"></span>**3-4-5 Configuration**

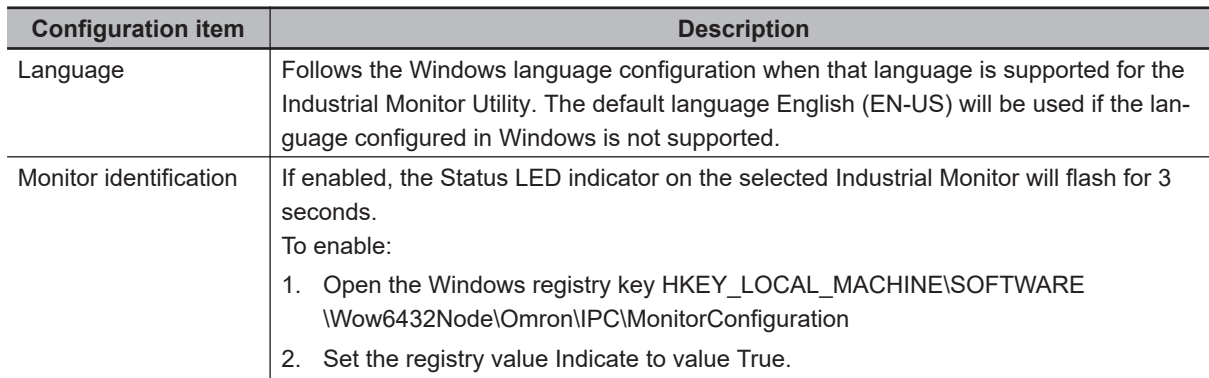

The Industrial Monitor Utility can be configured with following options:

#### **3-4-6 Messages**

The Industrial Monitor Utility can use the Industrial PC Tray Utility to display following messages:

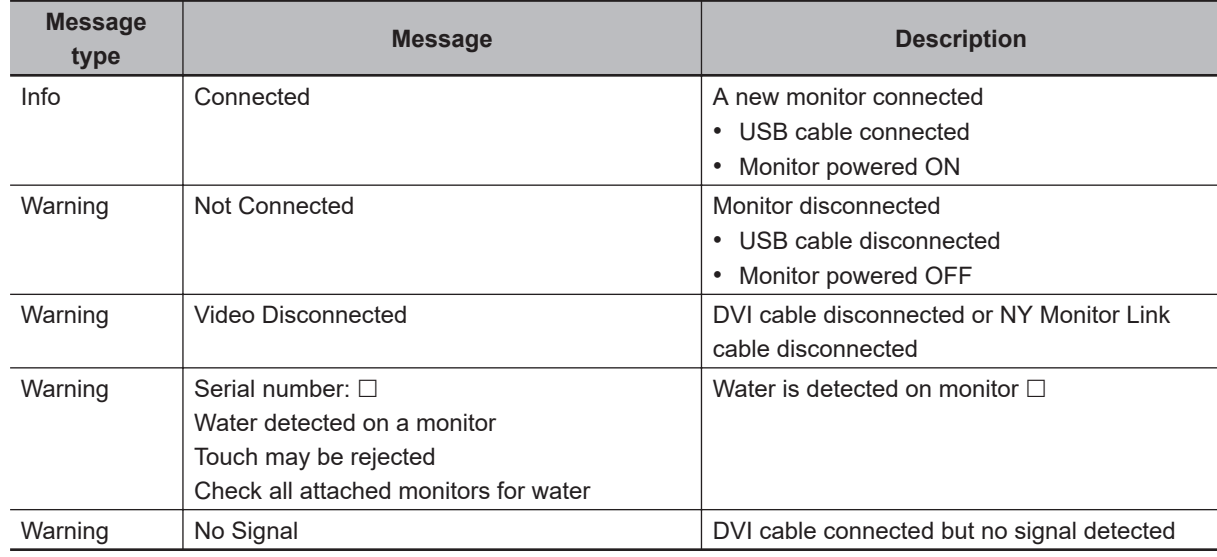

#### **3-4-7 Logging**

There is logging in the Windows event log of the following utilities:

- Industrial Monitor Utility
	- In the Windows Event Viewer filter for event source *IndMonService*.
- Industrial Monitor Brightness Utility In the Windows Event Viewer filter for event source *IndMonService*.
- Industrial PC Support Utility In the Windows Event Viewer filter for event source *IPCServiceHost* or *OMRON Industrial PC Support Utility*.

#### **Additional Information**

Refer to *[7-2-4 Windows Event Viewer](#page-121-0)* on page 7-28 for the logged messages.

# <span id="page-61-0"></span>**3-5 Industrial Monitor Brightness Utility**

This section provides an overview of the Industrial Monitor Brightness Utility.

#### **3-5-1 Industrial Monitor Brightness Utility Overview**

The Industrial Monitor Brightness Utility is a software utility that allows you to control the brightness of the screen backlight of all connected Industrial Monitors.

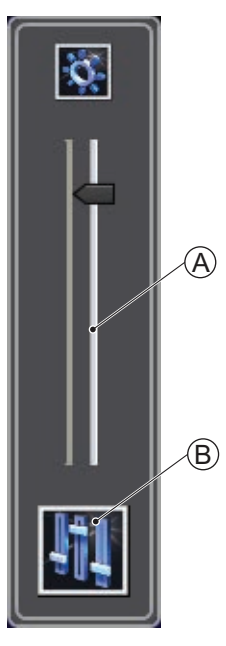

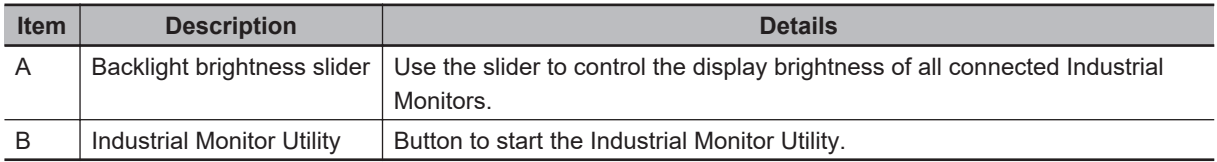

With a very low backlight brightness setting (15%-0%) the displayed information might not be visible in an environment with high ambient light conditions. This prevents brightness adjustments with the Industrial Monitor Brightness Utility.

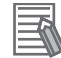

#### **Additional Information**

- To adjust the backlight brightness when the brightness setting is set too low:
- Bring the IPC in a low ambient light environment
- Lighten the display with a bright flashlight

#### <span id="page-62-0"></span>**3-5-2 Compatibility**

This monitor utility can be used on any PC that is connected to an OMRON Industrial Monitor. Compatibility with **Operating Systems**

This software utility can be used on an IPC with Windows 7 or higher.

#### Compatibility with **related software utilities**

The Industrial PC Tray Utility, the Industrial PC Support Utility and the Industrial Monitor Utility are related. When during startup the error **Could not load plugin: \*\OMRON\\*\Utility\\*.dll** appears software utilities are not compatible. Download and install the latest version of these software utilities.

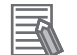

#### **Additional Information**

The Industrial Monitor Utility does not support 3rd party monitors.

#### **3-5-3 Installation**

The Industrial Monitor Brightness Utility is pre-installed on the Industrial PC if it comes with a Windows operating system installed.

Installation of the Industrial Monitor Brightness Utility is part of the installation of the Industrial Monitor Utility.

Download the Industrial Monitor Utility from [the OMRON website](http://www.ia.omron.com/products/category/automation-systems/industrial-pc-platform/index.html) for reinstallation or for installation on another PC with a compatible operating system.

The Industrial Monitor Brightness Utility is installed onto Windows, and can be accessed via the Windows start menu and the Industrial PC Tray Utility. Installing the Industrial Monitor Utility will also install the Industrial PC Tray Utility.

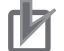

#### **Precautions for Correct Use**

When you use the Industrial Monitor Utility or Industrial Monitor Brightness Utility to adjust the Industrial Monitors, connect them to the Industrial PC with a USB cable in advance.

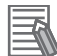

#### **Additional Information**

Refer to *[3-7 Industrial PC Tray Utility](#page-73-0)* on page 3-38 for Industrial PC Tray Utility details.

#### **3-5-4 Startup**

Start the Industrial Monitor Brightness Utility from the Industrial PC Tray Utility or from the Windows Start Menu (select **Omron** and then **Industrial Monitor Brightness Utility** ).

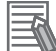

#### **Additional Information**

Refer to *[3-7 Industrial PC Tray Utility](#page-73-0)* on page 3-38 for Industrial PC Tray Utility details.

#### <span id="page-63-0"></span>**3-5-5 Configuration**

Configuration is not required.

This utility will detect and support all connected NY-series Industrial Monitors.

#### **3-5-6 Logging**

There is logging in the Windows event log of the following utilities:

- Industrial Monitor Utility In the Windows Event Viewer filter for event source *IndMonService*.
- Industrial Monitor Brightness Utility In the Windows Event Viewer filter for event source *IndMonService*.
- Industrial PC Support Utility In the Windows Event Viewer filter for event source *IPCServiceHost* or *OMRON Industrial PC Support Utility*.

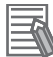

#### **Additional Information**

Refer to *[7-2-4 Windows Event Viewer](#page-121-0)* on page 7-28 for the logged messages.

# <span id="page-64-0"></span>**3-6 Rescue Disk Creator and Utility**

This section provides an overview of the Rescue Disk software.

The **Rescue Disk Creator** is software that creates the Rescue Disk Utility on a USB storage device.

The **Rescue Disk Utility** is a tool used to back up and recover data of Windows and Real-Time OS (Controller function) of an Industrial PC. The Rescue Disk Utility creates image files of the storage device of an Industrial PC, and backs them up in a USB connected storage device.

#### **3-6-1 Overview**

The Rescue Disk Creator (RDC) creates a Rescue Disk.

A Rescue Disk is a disk with the Rescue Disk Utility; this is the software that performs the system backup and system restore procedures. Refer to *[Overview Rescue Disk Utility](#page-65-0)* on page 3-30 for more information.

The Rescue Disk Creator User Interface.

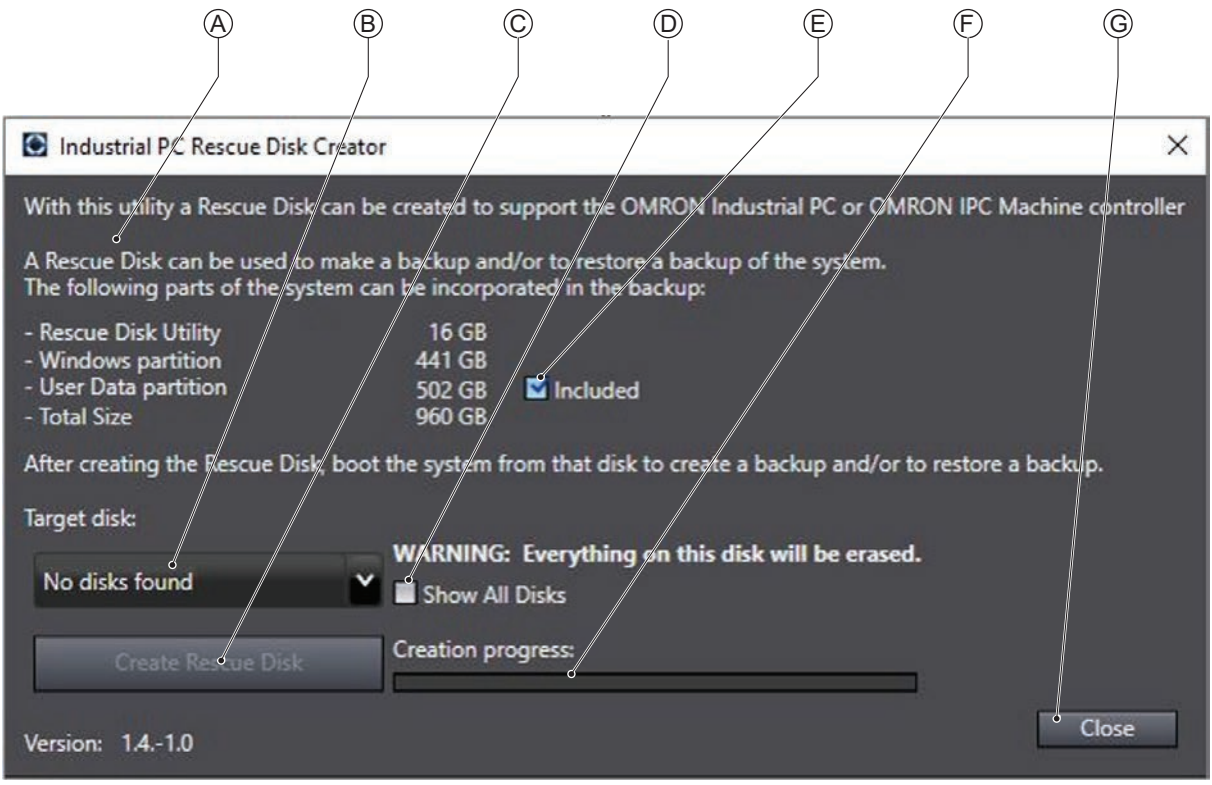

#### **Version Information**

Specifications and functionality can change between different versions of the Rescue Disk Creator Utility and different models of your IPC. This can result in changes in the content of the Utility window.

<span id="page-65-0"></span>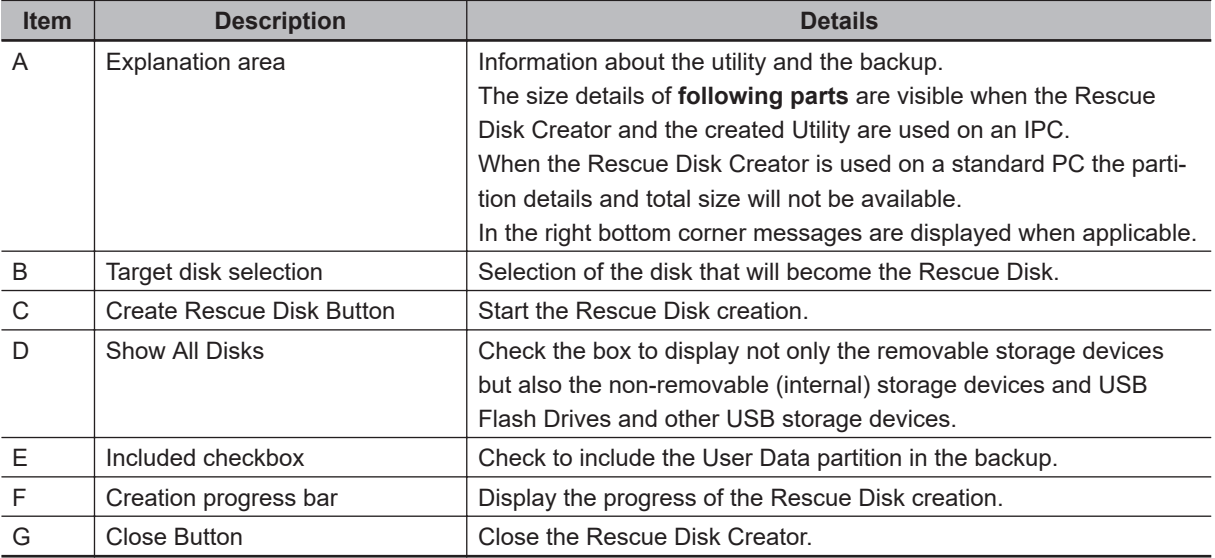

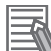

#### **Additional Information**

- Refer to *[Create a System Backup with the Rescue Disk](#page-98-0)* on page 7-5 for system backup details.
- Refer to *[Restore a System Backup with the Rescue Disk](#page-112-0)* on page 7-19 for system restore details.

## **Overview Rescue Disk Utility**

The Rescue Disk Creator (RDC) creates a Rescue Disk.

A Rescue Disk is a disk with the Rescue Disk Utility; this is the software that performs the system backup and system restore procedures.

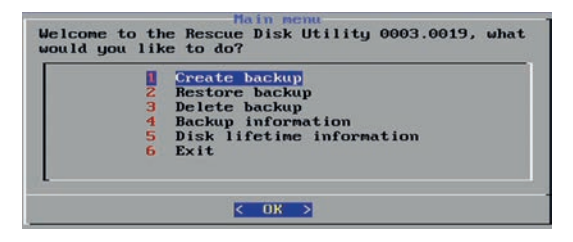

#### **Version Information**

Specifications and functionality can change between different versions of the Rescue Disk Creator Utility and different models of your IPC. This can result in changes in the content of the Utility window.

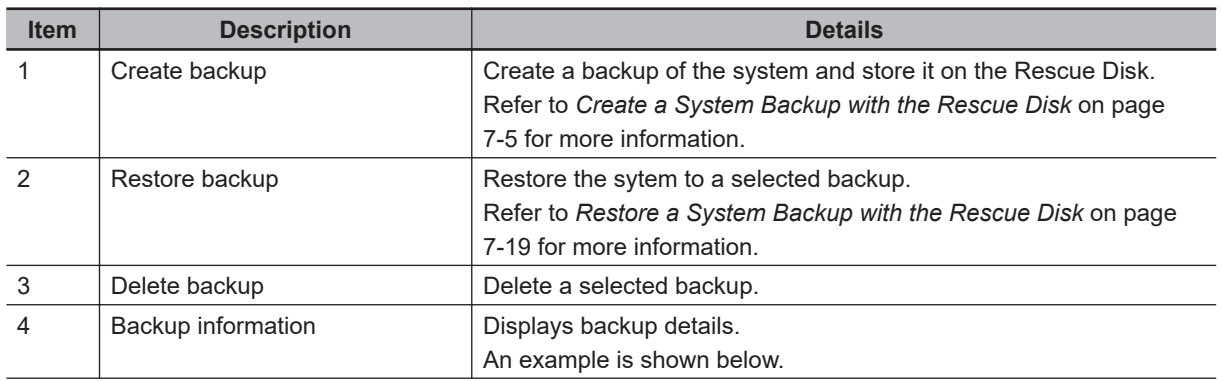

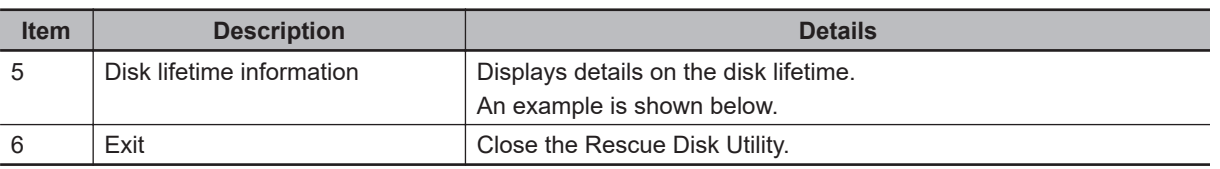

Example Backup information

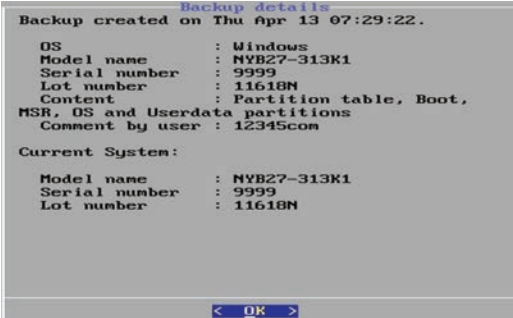

Example Disk lifetime information

IPC Model: NY512-2500-1XX445T1X<br>Disk "2.5" SaTna SSD 3ME4" - *Adevrated has 99*% of it's lifetime remaining.<br>Disk "2.5" SaTn SSD 3IE4" - *Adevrate* has 100% of it's lifetime remaining.  $\overline{C}$ 

#### <span id="page-67-0"></span>**3-6-2 Compatibility**

#### Compatibility with **Operating Systems**

This Rescue Disk Creator software can be used on the IPC but also on any other PC with one of the following operating systems:

- Windows 10
- Windows 7

Compatibility related to **versions** of Rescue Disk software

Refer to **Control Panel** - **Programs and Features** for the version of Rescue Disk Creator.

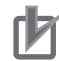

#### **Precautions for Correct Use**

Rescue Disk Creator version **1.0.830**

The data that was backed up with the Rescue Disk Utility installed with Rescue Disk Creator version 1.0.830 can be used only to recover the Industrial PC from which you backed up the data. You cannot use the data to recover other Industrial PCs.

Rescue Disk Creator version **1.1.1257 or higher**

The data that was backed up with the Rescue Disk Utility installed with Rescue Disk Creator version 1.1.1257 or higher can be recovered for an Industrial PC with the same unit version and an identical model-ID. Refer to *[1-4 Product Configuration](#page-28-0)* on page 1-5 for details.

#### **Version Information**

Rescue Disk Creator version **1.1.2004 or lower** supports Windows 7.

Rescue Disk Creator version **1.2.3.0178 or higher** supports Windows 7 and Windows 10.

Rescue Disk Creator version **1.4.11 or higher** supports Windows 10 with UEFI boot mode.

#### <span id="page-68-0"></span>**3-6-3 Installation**

The Rescue Disk Creator is preinstalled on the Industrial PC if it comes with a Windows operating system installed.

Use the following procedure to reinstall the Rescue Disk Creator:

- *1* Use Windows Explorer to open the Rescue Disk folder (C:\Program Files (x86)\OMRON\Industrial PC\Rescue Disk).
- *2* Activate the installer file **setup.exe**. A progress bar will visualize the extraction process and then a language selection window opens.
- *3* Select your language and then select **OK**. The installer window opens.
- *4* Follow the installer steps to complete the Rescue Disk Creator installation.

The Rescue Disk Creator is installed and available in the OMRON folder in the Windows Start Menu.

#### <span id="page-69-0"></span>**3-6-4 Startup**

To manually start the Rescue Disk Creator:

**Additional Information**

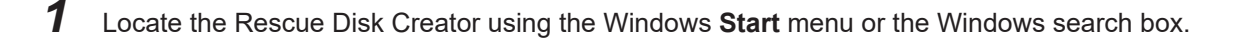

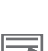

The procedure to use **Run as administrator** is:

- For Windows 10 using the **Start** menu:
- Right-click the **Rescue Disk Creator**, select **More** and then **Run as administrator**.
- For Windows 10 using **Search**: Right-click the **Rescue Disk Creator** in the search results and select **Run as administrator**. • For Windows 7 using the **Start** menu or **Search**:
- Right-click the **Rescue Disk Creator** and select **Run as administrator**.

*2* Use the option **Run as administrator** to start the Rescue Disk Creator.

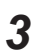

 $\boldsymbol{3}$  Follow the on-screen instructions to complete the rescue disk.

Use a USB storage device with a capacity of at least the Windows partition size + 16 GB. The recommended minimum read/write speed is 190 MB/s.

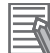

#### **Additional Information**

Depending on the situation additional actions might be required:

- When the RDC is active on an IPC then the applicable **Models** and **Operating System**'are automatically displayed. When this information can not be retrieved the message **The IPC model is unknown,**
	- **please use the latest Rescue Disk Creator downloaded from the OMRON Website.** appears. In that situation download and install the latest RDC from [the OMRON website](https://www.ia.omron.com/product/tool/ipc-platform/index.htm) and restart this procedure.
- When the RDC is active on an a PC then manually select the type of **Models** and **Operating System**'applicable to your system.

A Rescue Disk is created by the Rescue Disk Creator.

#### **3-6-5 Messages**

The Rescue Disk Creator creates a rescue disk in two steps:

- 1. Format the target disk
- 2. Copy the rescue disk image to the target disk

Messages can inform the user of an error when applicable. Refer to *[Error Messages Creating the Rescue Disk](#page-70-0)* on page 3-35 for details.

Use the rescue disk to create a backup or restore your disk.

Messages can inform the user of a backup or restore error when applicable. Refer to *[Messages Using the Rescue Disk](#page-71-0)* on page 3-36 for details.

## <span id="page-70-0"></span>**Error Messages Creating the Rescue Disk**

The Rescue Disk Creator can display the following error messages:

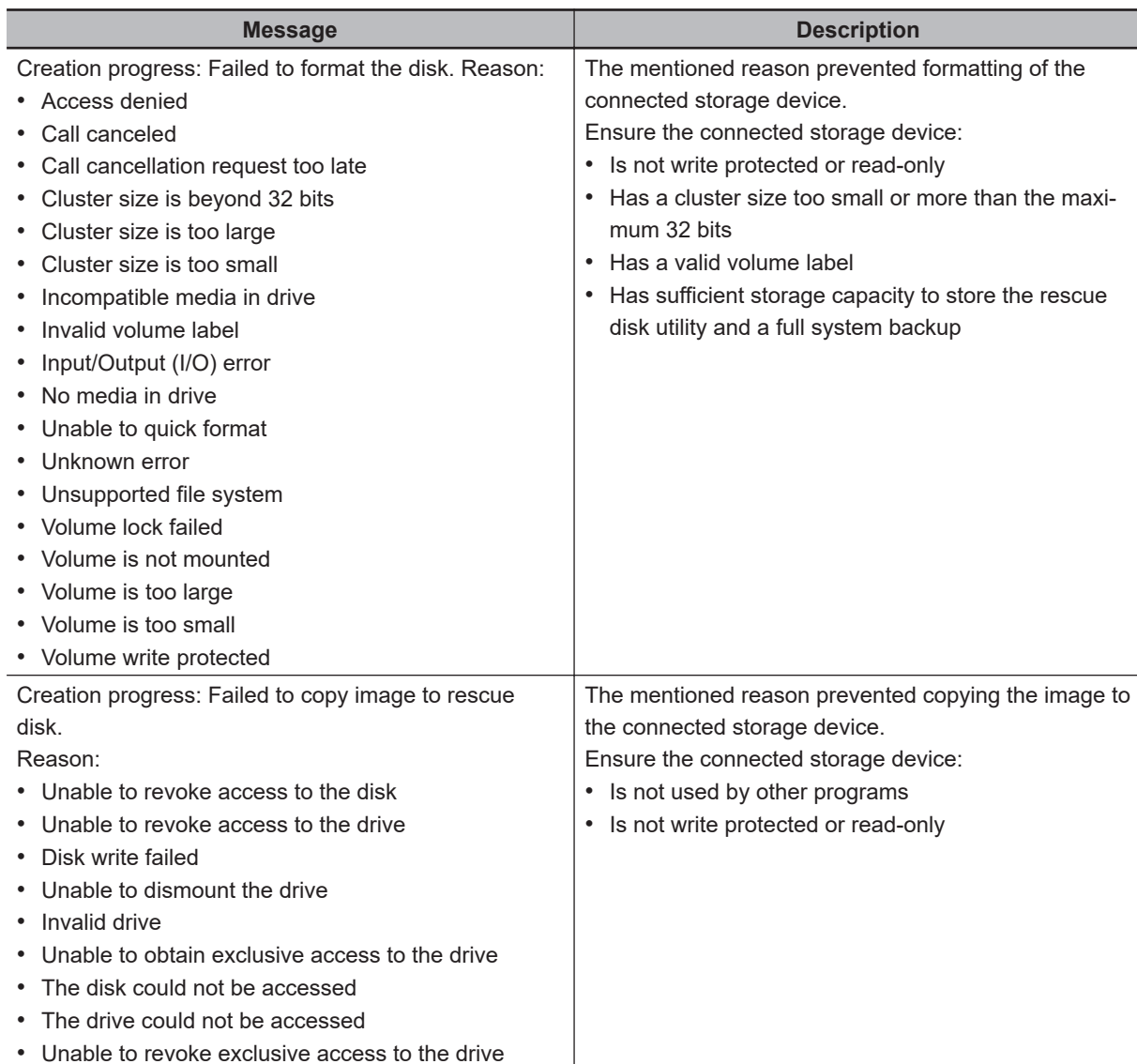

To solve an error:

- 1. Check that the correct target disk was selected.
- 2. Check that the target disk has sufficient storage capacity to store the rescue disk utility and a full system backup
- 3. If the storage device is removable, check that it is inserted properly and is of the correct type.
- 4. Check whether the storage device is write protected. SD Memory Cards often have a small mechanical write protection switch on them.
- 5. Check that the user has the necessary access rights for the target disk.
- 6. Check that the Rescue Disk Creator is running "As Administrator".
- 7. Check that no other applications are using the target disk.
- 8. Retry the operation with the same target disk.
- 9. Retry the operation with a different target disk.

3-6-5 Messages

3-6-5 Messages

- <span id="page-71-0"></span>10. Restart the IPC and then retry the operation.
- 11. If the issue persists, contact your OMRON representative.

## **Messages Using the Rescue Disk**

Using the Rescue Disk the rescue disk utility can display the following messages:

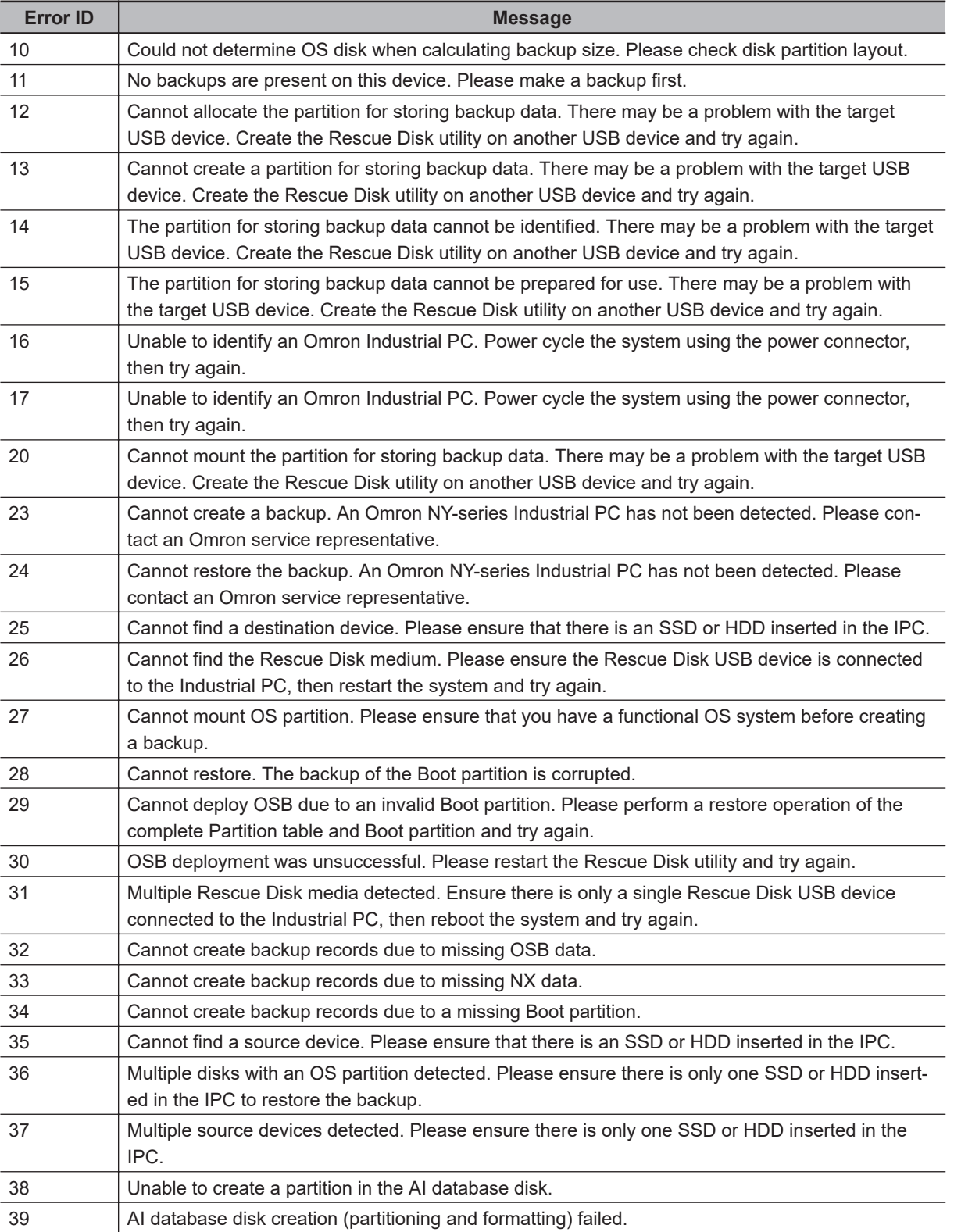
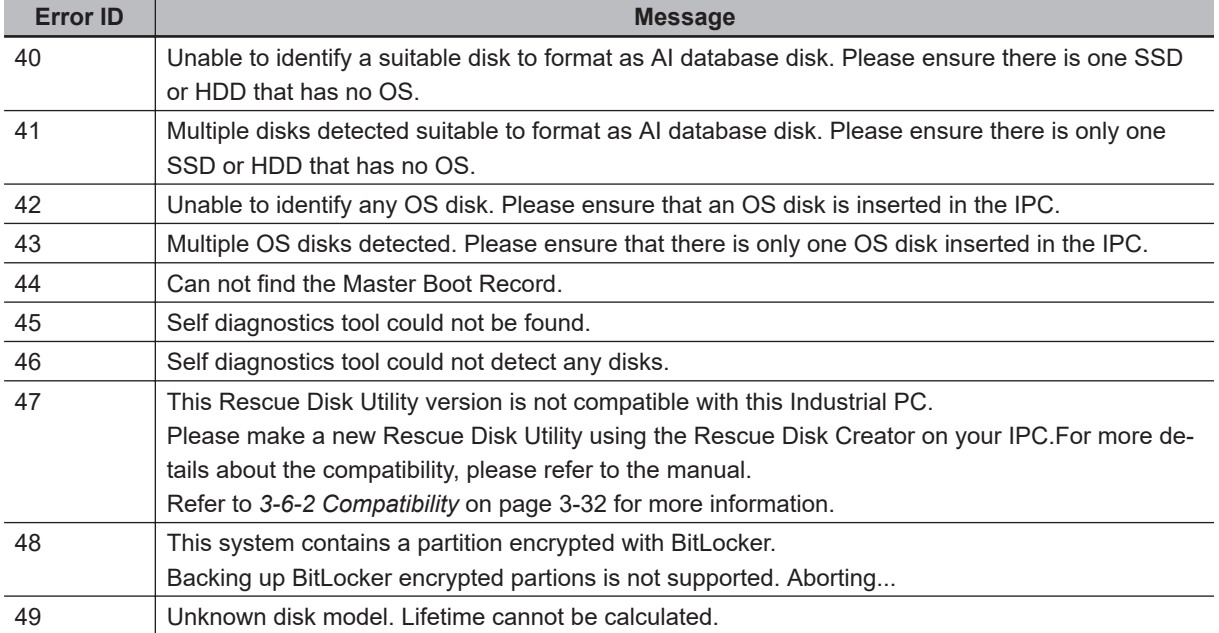

The partition name will be indicated. Examples are 'System partition' or 'Master Boot Record' .

# **3-7 Industrial PC Tray Utility**

This section provides an overview of the Industrial PC Tray Utility.

## **3-7-1 Industrial PC Tray Utility Overview**

The Industrial PC Tray Utility is a software utility that provides information about the current state of the Industrial PC, its related devices, and associated software.

When running, the Industrial PC Tray Utility is always present as a status icon  $\bigcircled R$  in the system tray

area  $\textcircled{\tiny{B}}$  of Windows.

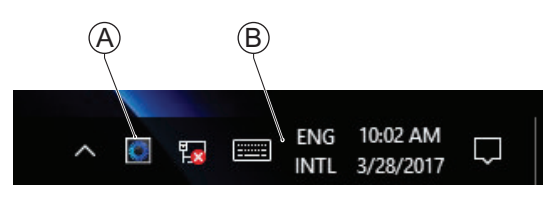

Windows 10

### **3-7-2 Features**

The Industrial PC Tray Utility provides the following features:

- Display the overall state of all installed OMRON software utilities in the icon in the system tray area.
- Display a menu that can start all installed software utilities and show the state of each installed software utility.
- Display notification messages in popup windows that inform the user about the state of applications or hardware. The Industrial PC Tray Utility displays the messages provided by installed software utilities. Refer to the details of a specific software utility for the messages that can be displayed.

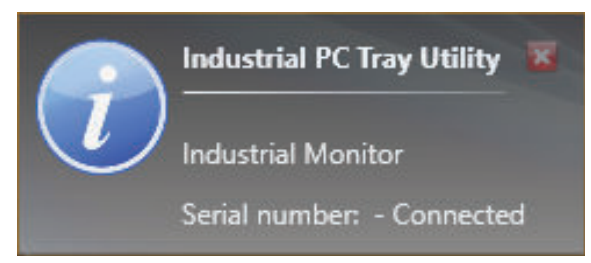

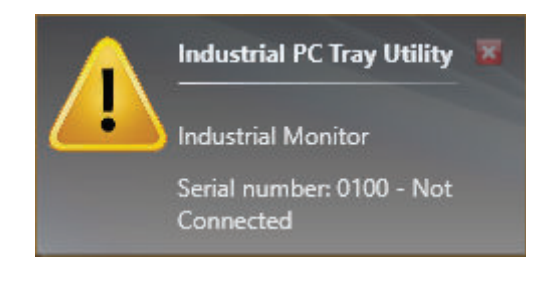

#### Example:

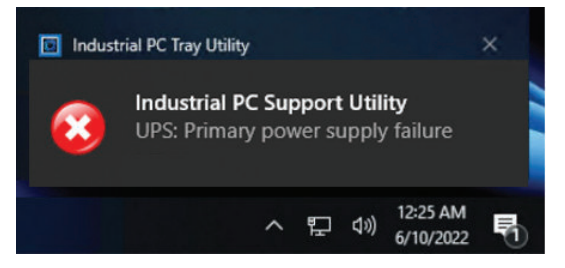

## **3-7-3 Menu**

Select the Industrial PC Tray Utility icon  $\mathbb \Theta$  to display the menu.

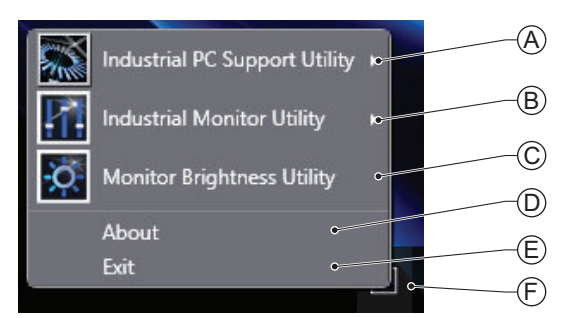

- The application displays the available utilities.
	- Select an entry to launch the associated utility, if applicable.
	- The icons of menu items in the Industrial PC Tray Utility menu will have a warning or error symbol when applicable.
	- $\bullet~$  The Industrial PC Support Utility  $\textcircled{A}$  is available in the menu when installed.
	- $\cdot\,$  The Industrial Monitor Utility  $\mathfrak B$  is available in the menu when installed.
	- $\boldsymbol{\cdot} \;$  The Industrial Monitor Brightness Utility  $\mathbb{C}$  is available in the menu when installed.
	- The application area can be configured to show and launch both OMRON and third party utilities.
- $\bm{\cdot}\,$  The **About** entry  $\textcircled{D}$  shows details of the Industrial PC Tray Utility.

Refer to *3-7-4 About the Industrial PC Tray Utility* on page 3-39 for details.

• The **Exit** entry  $\mathbf \mathbf{\mathbb C}$  closes the utility.

# **3-7-4 About the Industrial PC Tray Utility**

The About window shows the version of the Industrial PC Tray Utility and copyright information.

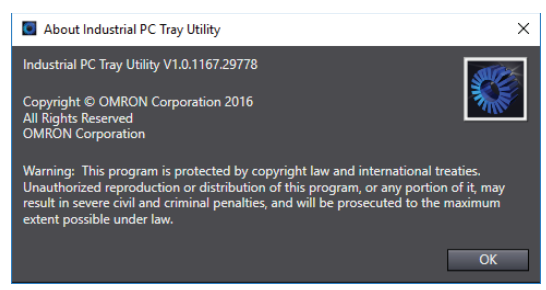

## <span id="page-75-0"></span>**3-7-5 Status Indicators on Icons**

The following table provides the indicator details of the Industrial PC Tray Utility.

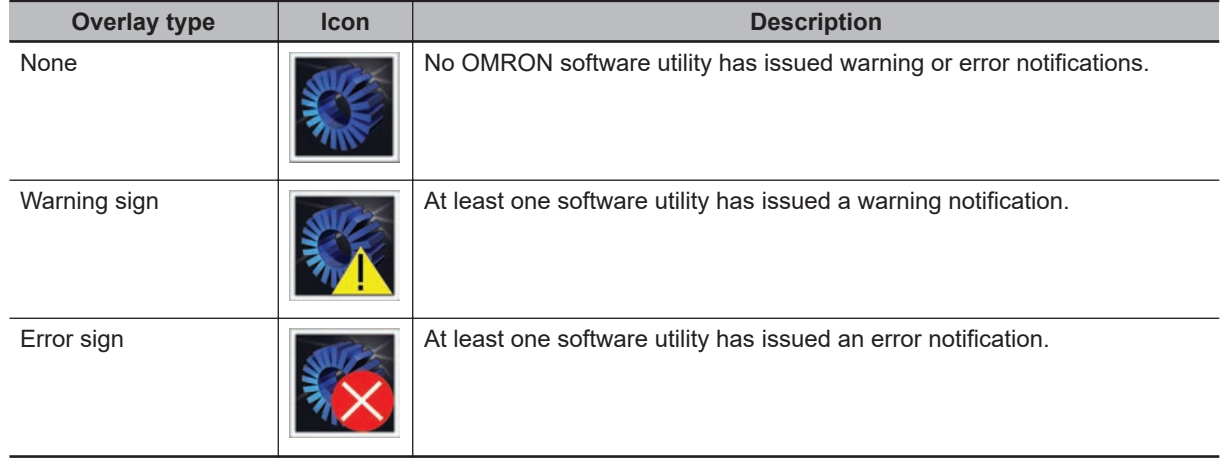

## **3-7-6 Compatibility**

#### Compatibility with **Operating Systems**

This software utility can be used on an IPC with Windows 7 or higher.

#### Compatibility with **related software utilities**

When during startup the error **Could not load plugin: \*\OMRON\\*\Utility\\*.dll** appears software utilities are not compatible.

Download and install the latest version of the installed software utilities.

### **3-7-7 Installation**

The Industrial PC Tray Utility is pre-installed on the Industrial PC if it comes with a Windows operating system installed.

The Industrial PC Tray Utility is included in the installers of the Industrial PC Support Utility and Industrial Monitor Utility. Install the Industrial PC Support Utility or Industrial Monitor Utility to install the Industrial PC Tray Utility.

## **3-7-8 Startup**

By default the Industrial PC Tray Utility is configured to start automatically at Windows startup.

To manually start the Industrial PC Tray Utility:

*1* Locate the Industrial PC Tray Utility using the Windows **Start** menu or the Windows search box.

*2* Use the option **Run as administrator** to activate the Industrial PC Tray Utility.

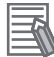

#### **Additional Information**

The procedure to use **Run as administrator** is:

- For Windows 10 using the **Start** menu: Right-click the Industrial PC Tray Utility, select **More** and then **Run as administrator**.
- For Windows 10 using **Search**: Right-click the Industrial PC Tray Utility in the search results and select **Run as administrator**.
- For Windows 7 using the **Start** menu or **Search**: Right-click the Industrial PC Tray Utility and select **Run as administrator**.

The Industrial PC Tray Utility started.

# **3-8 Software for Developers**

This section provides information on the software that is available for developers.

#### **3-8-1 Overview of IPC Developer Software for Windows**

This section gives an overview of the software available for developers for all Industrial PC Platform products with a Windows operating system.

Availability of the developer software:

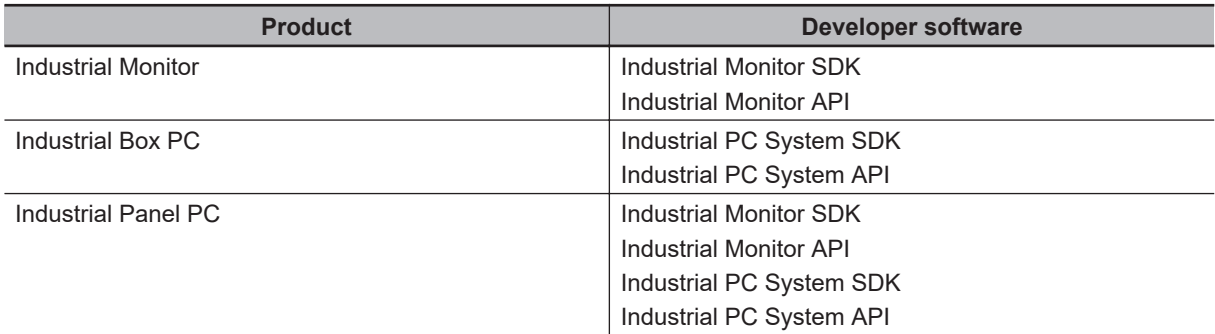

Select and download the SDK software from [the OMRON website.](http://www.ia.omron.com/products/category/automation-systems/industrial-pc-platform/index.html)

A short description of the developer software:

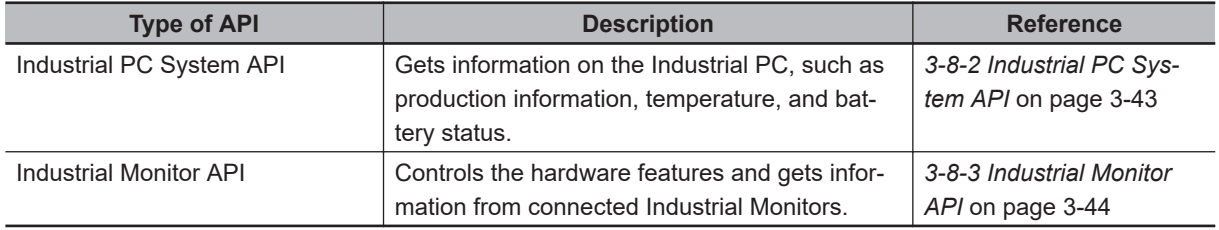

# **Development Environment**

The following development environment is required to create applications with the Industrial PC API.

#### **Integrated Development Environment**

Microsoft Visual Studio

#### **Programming Languages**

Visual C#

# <span id="page-78-0"></span>**3-8-2 Industrial PC System API**

This section describes some of the Industrial PC System API functions.

The Industrial PC System API allows programmers to create programs that can retrieve information or set an indicator status of the product.

The API makes use of the included OMRON IPC System Service to manage the hardware.

# **Features**

The Industrial PC System API can:

- Retrieve product information from the Industrial PC
- Retrieve system flags
- Retrieve maintenance information

Combined with a Windows operating system the API can also:

- Configure and program the Watchdog<sup>\*1</sup>
- Set the status of the Run LED Indicator and the ERR LED Indicator
- Set and Get the I/O pin status
- Configure the I/O settings

# **Installation**

The Industrial PC System API is part of the Industrial PC System SDK download. The Industrial PC System API is pre-installed on the Industrial Panel PC and the Industrial Box PC.

Install the Industrial PC System SDK to use the Industrial PC System API on development PCs.

To use the Industrial PC System API the API needs to be referenced in your development project. Use the Merge Module to include the Industrial PC System API in the installer for custom applications.

## <span id="page-79-0"></span>**3-8-3 Industrial Monitor API**

This section describes some of the Industrial Monitor API functions.

The Industrial Monitor API allows programmers to create applications that can control the hardware features and retrieve information from connected Industrial Monitors.

The main function of the Industrial Monitor API is to enable the brightness of the backlight and the LEDs of the monitor to be increased or decreased according to the working environment.

The API makes use of the included OMRON Industrial Monitor Service to manage the hardware.

# **Features**

For all connected Industrial Monitors, the Industrial Monitor API can:

- Retrieve product information from the Industrial Monitor or Industrial Panel PC display
- Retrieve product status information
- Set the brightness of the Status LED indicator
- Set the brightness of the backlight
- Set the brightness of the Logo LED
- Set the touch points of the monitor
- Store settings
- Restore to factory defaults

The API makes use of the included OMRON Industrial Monitor Service to manage all Industrial Monitors connected via USB.

# **Installation**

The Industrial Monitor API is part of the Industrial Monitor SDK download. The Industrial Monitor API is pre-installed on the Industrial Panel PC and Industrial Box PC.

Install the Industrial Monitor SDK to use the Industrial Monitor API on development PCs.

To use the Industrial Monitor API the API needs to be referenced in your development project. Use the Merge Module to include the Industrial Monitor API in the installer for custom applications.

# *4*

# **Specifications**

This section provides specifications of the Industrial PC.

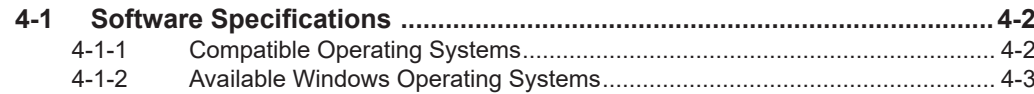

# <span id="page-81-0"></span>**4-1 Software Specifications**

This section provides the Software Specifications of the Industrial PC.

# **4-1-1 Compatible Operating Systems**

The operating system installed on the IPC must be:

- compatible with the Advanced Configuration and Power Interface (ACPI) protocol
- installed on the storage device in drive bay A

Compatible operating systems for the IPC are:

- Windows 7, only for 4<sup>th</sup> generation CPUs
- Windows 10
- Wind River Linux 7 (64bit)
- Wind River VxWorks 7 (64bit)
- Linux Ubuntu LTS 14.04 (64Bit)

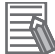

#### **Additional Information**

Install applicable hardware drivers and support software to access all features of the IPC.

- Refer to *[5-1 Install Software](#page-85-0)* on page 5-2 for details.
- Refer to *[5-2 Install Support Software](#page-88-0)* on page 5-5 for details.

# <span id="page-82-0"></span>**4-1-2 Available Windows Operating Systems**

The CPU type determines what Windows Operating Systems are available. The CPU type is part of the model-ID.

Refer to *[1-4 Product Configuration](#page-28-0)* on page 1-5 for model-ID details.

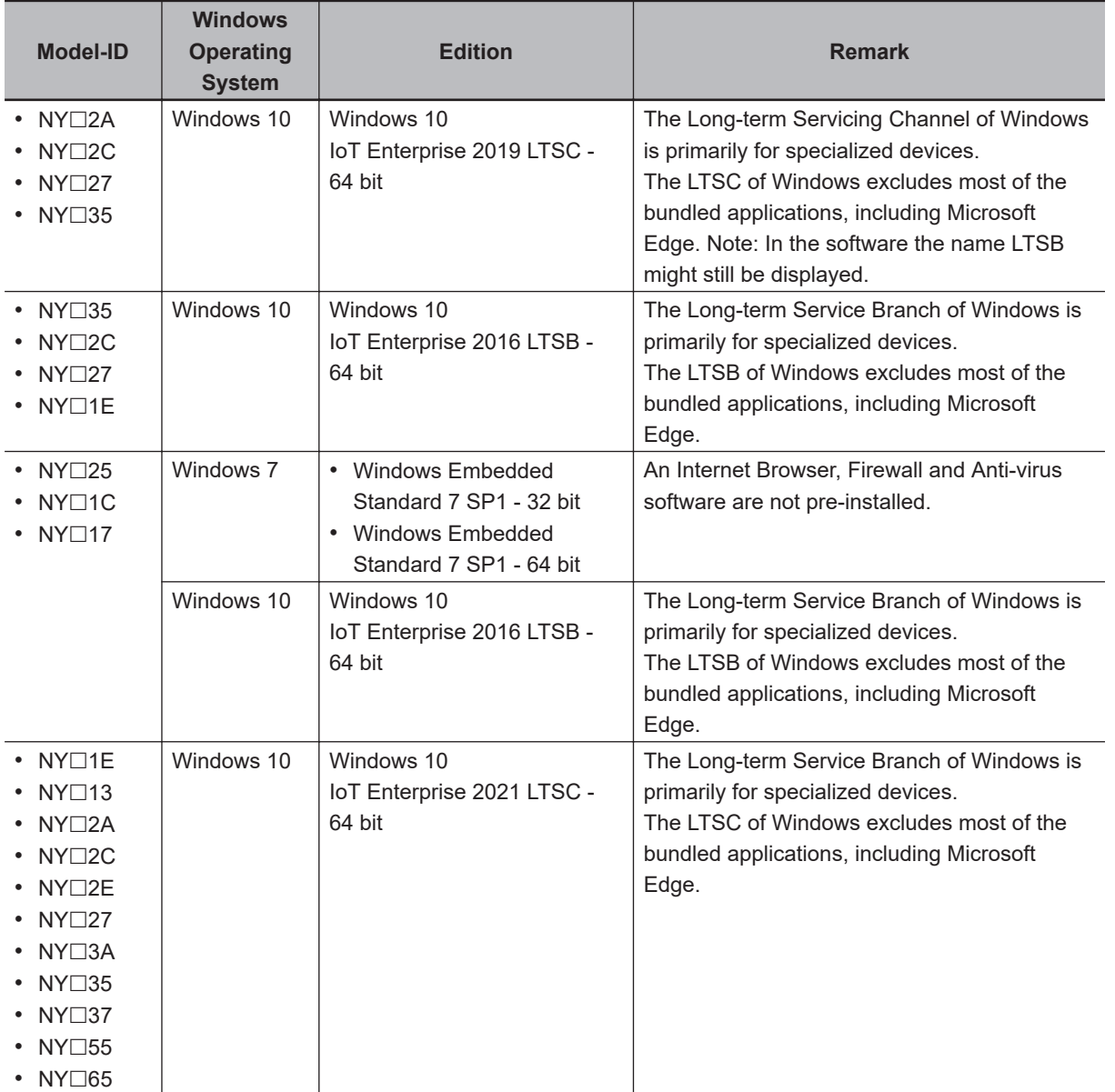

# **Supported Languages**

Languages default supported by the operating system are:

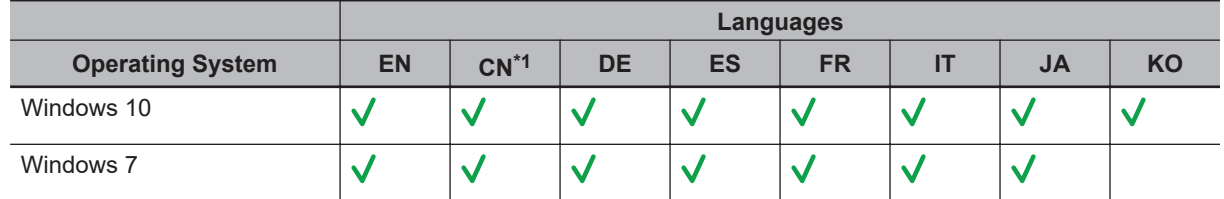

\*1. CN Simplified (ZH-CN) and CN Traditional (ZH-TW)

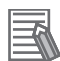

#### **Additional Information**

Refer to the [Microsoft support information](https://support.microsoft.com/en-us/help/14236/language-packs) for details on available language packs.

# *5*

# **Installation**

This section provides all installation details for the Industrial PC.

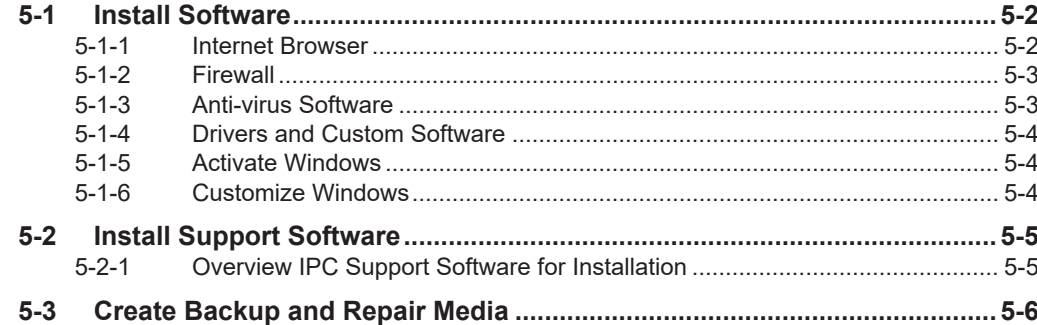

# <span id="page-85-0"></span>**5-1 Install Software**

This section describes how to install the software for the Industrial PC.

#### **5-1-1 Internet Browser**

Depending on the operating system an Internet Browser is preinstalled.

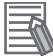

#### **Additional Information**

- Check the IT policy of your company for available software and for details on the software environment the Industrial PC will operate in.
- Install all updates and ensure the browser stays up-to-date.

# **Browser Windows 10**

For Windows 10 the standard Internet Browser is installed.

# **Browser Windows 7**

For Windows 7 an executable file for browser installation is provided in the user data partition of the drive. For Windows 7 use the procedure below to perform the browser installation.

To install the available Internet Browser in a Windows 7 operating system:

- *1* Use Windows Explorer to examine the contents of the user data partition mapped as drive letter D:.
- *2* Open the Installer folder (D:\OMRON-NY\Installers) and locate the Internet Explorer installer files.
- *3* Select the installer suitable for your system (32/64 bits) and language (English/Japanese).
- *4* Ensure there is a connection to the Internet.
- 
- *5* Launch the installer to begin the installation process.
- **6** Follow the installer steps to complete the browser installation.

*7* Download and install the latest updates via Windows Update. The Internet Browser is installed in Windows 7.

## <span id="page-86-0"></span>**5-1-2 Firewall**

An industrial network should be separated from an office network.

Depending on the operating system a Firewall is preinstalled.

- For Windows 10 the standard firewall software is installed and enabled.
- For Windows 7 the Firewall software is not installed.

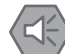

#### **Precautions for Safe Use**

- Separate the machine network segment from the office network to avoid communication failures.
- Install all updates and ensure the firewall stays up-to-date.

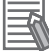

#### **Additional Information**

Check the IT policy of your company for available software and for details on the software environment the Industrial PC will operate in.

## **5-1-3 Anti-virus Software**

The Windows operating system is vulnerable for viruses. Anti-virus software should be installed on the Windows operating system.

Depending on the operating system Anti-virus software is preinstalled.

- For Windows 10 the standard Anti-virus software is installed and enabled.
- For Windows 7 Anti-virus software is not installed.

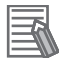

#### **Additional Information**

Check the IT policy of your company for available software and for details on the software environment the Industrial PC will operate in.

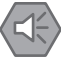

#### **Precautions for Safe Use**

- Make sure that your operating system environment is protected against malicious software and viruses.
- Install all updates and ensure virus definitions stay up-to-date.

### <span id="page-87-0"></span>**5-1-4 Drivers and Custom Software**

Use the following procedure to install drivers and custom software on your Industrial PC.

- For an IPC without Operating System download the drivers from [the OMRON website.](http://www.ia.omron.com/products/category/automation-systems/industrial-pc-platform/index.html)
- For an Industrial PC with a Windows operating system the drivers for most OMRON devices and common third party devices are already available on the product. They will be installed automatically after the initial Windows configuration or upon connection of a device to the IPC. Download the drivers from [the OMRON website](http://www.ia.omron.com/products/category/automation-systems/industrial-pc-platform/index.html) if reinstallation is required.
	- *1* Install drivers that are required for the application.
	- *2* Install third-party software that is required for the application. Follow the installation instructions as supplied with the driver or software.

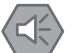

#### **Precautions for Safe Use**

Before operating the system, please make sure the appropriate software is installed and configured. Doing so may prevent unexpected operation.

### **5-1-5 Activate Windows**

To activate Windows an internet connection is required.

If an internet connection is not available during the installation process then the Windows license will only be active after an internet connection has been established.

Activation is not required, a non-activated version of Windows is fully functional.

Refer to the Hardware Manual for the location of the Windows product key.

### **5-1-6 Customize Windows**

Set the regional settings to your preferences.

Windows provides customization tools.

Using these tools is only allowed for experienced software engineers.

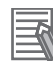

#### **Additional Information**

- For Windows 10:
	- Refer to *[A-1-3 Unified Write Filter](#page-134-0)* on page A-5 for UWF details.
	- Refer to *[A-1-4 Trusted Platform Module](#page-135-0)* on page A-6 for TPM details.
- For Windows 7:
	- Refer to Enhanced Write Filter for EWF details.
	- Refer to File-Based Write Filter for FBWF details.
	- Refer to *[A-1-4 Trusted Platform Module](#page-135-0)* on page A-6 for TPM details.

# <span id="page-88-0"></span>**5-2 Install Support Software**

This section describes how to install the support software for the Industrial PC.

## **5-2-1 Overview IPC Support Software for Installation**

This section gives an overview of the IPC support software available for your Industrial PC.

#### **Software Utilities**

The applicable software utilities are already installed on your Industrial PC when a storage device is available. Refer to the details in the table to find installation details. The software utilities can be downloaded from [the OMRON website](https://www.ia.omron.com/product/tool/ipc-platform/index.htm).

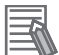

#### **Additional Information**

An internet connection is required to install support software.

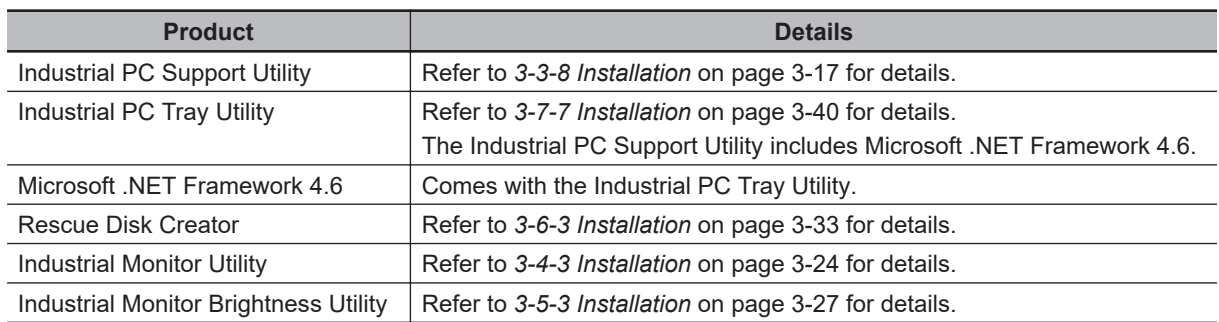

#### **Software for developers**

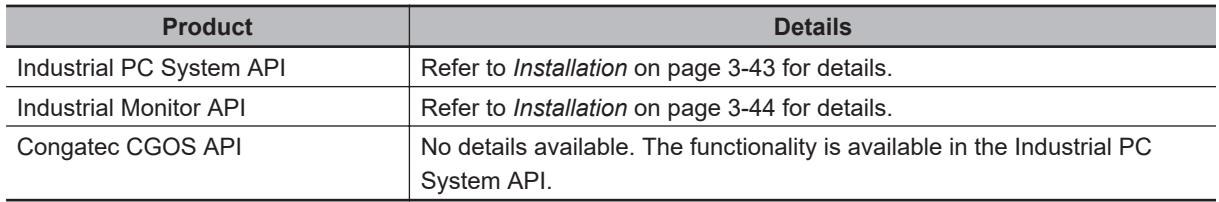

# <span id="page-89-0"></span>**5-3 Create Backup and Repair Media**

Create the storage media to recover, restore or repair the operating system and other important files. There are several methods available, each with their own advantages and limitations.

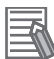

#### **Additional Information**

Note that you can select more than one methods to create your recover, restore or repair media.

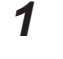

*1* Refer to *[Overview of Recover, Restore and Repair Methods](#page-96-0)* on page 7-3 and choose the best procedure for your situation.

*2* Perform the procedures to create the desired storage media.

# *6*

# **Operating Procedures**

This section provides the operating procedures for the Industrial PC.

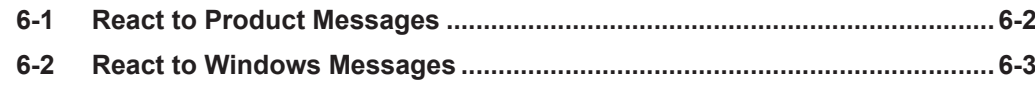

# <span id="page-91-0"></span>**6-1 React to Product Messages**

The Industrial PC uses the Industrial PC Tray Utility icon  $\overline{\Theta}$  in the system tray area  $\overline{\Theta}$  of Windows to present Warnings and Errors.

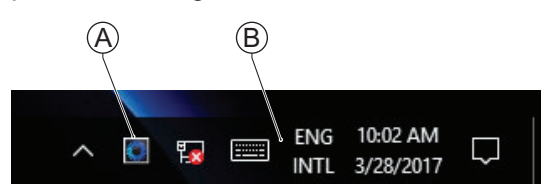

Check the Industrial PC Tray Utility icon for a Warning or Error symbol.

A Warning or Error symbol displayed on the Industrial PC Tray Utility icon indicates a product message.

To react to a product message:

- **1** Select the Industrial PC Tray Utility icon. A pop-up window will appear.
- *2* Read the message available in the pop-up.
- *3* Refer to *[7-2-1 Warning and Error Messages](#page-110-0)* on page 7-17 for all details on the message. Perform the actions presented for the message until the Warning or Error is resolved.

The product messages for the Industrial PC are resolved.

# <span id="page-92-0"></span>**6-2 React to Windows Messages**

Windows uses the Windows Action Center icon  $\overline{\Theta}$  in the system tray area  $\overline{\Theta}$  of Windows to present Warnings and Errors.

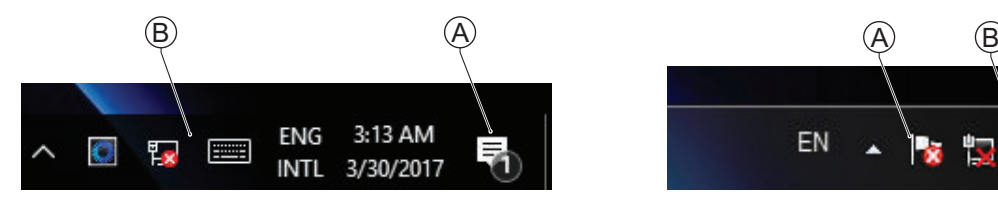

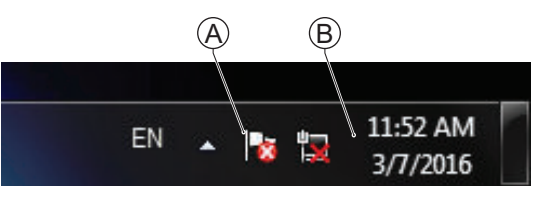

Windows 10 Windows 7

Check the Windows Action Center icon for a Warning or Error symbol.

A Warning or Error symbol displayed on the Windows Action Center icon indicates a Windows message.

To react to a Windows message:

- *1* Open the Windows Action Center.
	- For Windows 10: Click the Windows Action Center icon.
	- For Windows 7: Right-click the Windows Action Center icon and select **Open Action Center** from the pop-up window.

A pop-up window will appear.

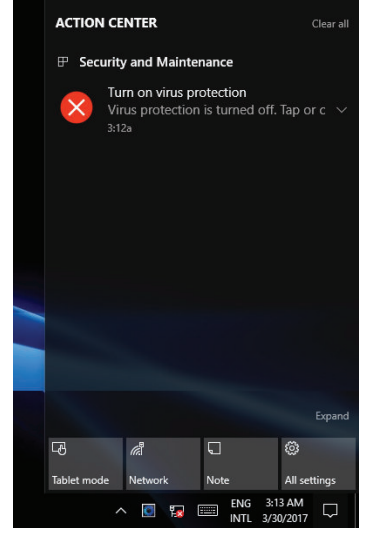

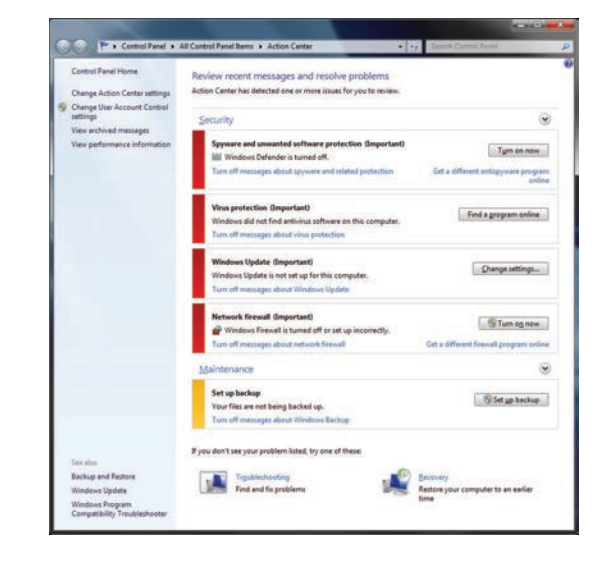

Windows 10 Windows 7

*2* Read the message available in the window.

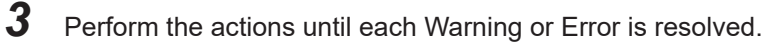

The Windows messages for the Industrial PC are resolved.

# *7*

# **Maintenance**

This section provides an overview of the software maintenance tasks for the Industrial PC.

The hardware maintenance tasks are available in the hardware manuals.

Information is available in related manuals.

- For NYB $\Box$  refer to NY-series NYB Industrial Box PC Hardware User's Manual (Cat. *No. W553)*
- For NYP<sup>I</sup> refer to *NY-series NYP Industrial Panel PC Hardware User's Manual (Cat. No. W555)*

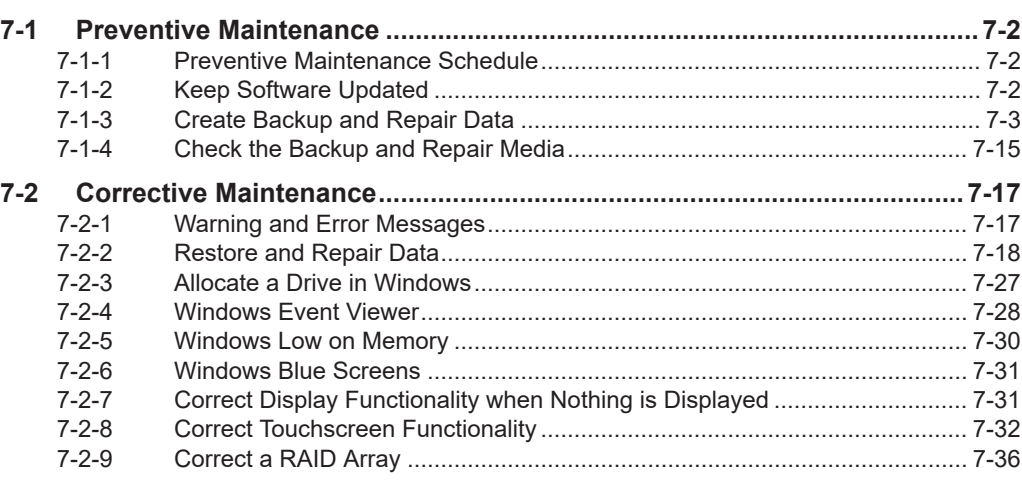

# <span id="page-95-0"></span>**7-1 Preventive Maintenance**

Preventive Maintenance covers all actions that prevent downtime.

## **7-1-1 Preventive Maintenance Schedule**

Prevent unscheduled downtime with the following preventive maintenance schedule.

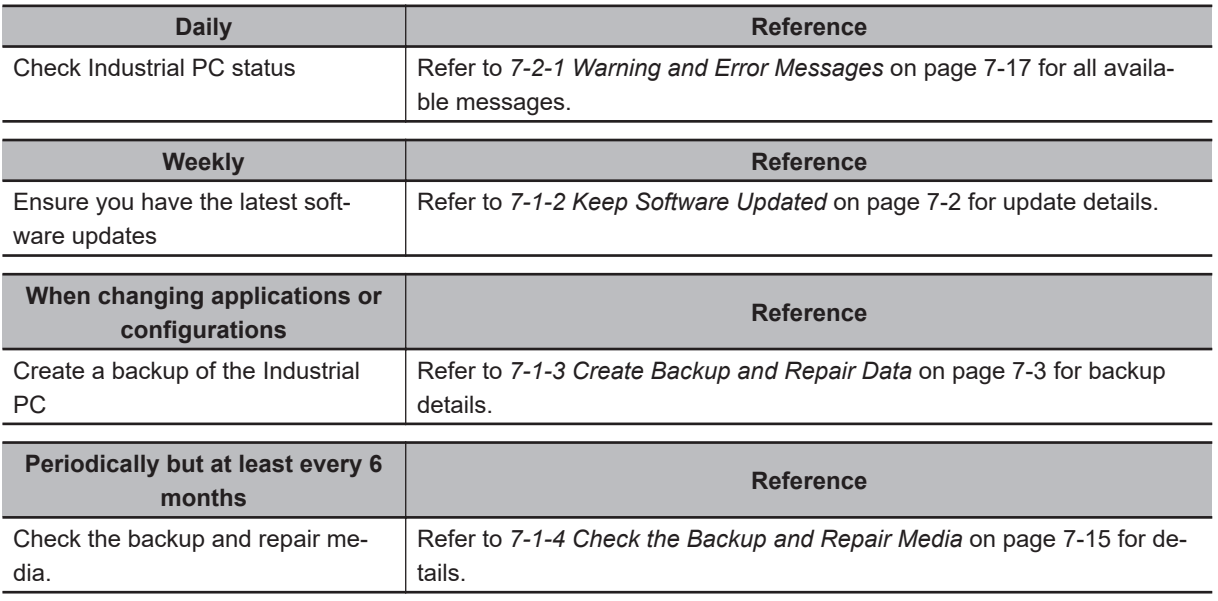

# **7-1-2 Keep Software Updated**

Always keep software at the latest released version to ensure stable operation.

This is specifically important for:

- Anti-virus software
- Firewall software
- Internet browser
- Windows security patches
- OMRON software

#### **Precautions for Correct Use**

After an OS update or a peripheral device driver update for the product is executed, the product behavior might be different. Confirm that operation is correct before you start actual operation.

ſF

## **Additional Information**

- Refer to Internet Browser for Browser details.
- Refer to *[5-1-2 Firewall](#page-86-0)* on page 5-3 for Firewall details.
- Refer to *[5-1-3 Anti-virus Software](#page-86-0)* on page 5-3 for Anti-virus details.

## <span id="page-96-0"></span>**7-1-3 Create Backup and Repair Data**

Ensure the operating system, software and data can always be restored when required. There are different software tools to create a backup and repair data.

Refer to *Overview of Recover, Restore and Repair Methods* on page 7-3 for an overview of the possibilities and their goals and requirements.

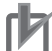

#### **Precautions for Correct Use**

Create backups according to the preventive maintenance schedule to prevent data loss and system integrity issues.

Refer to *[7-1-1 Preventive Maintenance Schedule](#page-95-0)* on page 7-2 for intervals.

Select the Backup and Repair procedure or procedures that are most suitable for your situation.

# **Overview of Recover, Restore and Repair Methods**

Depending on the goal and depending on the available backup and repair data an applicable backup and recover, restore or repair action can be selected.

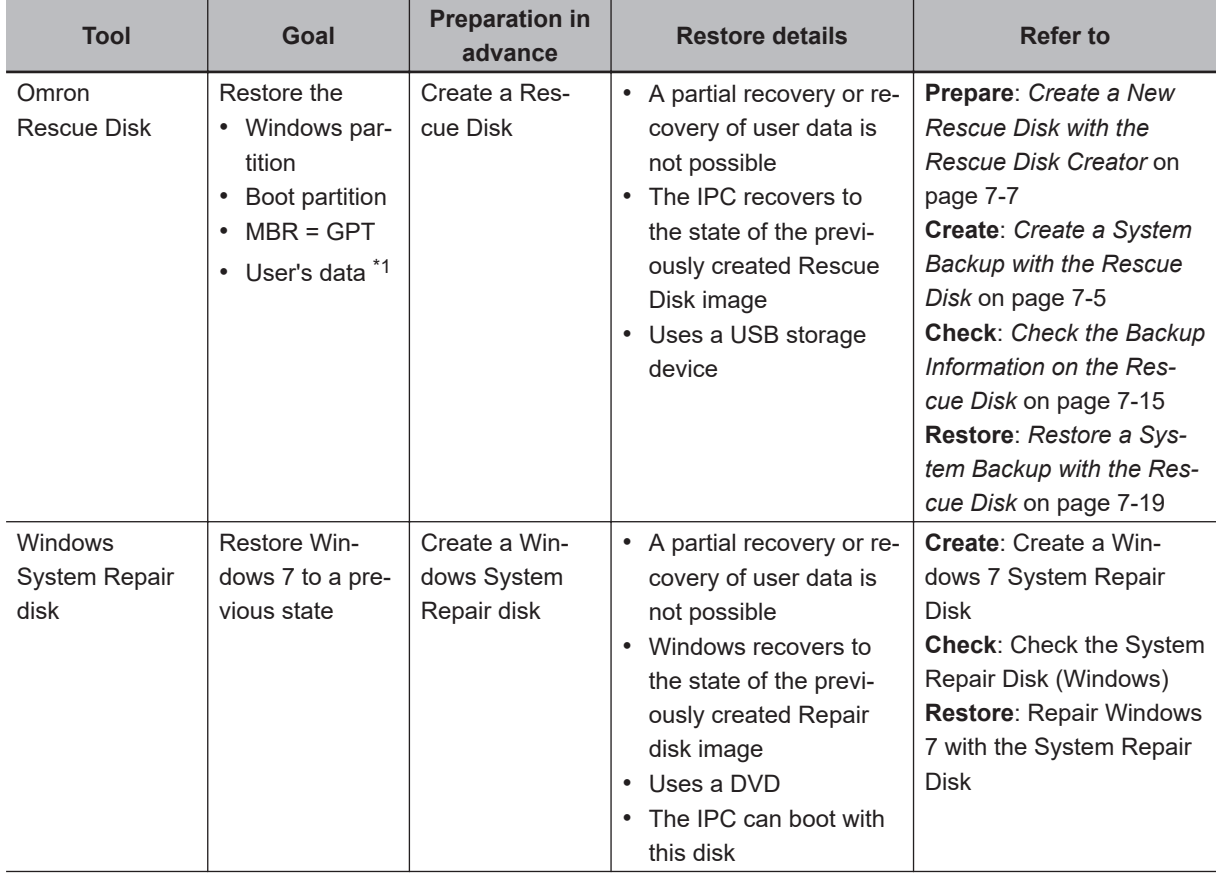

An overview of the different methods to restore and repair Windows and custom files:

**7**

<span id="page-97-0"></span>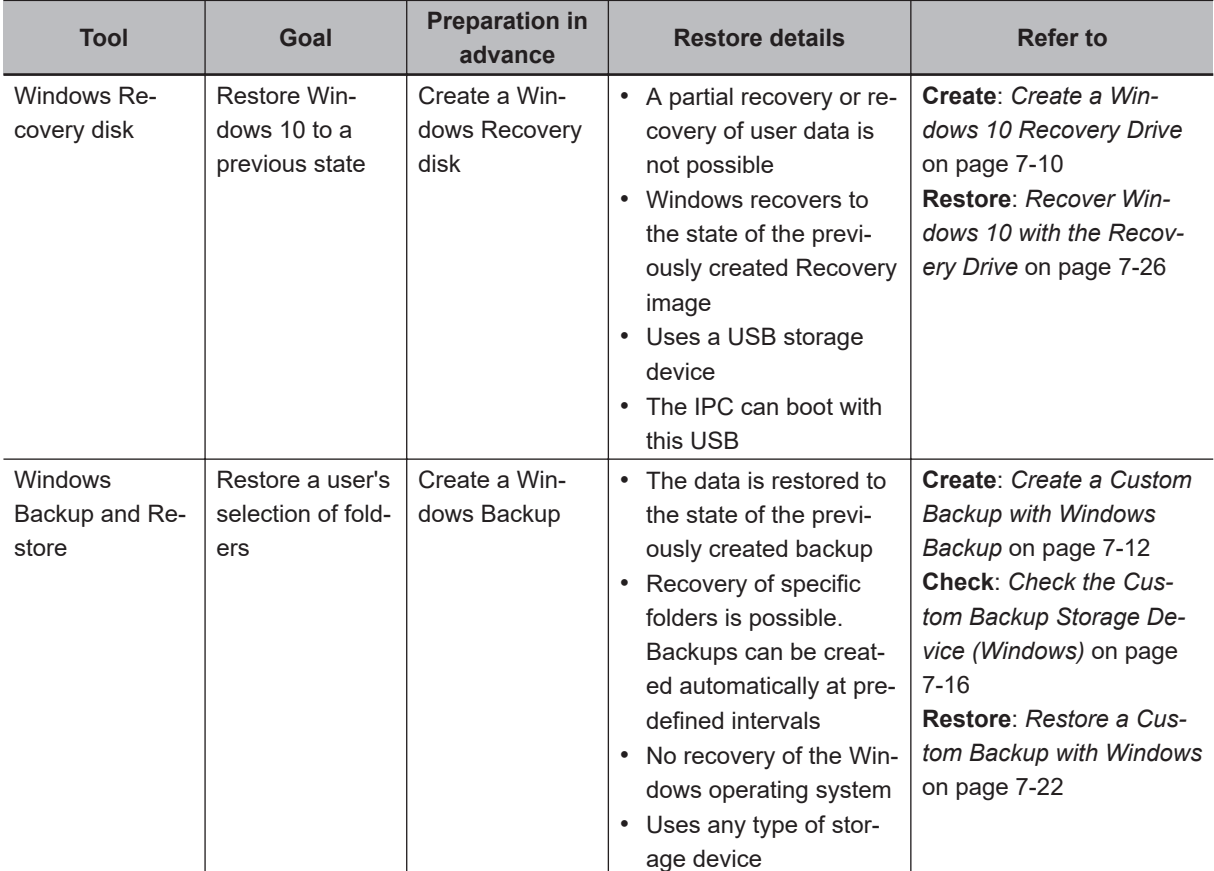

\*1. Rescue Disk Creator 1.4.11 or higher.

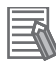

#### **Additional Information**

Contact your OMRON representative when the IPC needs to be restored and you do not have any restore or recover possibility.

# <span id="page-98-0"></span>**Create a System Backup with the Rescue Disk**

A Rescue Disk is a disk with the Rescue Disk Utility; this is the software that performs the system backup and system restore procedures of the IPC.

A system backup contains the Windows partition, the system partition and the MBR. When selected the system backup can include the User Data partition.

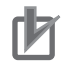

#### **Precautions for Correct Use**

The backup data of the Rescue Disk can be used to recover the data of the IPC that created that backup. It can also restore data to another IPC if the product configuration is identical to the IPC that created the backup.

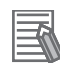

#### **Additional Information**

To create a system backup a Rescue Disk should be available.

- Refer to *[Create a New Rescue Disk with the Rescue Disk Creator](#page-100-0)* on page 7-7 for Rescue Disk creation.
- Refer to *[Messages Using the Rescue Disk](#page-71-0)* on page 3-36 for Rescue Disk error messages.

To create a system backup:

- *1* Ensure the IPC is powered OFF.
- *2* Ensure a keyboard is connected to the IPC.
- *3* Connect the Rescue Disk to a USB connector of the IPC.
- *4* Power ON the IPC while pressing the **F11** key twice per second. The option to select your boot device will appear.

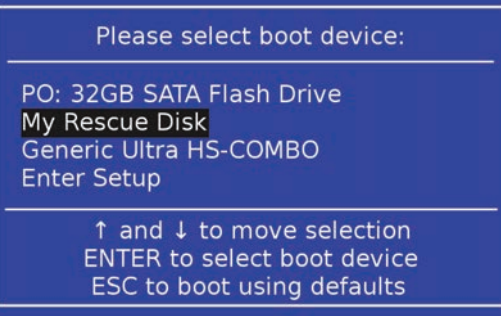

Your Rescue Disk will be displayed in this boot menu with the manufacturer data of your USB device.

If your boot device is not visible in this list:

- 1) Disconnect the USB connector of the Rescue Disk.
- 2) Re-insert the USB connector of the Rescue Disk.
- 3) Select **Ctrl**, **Alt** and **Delete** to reboot the IPC.
- 4) Press the **F11** key twice per second. The option to select your boot device will appear with your boot device in the list.

**7**

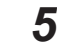

*5* Use the arrow keys to select the Rescue Disk and then select **Enter**. The menu window opens.

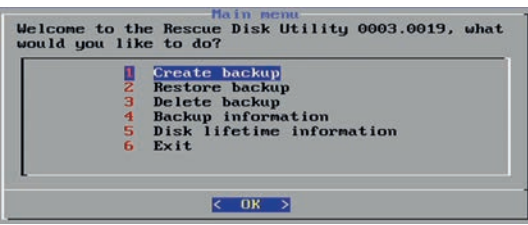

#### *6* Select **Create Backup**.

The backup confirmation window opens.

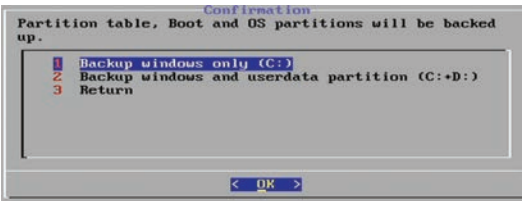

*7* Select option 1 or 2 and then select **OK** to start the system backup process. Optional: Answer the message **Do you want to overwrite the existing backup**. Select **OK** in the information window about backup size and the remaining space on the Rescue Disk.

Wait until the message **Backup finished** appears.

*8* The message **Please enter a comment for the backup?** gives the option to add an extra remark to the created backup.

Select **Cancel** to exit without an optional comment. Enter the comment and press **Yes** to continue.

- *9* Select **OK** when the backup is finished to return to the main menu.
- *10* Select **Exit** to close the Rescue Disk Utility. The IPC will power OFF.
- *11* Remove the Rescue Disk and store it in a safe place.

A system backup is created on the Rescue Disk.

#### **Precautions for Correct Use**

Create backups according to the preventive maintenance schedule to prevent data loss and system integrity issues. Refer to *[7-1-1 Preventive Maintenance Schedule](#page-95-0)* on page 7-2 for intervals.

<span id="page-100-0"></span>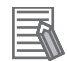

#### **Additional Information**

Refer to *[Restore a System Backup with the Rescue Disk](#page-112-0)* on page 7-19 for system restore details.

#### **Create a New Rescue Disk with the Rescue Disk Creator**

A Rescue Disk is a disk with the Rescue Disk Utility that enables users to create a system backup and to do a system restore.

Refer to *[3-6 Rescue Disk Creator and Utility](#page-64-0)* on page 3-29 for more information.

Prepare:

- The Rescue Disk Creator Refer to *[3-6-3 Installation](#page-68-0)* on page 3-33 for installation details. Refer to *[Error Messages Creating the Rescue Disk](#page-70-0)* on page 3-35 for message details.
- A USB storage device that has sufficient capacity to backup the content of the IPC. The capacity should be at least the Windows partition size  $+$  16 GB. The recommended minimum read/write speed is 190 MB/s.

Note that all content on this USB storage device will be erased during the Rescue Disk creation.

Use the following procedure to create a new Rescue Disk:

- *1* Connect a USB storage device that has sufficient capacity to backup the content of the IPC.
- *2* Select the Windows **Start** Button.
- *3* In the search field, input *Rescue*.
- *4* Right-click **Rescue Disk Creator** and then select **Run as administrator**. The Rescue Disk Creator Utility window opens.

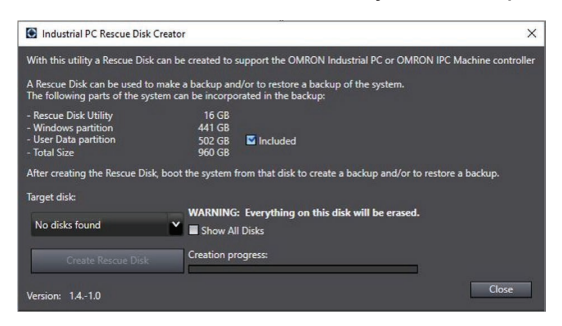

#### **Version Information**

Specifications and functionality can change between different versions of the Rescue Disk Creator Utility. This can result in changes in the content of the Utility window.

*5* Select the connected USB storage device at **Target disk:**.

Refer to *[3-6-5 Messages](#page-69-0)* on page 3-34 for message details if required.

The button **Create Rescue Disk** will be enabled as soon as a USB storage device is detected and accepted.

This displayed sizes [GB] are applicable when the created Rescue Disk Utility is used on the same IPC that uses the Rescue Disk Creator.

Check the checkbox **Included** to display the backup size with the User Data partition included in the backup.

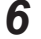

*6* Select the **Create Rescue Disk** button to start the creation process. Wait until the progress bar shows the Rescue Disk creation finished. Refer to *[3-6-5 Messages](#page-69-0)* on page 3-34 for message details if required.

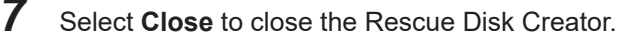

The Rescue Disk is **available but it is still empty**, there is no system backup on the Rescue Disk. Next step is to create a system backup with this Rescue Disk.

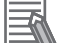

#### **Additional Information**

- Refer to *[Create a System Backup with the Rescue Disk](#page-98-0)* on page 7-5 for more information.
- Refer to *[Restore a System Backup with the Rescue Disk](#page-112-0)* on page 7-19 for more information.

# **Create a Windows 7 System Repair Disk**

A Windows System Repair Disk can repair Windows if a serious error occurs.

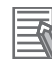

#### **Additional Information**

To create a Windows System Repair Disk, a separate Windows PC with a DVD writer is required that has the same Windows edition and System type as the Industrial PC. The Windows System Repair Disk can not be created with the Industrial PC.

Prepare:

- A PC with a DVD writer that has the same Windows edition and System type as your IPC.
	- An example of the Windows edition is "Windows 7" with "Service Pack 1".
	- An example of the System type is "64-bit Operating System".
- An empty DVD

Use the Windows Backup and Restore mechanisms on the PC with a DVD writer to create a system repair disk.

To create a Windows System Repair Disk:

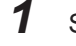

- **1** Start the PC that has a DVD writer and login.
- *2* Select the Windows **Start** Button.

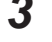

*3* In the search field, input *Backup*.

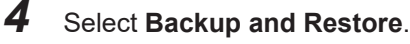

The Backup and Restore window opens.

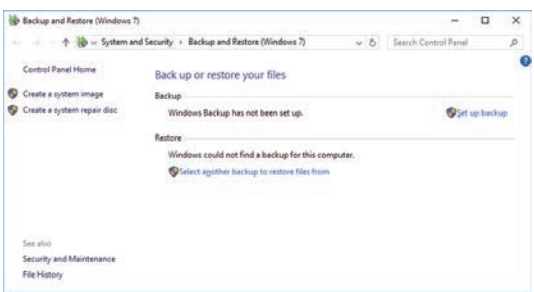

# *5* Select **Create a system repair disk**.

The Create a system repair disk window opens.

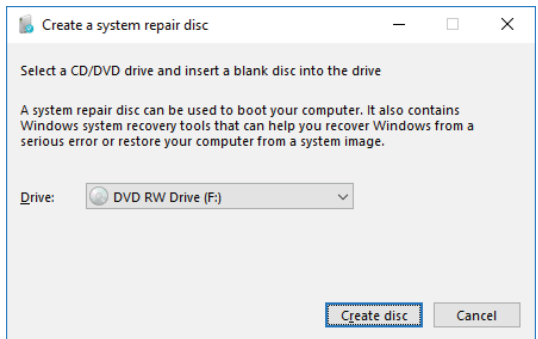

*6* Select the applicable drive letter of the DVD writer and then select **Create disk**.

*7* Wait until the disk is created and the remove it and store it in a safe place.

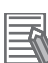

#### **Additional Information**

Refer to http://windows.microsoft.com/ for Backup and Restore details.

**7**

## <span id="page-103-0"></span>**Create a Windows 10 Recovery Drive**

A Windows recovery drive can repair Windows if a serious error occurs. Prepare:

• A USB storage device that has sufficient capacity to backup the content of the IPC. The capacity should be at least the Windows partition size  $+ 16$  GB. The recommended minimum read/write speed is 190 MB/s.

Note that all content on this USB storage device will be erased.

Use the following procedure to create a Windows recovery drive:

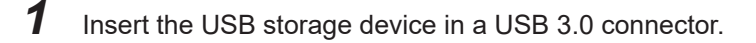

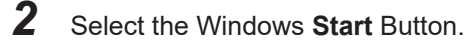

*3* In the search field, input *recovery drive*.

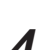

*4* Select **Create a recovery drive**.

The recovery drive window opens.

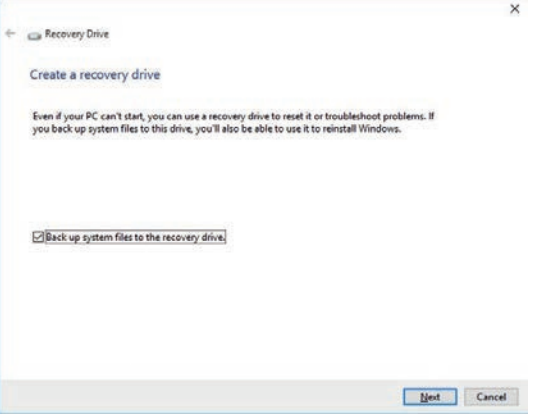

*5* Check the checkbox **Back up system files to the recovery drive** and then select **Next**. The drive selection window opens.

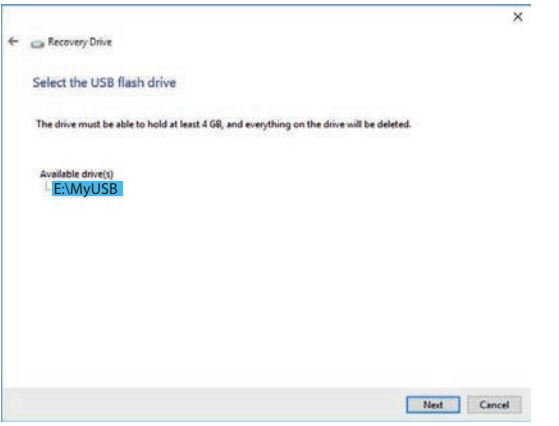

*6* Select the applicable drive letter and then select **Next**. The Create window will appear.

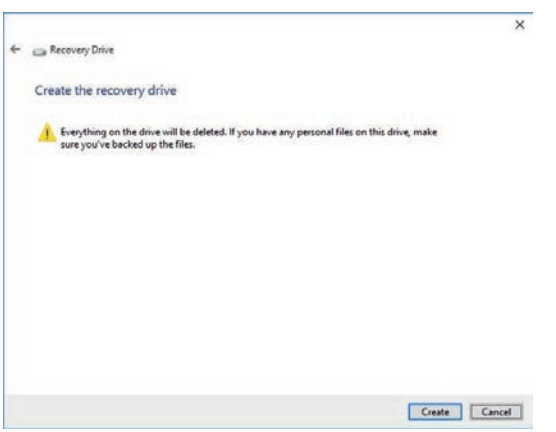

- *7* Read the warning and if your personal files are safe then select **Create**.
- *8* Wait until the progress bar is finished and the message **The recovery drive is ready** appears.

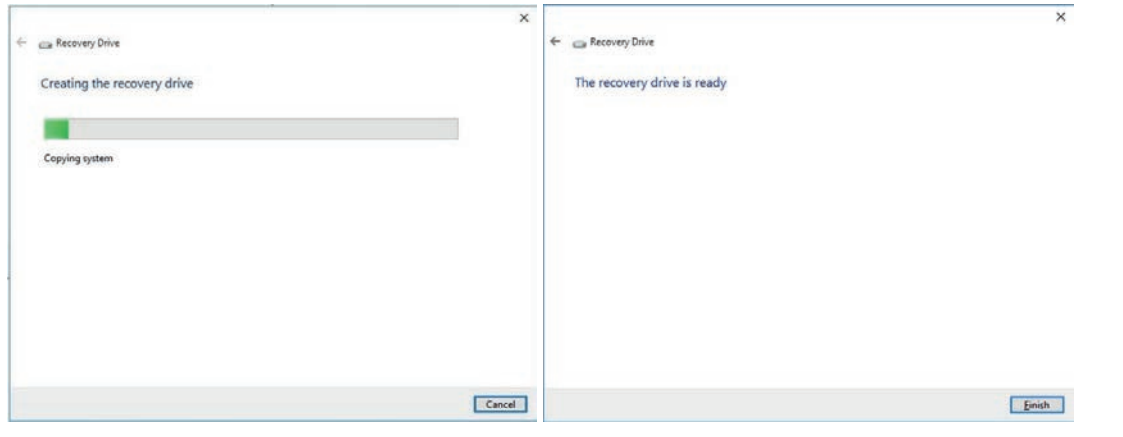

*9* Remove the USB storage device and store it in a safe place.

The Windows recovery drive is ready.

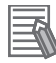

#### **Additional Information**

Refer to http://windows.microsoft.com/ for recovery drive details.

**7**

# <span id="page-105-0"></span>**Create a Custom Backup with Windows Backup**

Use the following procedure to create a custom backup of the Industrial PC with the Windows Backup and Restore mechanism.

To manually or automatically create a customized backup:

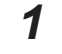

*1* Select the Windows **Start** Button.

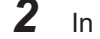

*2* In search field, input *Backup settings*.

*3* Select **Backup settings**. The Backup window opens.

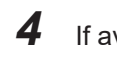

*4* If available select the option **Go to Backup and Restore (Windows 7)**. The **Backup and Restore (Windows 7)** window is now visible.

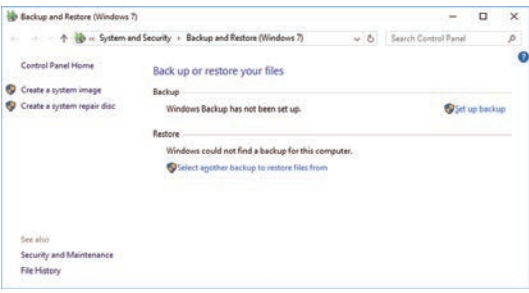

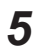

# *5* Select **Set up backup**.

The Set up backup window opens.

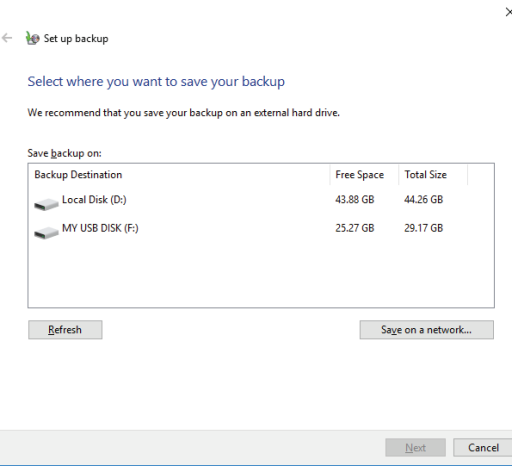

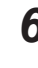

**6** Select the backup destination.

A network location can be added with **Save on a network**.

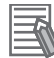

#### **Additional Information**

Preferred locations for an automatic backup are:

- A network drive
- The local drive in drive bay B, when installed.

# *7* Select **Next**.

r

The following window will appear:

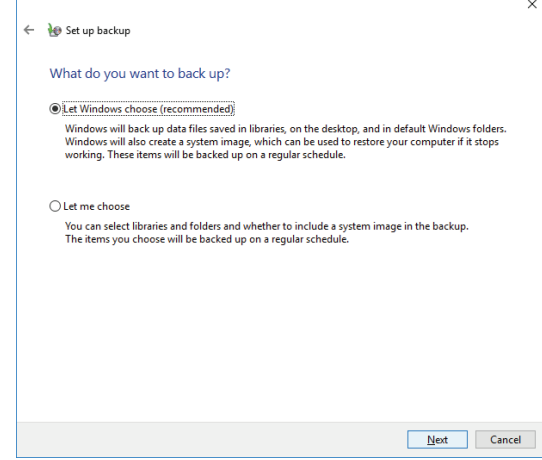

*8* Select **Let me choose** and then select **Next**. The following window will appear:

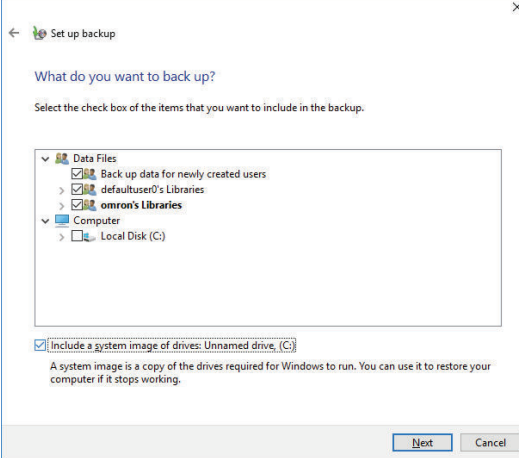

**9** Select all directories you want to include in the backup.

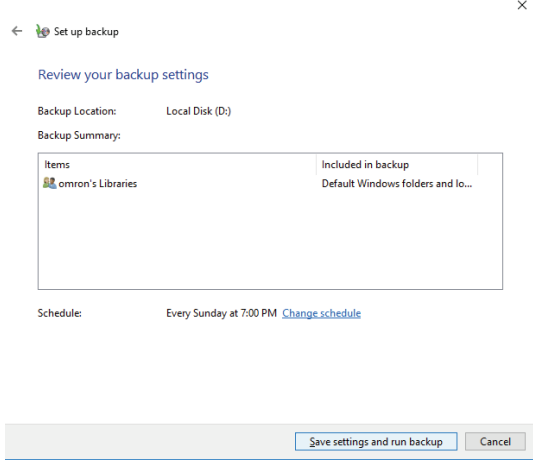

*10* Select **Next**.

*11* Select **Configure schedule** or **Change schedule** and change the backup schedule. Ensure:

- The interval is short enough to minimize data loss when a restore is required
- The Industrial PC is powered ON during the backup periods
- The time the backup is scheduled does not interfere with normal operation
- or uncheck **Run backup on a schedule** if an automatic backup is not possible.

## *12* Select **OK**.

*13* Select **Save settings and run backup** to create the first backup.

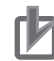

#### **Precautions for Correct Use**

Create backups according to the preventive maintenance schedule to prevent data loss and system integrity issues.

Refer to *[7-1-1 Preventive Maintenance Schedule](#page-95-0)* on page 7-2 for intervals.

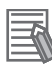

#### **Additional Information**

- Check your backup to ensure it contains all data required for a restore.
- Refer to http://windows.microsoft.com/ for Backup and Restore details.
- Refer to *[Restore a Custom Backup with Windows](#page-115-0)* on page 7-22 for the Restore Procedure.
#### **7-1-4 Check the Backup and Repair Media**

Use the following procedure to check the backup or repair media.

# **Check the Backup Information on the Rescue Disk**

Use the following procedure to check the rescue disk for the backup information.

*1* Use the rescue disk to boot the IPC.

Refer to *[Restore a System Backup with the Rescue Disk](#page-112-0)* on page 7-19 for details. Follow the first few steps of the procedure until following screen appears:

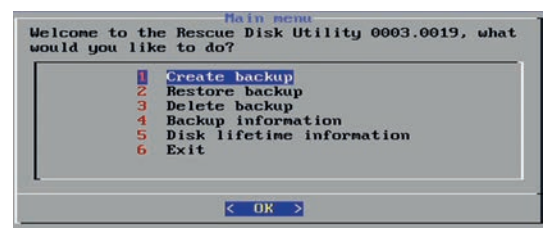

*2* Select **Backup information** and then **Enter**. Following screen will appear:

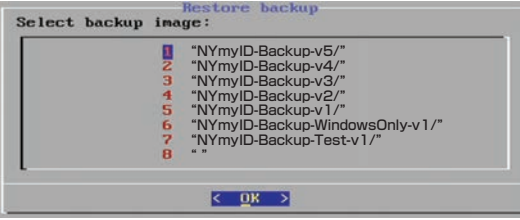

- *3* select the backup to check and then select **Enter**. If there is no content then there is no usable backup on this Rescue Disk.
- *4* Check the backup information.

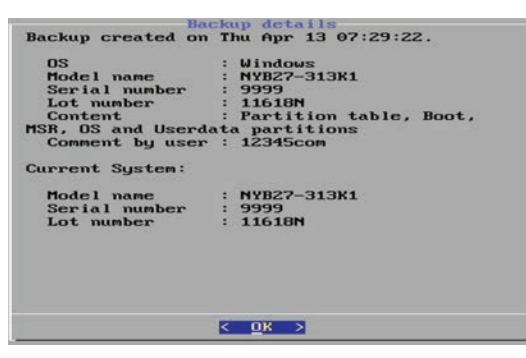

*5* Select **Exit**.

The rescue disk backup information is checked.

# **Check the Custom Backup Storage Device (Windows)**

Use the following procedure to check the custom backup storage device.

- *1* Insert the storage device with the backup in the Industrial PC that created the backup.
- *2* Follow the first few steps of the restore procedure to display the 'Restore files' screen. Refer to *[Restore a Custom Backup with Windows](#page-115-0)* on page 7-22 for details.
- **3** Browse the storage device and ensure at least one backup is displayed.

*4* Select **Cancel** to cancel the restore procedure. The storage device with the custom backup is approved.

# **Check the System Repair Disk (Windows)**

Use the following procedure to check the system repair disk to repair Windows.

*1* Follow the first few steps of the repair procedure to display the recovery software screen to select your keyboard language. Refer to *[Repair Windows 7 with the System Repair Disk](#page-118-0)* on page 7-25 for details.

*2* Exit the recovery software.

The backup medium for the system repair disk is approved.

# <span id="page-110-0"></span>**7-2 Corrective Maintenance**

Corrective maintenance covers all actions to correct problems that cause downtime.

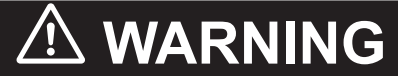

Do not attempt to disassemble, repair or modify the product in any way. Doing so may result in malfunction or fire.

Contact your local OMRON representative if the corrective maintenance actions did not solve the problem.

#### **7-2-1 Warning and Error Messages**

Warning and Error messages are provided by the Industrial PC when there is a potential problem that may cause downtime. This section provides details about these messages. Warning messages inform you about a situation that will lead to downtime of the Industrial PC. Error messages inform you about what caused the downtime of the Industrial PC.

The following message channels are available.

# **LED Indicators**

The ERR LED indicator provides information on warnings and errors.

# **Industrial PC Support Utility**

The Industrial PC Support Utility provides information on warnings and errors.

The Industrial PC Support Utility indicates:

- Internal temperature above setting
	- Check the status of the Fan Unit and check the ambient conditions.
- Low revolution speed of the Fan Unit
	- Check for excessive dust on the fans and in the Fan Unit.
	- If required replace the Fan Unit.
- Low battery status Replace the battery.
- The status op the UPS.

# <span id="page-111-0"></span>**Windows Action Center**

The Windows Action Center provides information on Windows related warnings and errors.

The Windows Action Center indicates security and maintenance issues. Some examples:

- Virus protection (Important)
- Windows did not find anti-virus software on this computer.
- Windows Update (Important) windows Update is not set up for this computer.
- Set up backup Your files are not being backed up.

# **Windows Pop Up Window**

Windows Pop Up windows provide information on Windows issues.

An example of a Windows Pop Up

• Close programs to prevent information loss.

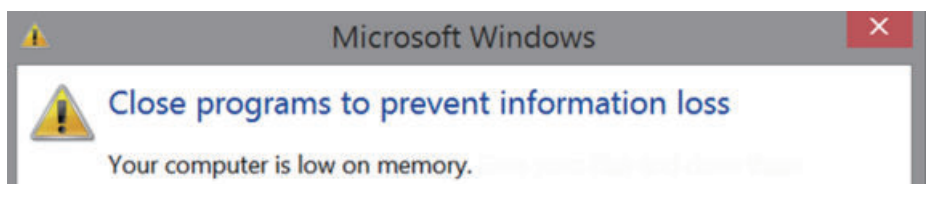

To solve this change the paging file size.

#### **7-2-2 Restore and Repair Data**

Depending on the goal and depending on the available backup and repair data an applicable restore or repair action can be selected.

Use the *[Overview of Recover, Restore and Repair Methods](#page-96-0)* on page 7-3 to determine the method that is applicable to your situation.

Refer to the mentioned procedure to perform the restore or repair procedure.

## <span id="page-112-0"></span>**Restore a System Backup with the Rescue Disk**

A Rescue Disk is a disk with the Rescue Disk Utility; this is the software that performs the backup and restore procedures.

Use the Rescue Disk to restore the system backup. This will restore the system to the moment the system backup was created.

#### **Precautions for Correct Use**

The backup data of the Rescue Disk can be used to recover the data of the IPC that created that backup. It can also restore data to another IPC if the product configuration is identical to the IPC that created the backup.

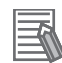

#### **Additional Information**

To restore a system backup, a Rescue Disk with a system backup should be available.

- Refer to *[Create a New Rescue Disk with the Rescue Disk Creator](#page-100-0)* on page 7-7 for Rescue Disk creation details.
- Refer to *[Create a System Backup with the Rescue Disk](#page-98-0)* on page 7-5 for system backup details.
- Refer to *[Messages Using the Rescue Disk](#page-71-0)* on page 3-36 for Rescue Disk error messages.

To restore a system backup:

- *1* Ensure the IPC is powered OFF.
- *2* Ensure a keyboard is connected to the IPC.
- **3** Connect the Rescue Disk to a USB connector of the IPC.
- *4* Power ON the IPC while pressing the **F11** key twice per second. The option to select your boot device will appear.

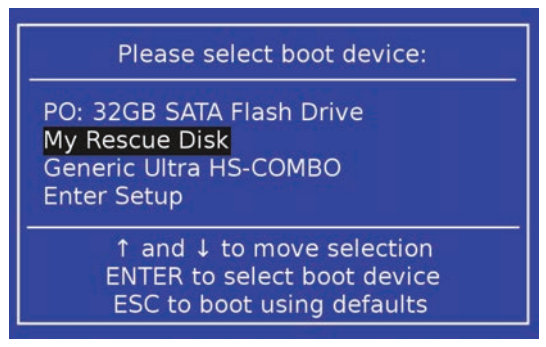

Your Rescue Disk will be displayed in this boot menu with the manufacturer data of your USB device.

If your boot device is not visible in this list:

- 1) Disconnect the USB connector of the Rescue Disk.
- 2) Re-insert the USB connector of the Rescue Disk.
- 3) Select **Ctrl**, **Alt** and **Delete** to reboot the IPC.
- 4) Press the **F11** key twice per second.

The option to select your boot device will appear with your boot device in the list.

*5* Use the arrow keys to select the Rescue Disk and then select **Enter**. The menu window opens.

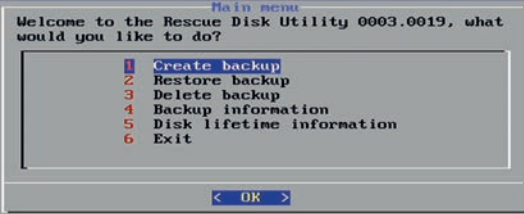

#### *6* Select **Restore Backup**.

The backup information window opens.

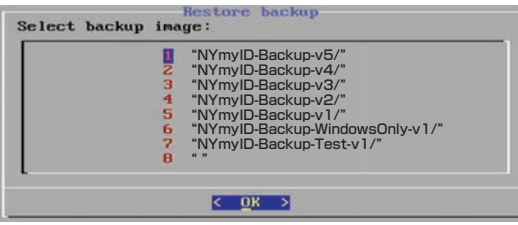

*7* Select a backup and then select **OK**. The Restore menu window opens.

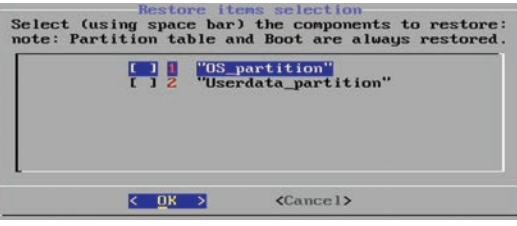

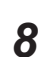

*8* Use the spacebar to select the components to restore. A marking between the brackets indicates a selected component.

- **9** Select **OK** to start the system restore process.
- *10* Answer **Yes** when asked to overwrite the target device. Wait until the message **Restoration finished** appears.
- *11* Select **OK** to return to the main menu of the Rescue Disk Utility and then **Exit** to close the Rescue Disk Utility. The IPC will power OFF.

*12* Remove the Rescue Disk and store it in a safe place. The system backup of the IPC is restored.

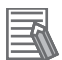

#### **Additional Information**

- Refer to *[Create a New Rescue Disk with the Rescue Disk Creator](#page-100-0)* on page 7-7 for more information.
- Refer to *[Create a System Backup with the Rescue Disk](#page-98-0)* on page 7-5 for more information.

## <span id="page-115-0"></span>**Restore a Custom Backup with Windows**

Use the following procedure to restore a custom backup of user files with Windows Backup and Restore.

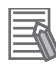

#### **Additional Information**

- Refer to *[Create a Custom Backup with Windows Backup](#page-105-0)* on page 7-12 for Custom Backup details.
- With Windows Backup and Restore it is not possible to restore the complete boot disk or the operating system. Use the Windows Repair Disk to repair the Windows operating system. Refer to http://windows.microsoft.com/ for Backup and Restore details. Refer to Create a Windows 7 System Repair Disk for Repair Disk details.
- Use the Windows System Repair Disk to repair the Windows operating system when Windows can not be started. Refer to Repair Windows 7 with the System Repair Disk for repair details.

Ensure:

- The Industrial PC is ON
- You are logged in
- A backup is created earlier and it is available

To restore a backup:

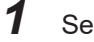

*1* Select the Windows **Start** Button.

- *2* In the search field, input *Backup*.
- *3* Select **Backup and Restore**.

The Backup and Restore window opens.

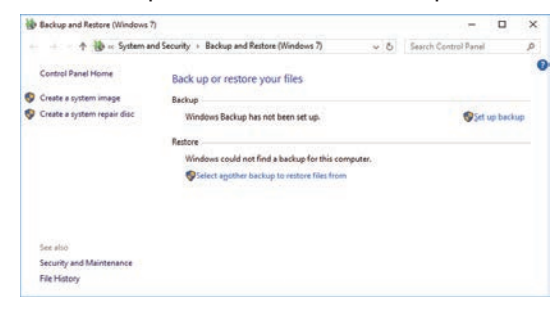

# *4* Select **Restore my files**.

The restore files window opens.

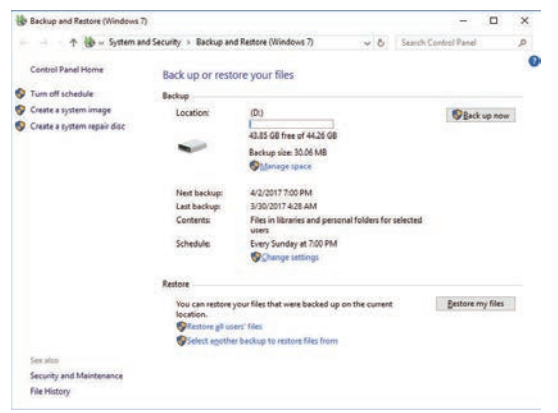

*5* Use the buttons **Search** and **Browse for files** or **Browse for folders** to find the created backup.

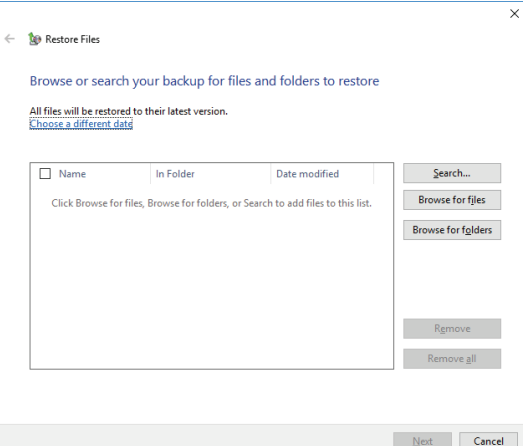

玉

*6* Add the files and folders to be restored and then select **Next**.

#### **Additional Information**

With this Windows Restore procedure it is not possible to restore files that are in use. This means system files and files of the logged in user can not be restored with this procedure. Refer to Repair Windows 7 with the System Repair Disk for Windows Repair details.

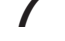

*7* Select **In the original location** and then select **Next**. The progress window will appear.

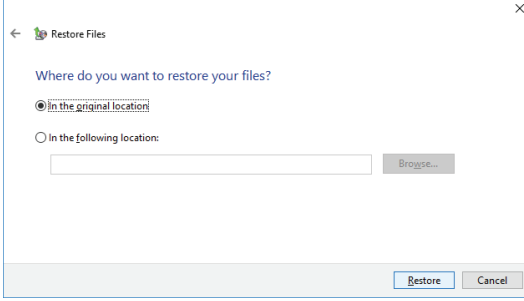

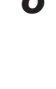

*8* Wait until the message **Your files have been restored** appears and then select **Finish**.

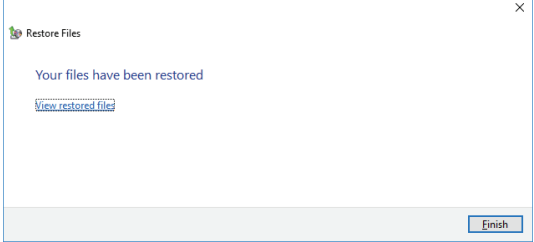

The files are restored.

# <span id="page-118-0"></span>**Repair Windows 7 with the System Repair Disk**

Use the following procedure to repair the Windows operating system with a System Repair Disk.

#### Ensure:

- The Industrial PC is powered OFF.
- A System Repair Disk is created earlier and it is available.

To perform a system repair:

- *1* Connect a USB keyboard, a USB mouse and a USB external DVD drive to the Industrial PC.
- *2* Power ON the Industrial PC and immediately press the **F11** key repeatedly.
- **3** Insert the System Repair Disk in the DVD drive.
- *4* Select **DVD Drive** as boot device and press **Enter**. The message *Windows is loading files ...* and a progress bar appear.
- ${\bf 5}$  Press any key to start and wait until the recovery software started.
- *6* Select your keyboard language and then select **Next**. The System Recovery Options window appears.
- *7* Select **Restore your computer using a system image that you created earlier** and select **Next**.
- *8* Select **Use latest available system image** and then select **Next**. The Re-Image Your Computer window appears.
- *9* Do not change the setting to restore C: , select **Next**.
- *10* Review the settings and select **Finish**.

*11* Wait until the repair process is finished, this can take several hours.

*12* Restart the Industrial PC. Windows is repaired.

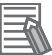

#### **Additional Information**

- Refer to http://windows.microsoft.com/ for System repair details.
- Refer to *[Create a Windows 7 System Repair Disk](#page-101-0)* on page 7-8 for System Repair disk creation.
- Refer to *[5-3 Create Backup and Repair Media](#page-89-0)* on page 5-6 for Backup creation.

## <span id="page-119-0"></span>**Recover Windows 10 with the Recovery Drive**

Use the following procedure to recover Windows 10 to a previous state using a Recovery Drive.

Ensure a Windows Recovery Drive is created earlier and it is available:

To recover Windows 10:

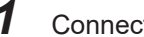

*1* Connect the USB storage device to the IPC.

- *2* Power ON the IPC and press **F11** repeatedly to display the Boot Selection Popup menu.
- *3* Select your boot device and then select **Enter**. The IPC will reboot.

*4* When requested choose your keyboard layout. The window *Choose an option* will appear.

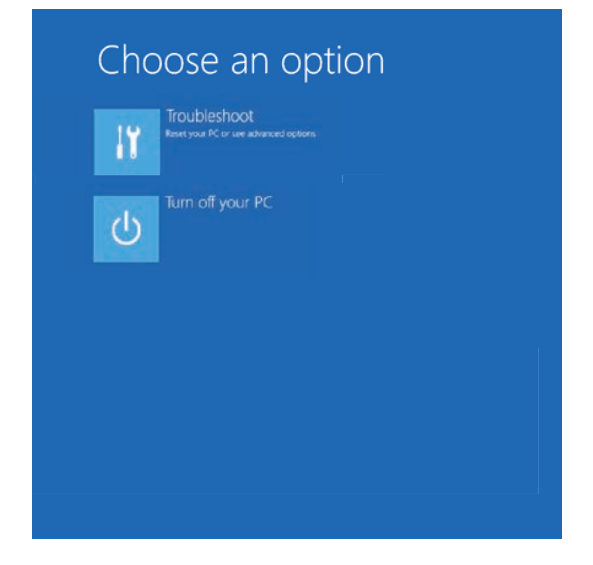

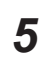

#### *5* Select **Troubleshoot**

The window *Troubleshoot* will appear.

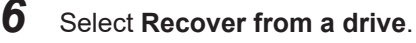

#### **Additional Information**

Windows will be restored to the state the recovery disk was created!

Follow the instruction and wait while Windows 10 reinstalls.

Windows 10 is restored.

#### <span id="page-120-0"></span>**7-2-3 Allocate a Drive in Windows**

An added drive must be allocated before it becomes visible in Windows. To allocate a drive in Windows:

- *1* Ensure the IPC is ON.
- *2* Select the Windows **Start** Button.
- *3* In the search field, input *partition*.
- *4* Select **Create and format hard disk partitions**. The Disk Management window opens. The new disk is displayed with a storage space **Unallocated**.

*5* Right-click on the unallocated space and select **New Simple Volume**. The New Simple Volume Wizard opens.

*6* Follow the steps in the New Simple Volume Wizard. The drive is installed and ready for use in Windows under the configured drive letter.

#### **Additional Information**

E

Do not format, resize or change settings for partition C:. Windows is installed on drive partition C: and any change to this partition can cause Windows to stop working.

## <span id="page-121-0"></span>**7-2-4 Windows Event Viewer**

The Windows Event Viewer displays logged events.

These logged events can support you in corrective maintenance.

- *1* Select the Windows **Start** Button.
- *2* In the search field, input *Event*.
- 

# *3* Select **View event logs**.

The Event Viewer opens.

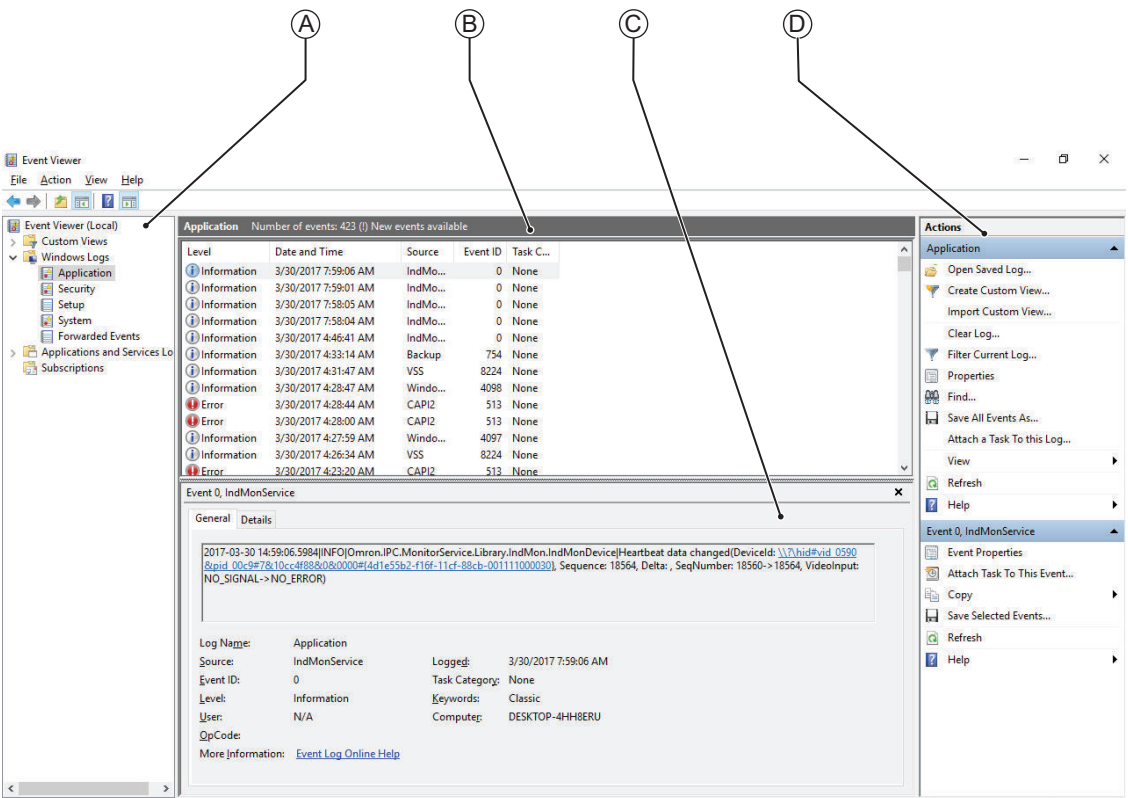

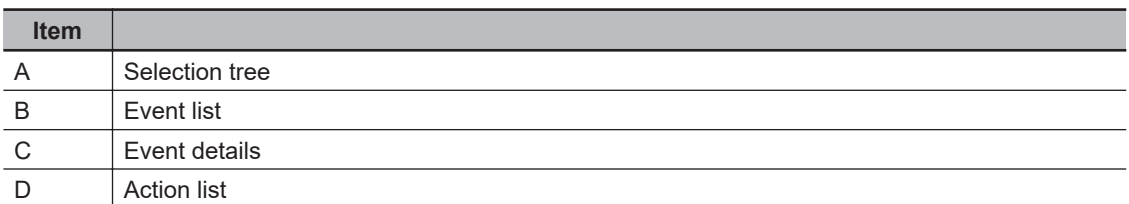

*4* In the Selection tree expand **Windows Logs** and select **Application**. The Event list will display the Events.

*5* Select the heading **Source** to sort the event messages per application.

**6** Scroll to the event you want to investigate.

Refer to the section 'Logging' of a specific utility for more details.

<span id="page-122-0"></span>*7* Select the event to display details in the Event details window or to take action in the Action overview window.

## **Filter Events and Event Details**

This procedure explains how to filter events in the Windows event log. To filter the events:

- *1* Open the Windows Event Viewer. Refer to *[7-2-4 Windows Event Viewer](#page-121-0)* on page 7-28 for details.
- *2* In the *Actions list* select *Filter Current Log*. The Filter Current Log page opens.

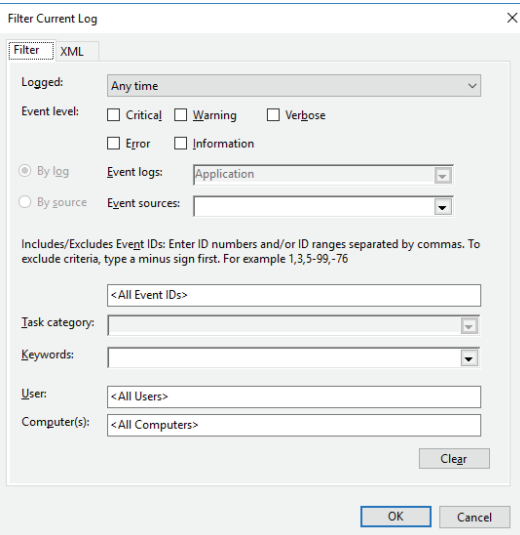

- *3* Input the desired filters and select **OK**.
- *4* The filtered events will appear in Event list of the Event Viewer. Select an event in the Event list to display Event details in the Event details part of the Event Viewer.

The filtered events are available including the details per event.

#### <span id="page-123-0"></span>**7-2-5 Windows Low on Memory**

The Windows memory can become low when adding applications and/or updates.

When the memory is low a new window with the message *Close programs to prevent information loss* will appear.

Increase the paging file size to solve this problem.

To increase the page file size:

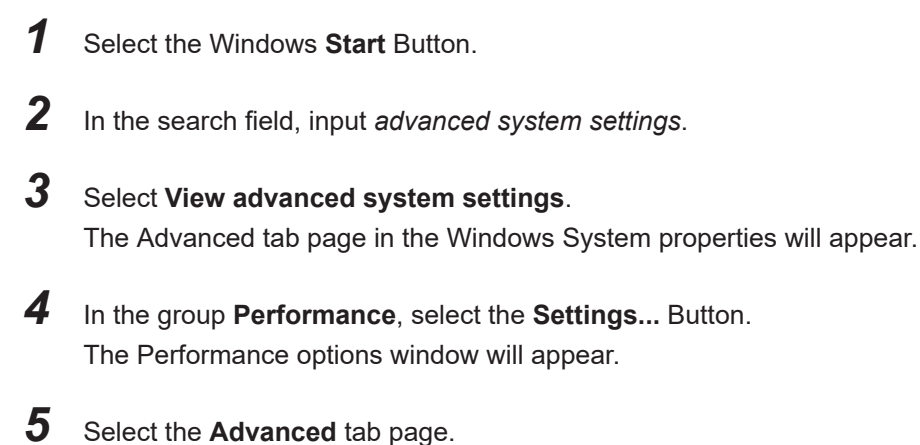

*6* In the group **Virtual memory**, select the **Change...** Button.

*7* Select the checkbox **Automatically manage paging file size for all drives**.

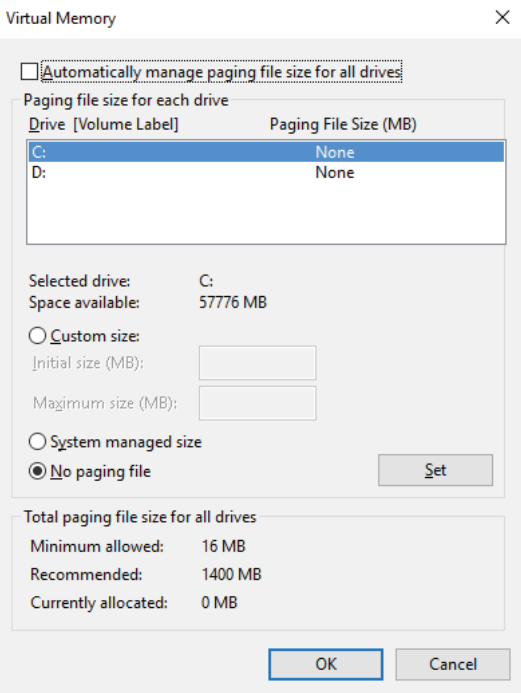

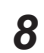

*8* Select the **OK** Button to save this setting.

#### **Precautions for Safe Use**

Virtual memory settings can affect the performance of the system. Disable the paging file after installation of applications or updates.

#### <span id="page-124-0"></span>**7-2-6 Windows Blue Screens**

A blue screen will appear if Windows crashes.

Possible solutions for repetitive blue screens:

- *1* Install the latest updates of Windows.
- 2 Install the latest device drivers.
- *3* If changes to the system were made: Undo recent hardware changes, undo recent driver updates and then roll back system to latest working state.

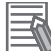

#### **Additional Information**

- Windows 10: Refer to https://support.microsoft.com/en-us/help/14238/windows-10-troubleshoot-blue-screen-errors for details.
- Windows 7: Refer to http://windows.microsoft.com/en-us/windows7/resolving-stop-bluescreen-errors-in-windows-7 for details.
- For troubleshooting an external boot device might be handy.

#### **7-2-7 Correct Display Functionality when Nothing is Displayed**

When it seems the display is not functional, check the ERR LED.

- If the ERR LED is OFF
	- Check if the power supply is present.
	- Check if the brightness setting is not too low.
- If the ERR LED is blinking check if the IPC is not in standby mode.
- If the ERR LED is ON
	- Check if the power supply voltage is inside specifications.
	- Check if the ambient temperature is inside specifications.
	- Check if the Fan Unit has no warning messages. Refer to the ERR LED for message details.
	- Check if a watchdog error occurred.

The watchdog is disabled by default and can only be enabled by software using the Industrial PC System API.

#### **7-2-8 Correct Touchscreen Functionality**

The touchscreen functionality can have several unwanted situations. In this section more details and sollutions for touchscreen problems.

# **Correct Touchscreen Functionality with No Touch Response**

When the touchscreen functionality is not functional, check:

- Water present on the display surface. Wipe the display surface with a dry lint free cloth.
- When using gloves, ensure to use gloves that had no problems when the touch functionality was functional.

# <span id="page-126-0"></span>**Calibrate Touchscreen**

When the resolution of the touchscreen monitor is changed the touch functionality might not scale accordingly. The result is that touching the touchscreen monitor will display the touch at incorrect locations.

Use the following procedure to calibrate the touchscreen functionality of your Industrial PC.

- *1* Select the Windows **Start** Button.
- *2* In the search field, input *Tablet*.
- *3* Select **Tablet PC Settings**.

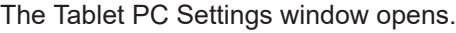

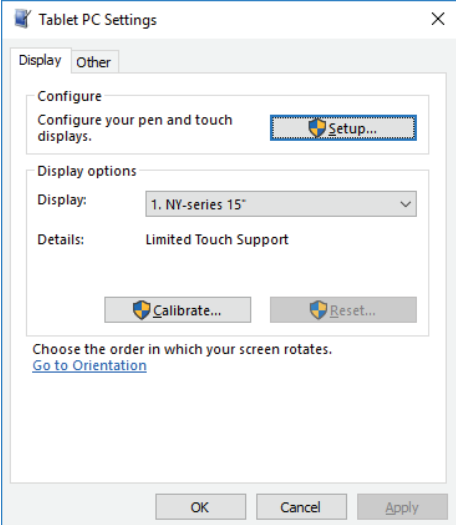

*4* Select the **Calibrate** Button.

A window with lines and a touch indicator will appear.

*5* Touch the indicator on all locations where it appears. When finished a window appears with the question *Do you want to save the calibration data?*

- *6* Select the **Yes** Button.
- *7* Check the touchscreen functionality.

The touchscreen functionality is calibrated.

If the Touchscreen can not be corrected then restore the factory settings. Select the **Reset** button in the **Tablet PC Settings** window to restore the factory settings.

# <span id="page-127-0"></span>**Correct Touchscreen Functionality with a PenMount Message**

When a touchscreen monitor receives incorrect signals the message *PenMount Device touch disabled at abnormal state. Please remove palm or water.* appears.

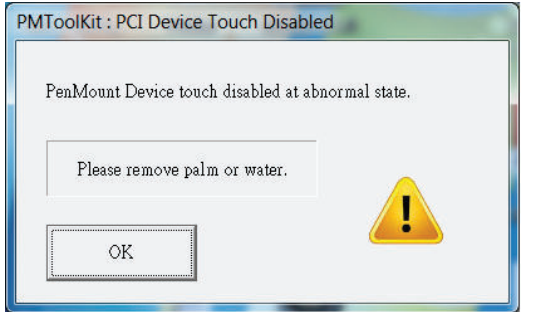

Touching the display has no effect.

The **OK** Button will remove the pop-up so the display can be used with a mouse and a keyboard.

Use the following procedure to enable the touchscreen functionality of your Industrial PC.

- **1** Ensure nothing touches the display.
- *2* Dry the surface with a soft cloth.

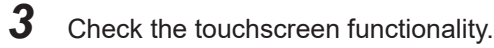

The touchscreen functionality is enabled.

# **Correct Touchscreen Functionality with Multiple Monitors**

When more than one monitor is connected then Windows can not determine which monitor has the touch functionality. The result is that touching the touchscreen monitor can result in actions on a different connected monitor.

Use the following procedure to correct the touchscreen functionality on monitors of your Industrial PC.

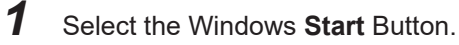

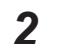

*2* In the search field, input *Tablet*.

*3* Select **Tablet PC Settings**. The Tablet PC Settings window opens.

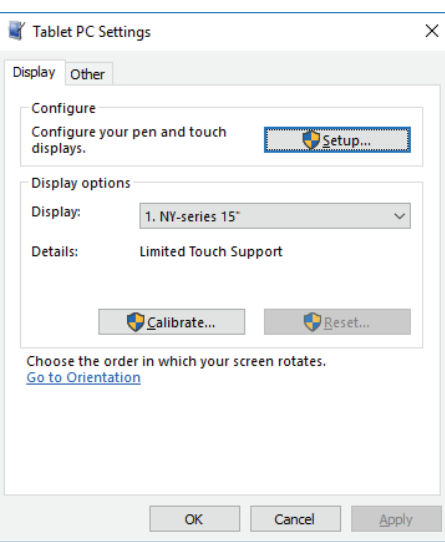

# *4* Select the **Setup** Button.

An empty screen appears with only the message *Touch this screen to identify it as the touchscreen. If this is not the Table PC screen, press Enter to move to the next screen. To close the tool, press Esc.*

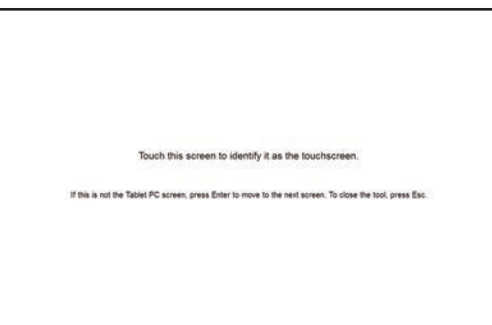

*5* Select **Enter** to move the message to the connected monitor with touch functionality.

*6* Touch the screen to indicate it is the correct monitor with touch functionality. The message appears *Press Enter to proceed to the next step to complete your configuration.*

*7* Select the **Enter** key.

*8* Check the touchscreen functionality.

Calibrate the touch functionality if the touch indicator does not appear at the location that you touch.

Refer to *[Calibrate Touchscreen](#page-126-0)* on page 7-33 for calibration details.

The touchscreen functionality is available on the correct monitor.

#### <span id="page-129-0"></span>**7-2-9 Correct a RAID Array**

Correction of a RAID array is only applicable to models  $NY\square\square\square\square\square\square\square\square$ . A RAID array needs correction if the state is **Degraded** or **Broken**. Refer to *[HW RAID Details](#page-51-0)* on page 3-16 for state details.

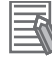

#### **Additional Information**

To correct a RAID array an empty storage device is required. This empty storage device should be of the same model as the RAID storage devices already present in your IPC.

To correct a RAID array:

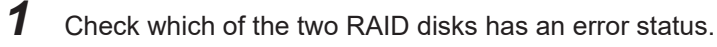

- *2* Power OFF the IPC.
- **3** Replace the RAID disk that has the error status. Refer to *Replace a Drive* in the *Hardware User's Manual* of your IPC for details.
- *4* Power ON the IPC.
- *5* Ensure the RAID state changes to "Normal". Depending on the type and size of your storage device the RAID state change to "Normal" might take several hours.

The RAID state is corrected to **Normal**.

# *A*

# **Appendices**

# **[A-1 Customize Windows](#page-131-0) ..................................................................................... [A-2](#page-131-0)**

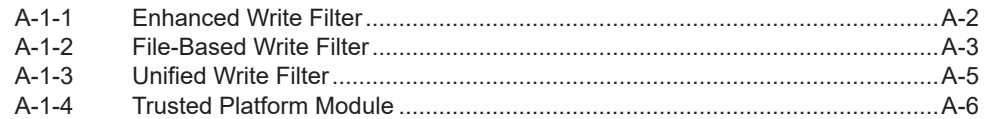

**A**

# <span id="page-131-0"></span>**A-1 Customize Windows**

This section provides an overview of the tools to customize Windows.

#### **A-1-1 Enhanced Write Filter**

The Enhanced Write Filter (EWF) is applicable to IPCs with a Windows 7 operating system. The Enhanced Write Filter (EWF) intercepts disk changes and stores them into a memory overlay in RAM memory instead of applying them to the original volume.

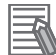

#### **Additional Information**

- File-Based Write Filter (FBWF) provides a similar function, but operates at the file level, while EWF operates at the sector level.
- Refer to [the Microsoft Developer Network \(MSDN\) f](https://msdn.microsoft.com/en-US/library/ff794295(v=winembedded.60).aspx)or detailed information.

## **Advantages**

EWF and FBWF and UWF provide the following benefits:

- Write-protect one or more partitions on a system.
- Make it possible to revert changes and revert to the original disk content.
- Enable booting from read-only media.

By redirecting all write requests to RAM the run-time maintains the appearance of a writable runtime image.

- Improve the file system performance when using relatively slow storage.
- Minimize write actions to the disk.

For example, minimize write access to flash memory. Write cycles on flash memory are limited for technical reasons.

# **Usage**

EWF is included in the Windows Embedded Standard 7 image and disabled by default. The configuration of this component can be defined with the command line tool EWFMGR. EXE.

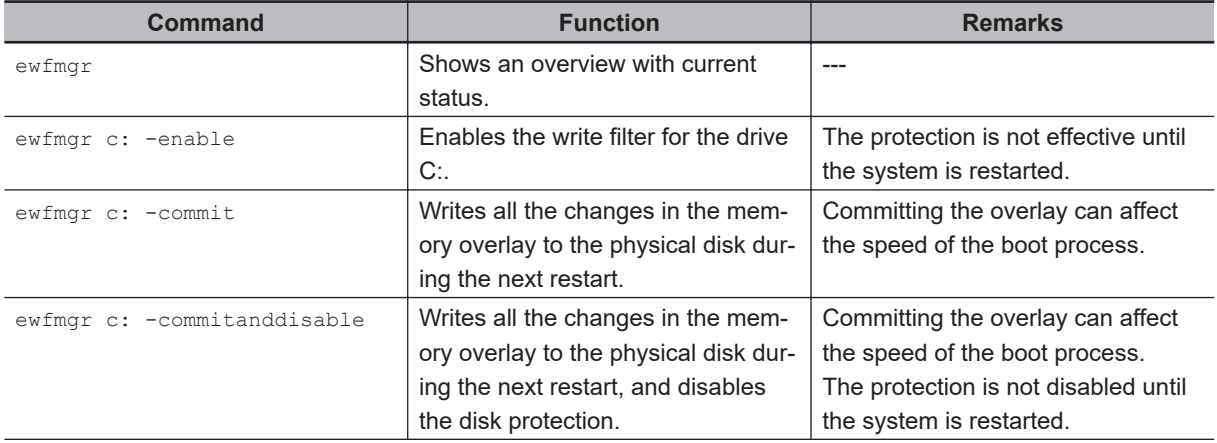

To run to EWF Manager, open the Command Prompt with Administrator rights.

<span id="page-132-0"></span>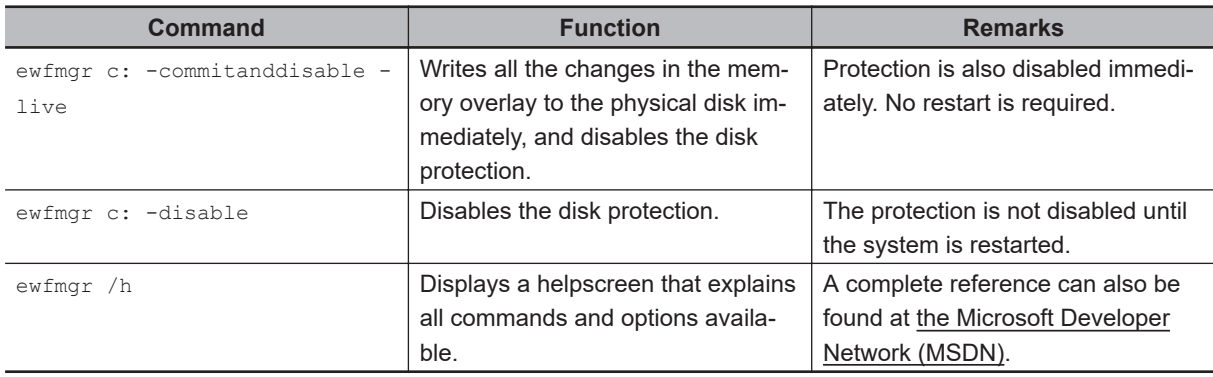

# **Considerations**

Using the EWF the following issues need careful consideration:

- EWF and FBWF cannot be used simultaneously.
- To prevent data loss in the event of a power failure, the use of a UPS is recommended.
- When the EWF function is enabled and a large amount of data is written, the system memory space will be reduced and operation may become unstable. To prevent this problem, it is recommended that a large amount of data be written to a different location.
- Automatic Adjustment of daylight saving time (DST) is incompatible with the Enhanced Write Filter (EWF).

#### **Additional Information**

Refer to [the Microsoft Developer Network \(MSDN\)](https://msdn.microsoft.com/en-us/library/ff793798%28v=winembedded.60%29.aspx) for DST details.

#### **A-1-2 File-Based Write Filter**

The File-Based Write Filter (FBWF) is applicable to IPCs with a Windows 7 operating system. The File-Based Write Filter (FBWF) intercepts file changes and stores them into a memory overlay in RAM memory instead of applying them to the original volume.

When FBWF is enabled, all files and folders of a partition are protected unless they are included in an exception list.

#### **Additional Information**

- Enhanced Write Filter (EWF) provides a similar function, but operates at the sector level, while FBWF operates at the file level. FBWF is more flexible in its configuration than EWF and allows immediate writing without rebooting.
- Refer to [the Microsoft Developer Network \(MSDN\)](https://msdn.microsoft.com/en-us/library/ff794219(v=winembedded.60).aspx) for detailed information.

## **Advantages**

EWF and FBWF and UWF provide the following benefits:

- Write-protect one or more partitions on a system.
- Make it possible to revert changes and revert to the original disk content.
- Enable booting from read-only media.

By redirecting all write requests to RAM the run-time maintains the appearance of a writable runtime image.

- Improve the file system performance when using relatively slow storage.
- Minimize write actions to the disk. For example, minimize write access to flash memory. Write cycles on flash memory are limited for technical reasons.

# **Usage**

FBWF is included in the Windows Embedded Standard 7 image and disabled by default. The configuration of this component can be defined with the command line tool FBWFMGR.EXE. To run to FBWF Manager, open the Command Prompt with Administrator rights.

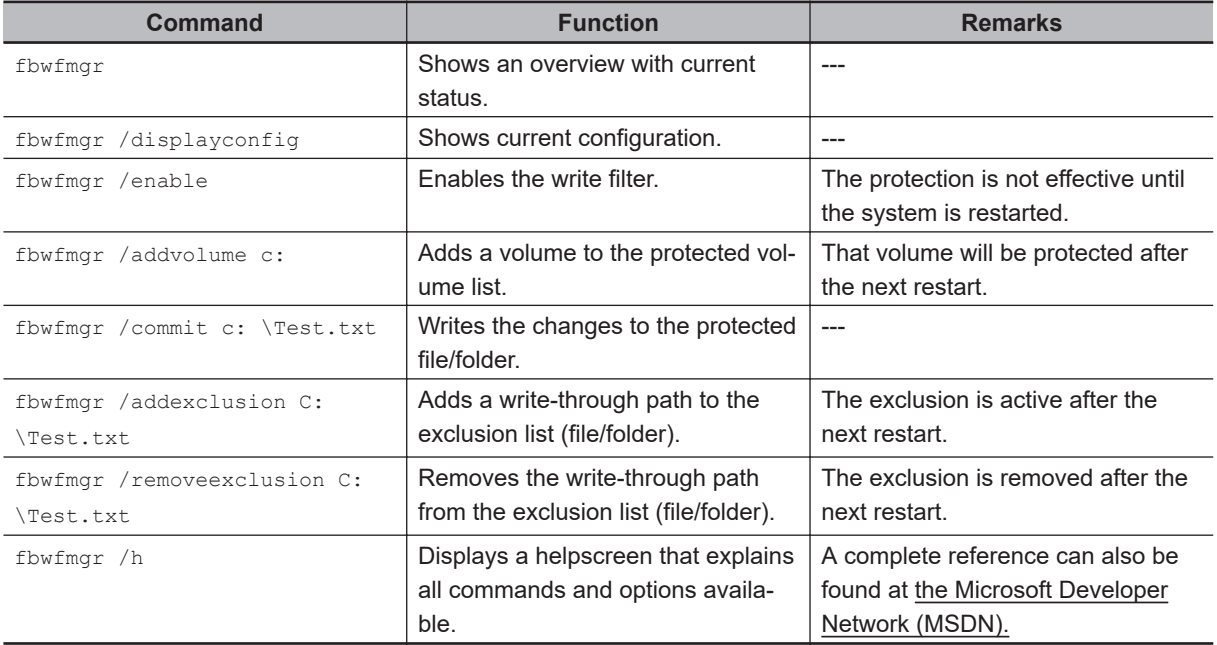

#### **Additional Information**

When specifying a file name, notice the space between drive name (c:) and file path (\Test.txt).

# **Considerations**

Using the FBWF the following issues need careful consideration:

- EWF and FBWF cannot be used simultaneously.
- FBWF can only protect formatted volumes. Do not move files between protected and unprotected volumes.
- When the FBWF function is enabled and a large amount of data is written, the system memory space will be reduced and operation may become unstable. To prevent this problem, it is recommended that a large amount of data be written to a different location.
- FBWF supports only NTFS and FAT32 file systems.
- Automatic Adjustment of daylight saving time (DST) is incompatible with the File-Based Write Filter (FBWF).

#### **Additional Information**

Refer to [the Microsoft Developer Network \(MSDN\) f](https://msdn.microsoft.com/en-us/library/ff793798%28v=winembedded.60%29.aspx)or DST details.

#### <span id="page-134-0"></span>**A-1-3 Unified Write Filter**

The Unified Write Filter (UWF) is applicable to IPCs with a Windows 10 operating system.

The UWF intercepts disk changes and stores them into a memory overlay in RAM memory instead of applying them to the original volume.

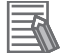

#### **Additional Information**

- Refer to *Advantages* [on page A-2](#page-131-0) for details.
- Refer to *Considerations* on page A-5 for details.
- Refer to [the Microsoft Developer Network \(MSDN\)](https://msdn.microsoft.com/en-US/library/ff794295(v=winembedded.60).aspx) for details.

## **Advantages**

EWF and FBWF and UWF provide the following benefits:

- Write-protect one or more partitions on a system.
- Make it possible to revert changes and revert to the original disk content.
- Enable booting from read-only media. By redirecting all write requests to RAM the run-time maintains the appearance of a writable runtime image.
- Improve the file system performance when using relatively slow storage.
- Minimize write actions to the disk. For example, minimize write access to flash memory. Write cycles on flash memory are limited for technical reasons.

# **Considerations**

When using the Unified Write Filter (UWF) all disk changes are stored into a memory overlay in RAM memory instead of applying them to the original volume. This also applies to the installation of software or changing parameters. For software changes, like Windows updates or system parameter changes, it is required to disable the UWF, install the software and then enable the UWF again.

Using the UWF the following issues need careful consideration:

- To prevent data loss in the event of a power failure, the use of a UPS is recommended.
- When the UWF function is enabled and a large amount of data is written, the system memory space will be reduced and operation may become unstable. To prevent this problem, it is recommended that a large amount of data be written to a different location.
- Automatic Adjustment of daylight saving time (DST) is incompatible with the UWF enabled.

# **Configuration**

The Unified Write Filter (UWF) is included in the Windows 10 image.

The UWF is default disabled for an Industrial PC.

The configuration of this component can be defined with the command line tool uwfmgr. EXE.

To run the UWF Manager, open the Command Prompt with Administrator rights.

<span id="page-135-0"></span>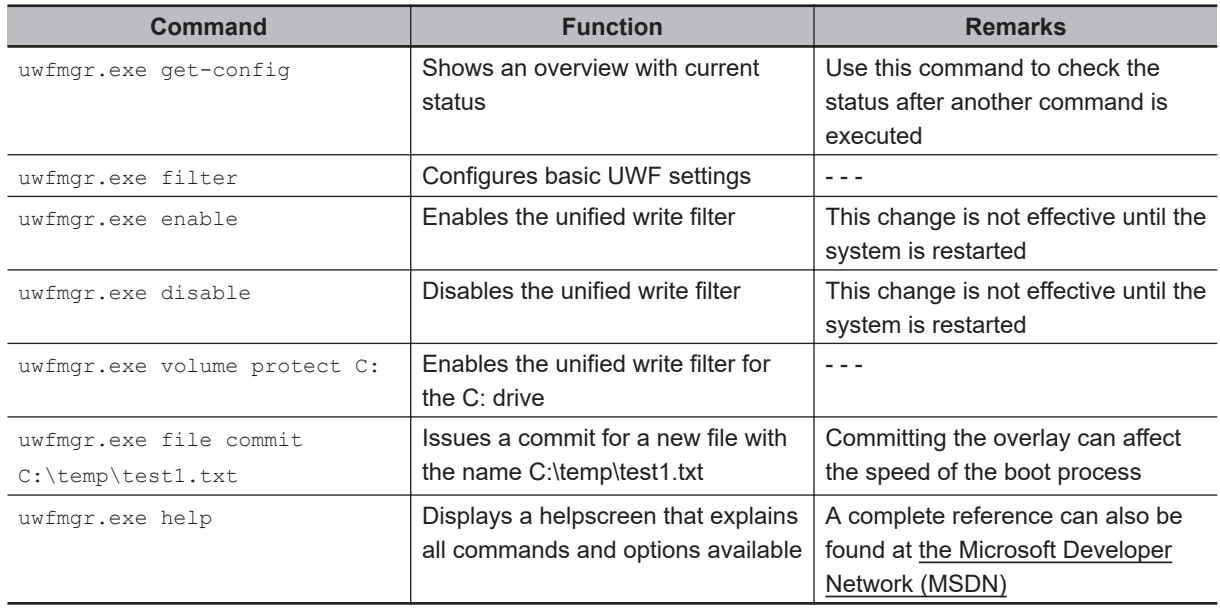

#### **A-1-4 Trusted Platform Module**

The Trusted Platform Module (TPM) integrates encryption keys into the Industrial PC in order to secure hardware and software. The TPM enables the following security functions:

- Ensure the integrity of the platform: The TPM can be used in the BIOS and other software to protect against unauthorized manipulation.
- Disk encryption: The TPM can be used with "BitLocker" drive encryption.
- Password protection and other uses of encryption: The TPM provides encryption key management.

#### **Additional Information**

Refer to [the Microsoft Developer Network \(MSDN\) f](https://msdn.microsoft.com/en-us/library/windows/hardware/dn613885(v=vs.85).aspx)or best practice information.

# **Usage**

To enable the TPM, see the relevant section in the BIOS Settings.

To use the TPM with "BitLocker" drive encryption, please follow the instructions in the operating system.

# **Considerations**

Risk of data loss: If you lose the password for the drive encryption, you will not be able to restore the data. You will then lose access to the encrypted drive. Please store the password carefully and make sure it is protected against unauthorized access.

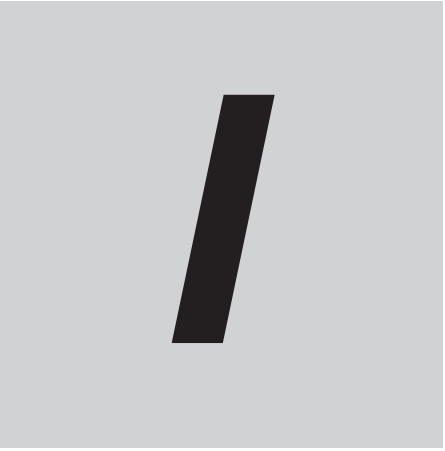

# **Index**

**I**

# **Index**

#### $\boldsymbol{A}$

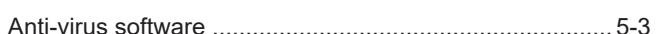

#### $\mathbf B$

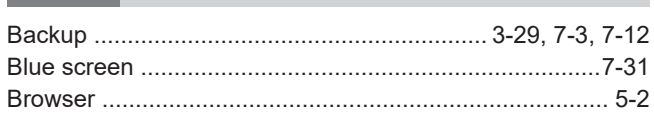

#### $\mathbf c$

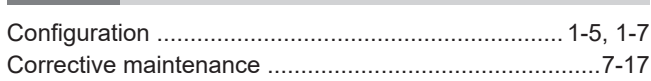

#### D

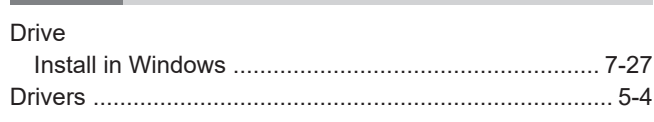

#### $E$

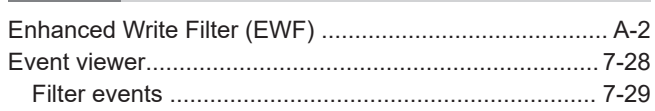

#### $\overline{\mathsf{F}}$

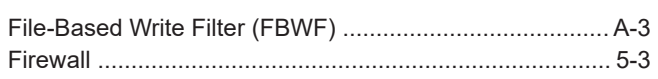

#### $\mathbf{I}$

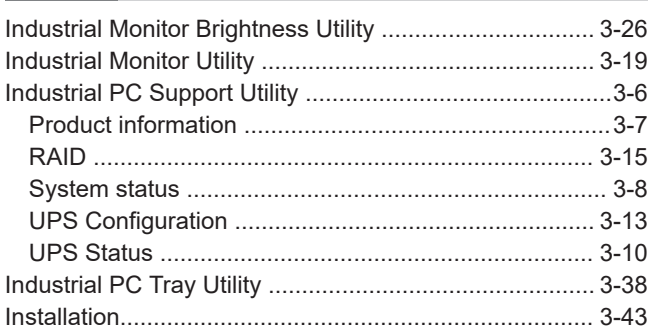

#### $\mathsf L$

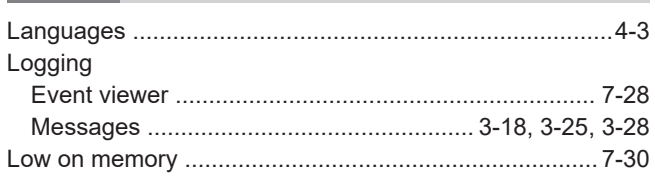

#### M

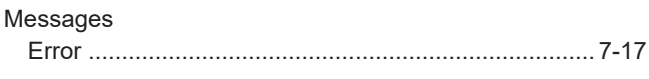

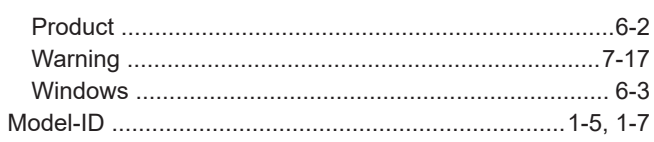

#### $\overline{O}$

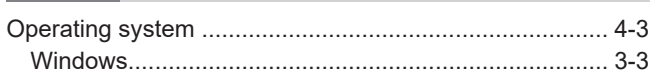

#### $\mathsf{P}$

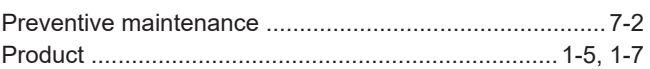

#### $\mathsf{R}$

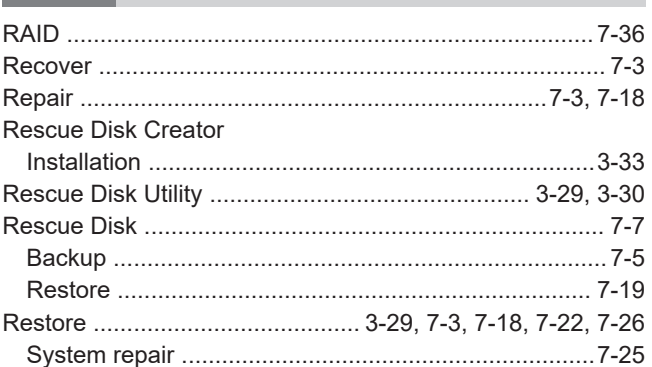

#### ${\mathbf S}$

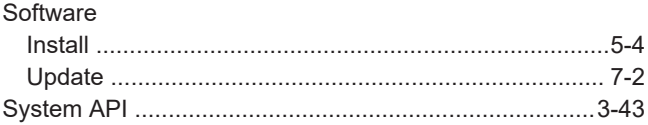

#### $\mathsf T$

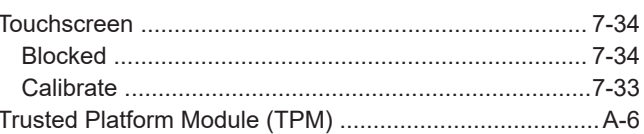

#### $\pmb{\pmb{\pmb{\cup}}}$

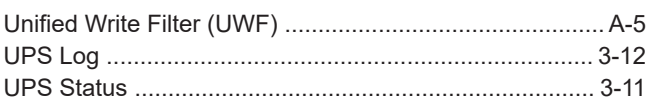

#### W

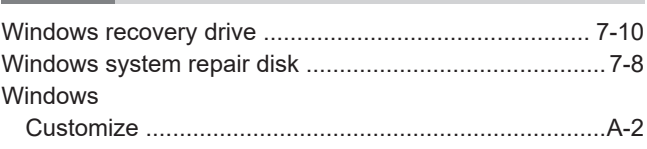

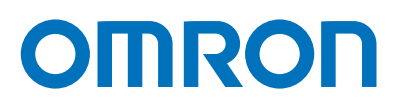

**OMRON AUTOMATION AMERICAS HEADQUARTERS •** Chicago, IL USA **•** 847.843.7900 **•** 800.556.6766 **•** automation.omron.com

**OMRON CANADA, INC. • HEAD OFFICE** Toronto, ON, Canada • 416.286.6465 • 866.986.6766 • automation.omron.com

**OMRON MEXICO • HEAD OFFICE**

Ciudad de México • 52.55.5901.4300 • 01.800.386.6766 • mela@omron.com

**OMRON ELETRÔNICA DO BRASIL LTDA • HEAD OFFICE**

São Paulo, SP, Brasil • 55 11 5171-8920 • automation.omron.com

*Authorized Distributor:*

#### **OMRON ARGENTINA • SALES OFFICE**

Buenos Aires, Argentina • +54.11.4521.8630 • +54.11.4523.8483 mela@omron.com

#### **OTHER OMRON LATIN AMERICA SALES**

+54.11.4521.8630 • +54.11.4523.8483 • mela@omron.com

#### **Controllers & I/O**

• Machine Automation Controllers (MAC) • Motion Controllers

• Programmable Logic Controllers (PLC) • Temperature Controllers • Remote I/O

#### **Robotics**

• Industrial Robots • Mobile Robots

#### **Operator Interfaces**

• Human Machine Interface (HMI)

#### **Motion & Drives**

- Machine Automation Controllers (MAC) Motion Controllers Servo Systems
- Frequency Inverters

#### **Vision, Measurement & Identification**

• Vision Sensors & Systems • Measurement Sensors • Auto Identification Systems

#### **Sensing**

- Photoelectric Sensors Fiber-Optic Sensors Proximity Sensors
- Rotary Encoders Ultrasonic Sensors

#### **Safety**

- Safety Light Curtains Safety Laser Scanners Programmable Safety Systems
- Safety Mats and Edges Safety Door Switches Emergency Stop Devices
- Safety Switches & Operator Controls Safety Monitoring/Force-guided Relays

#### **Control Components**

- Power Supplies Timers Counters Programmable Relays
- Digital Panel Meters Monitoring Products

#### **Switches & Relays**

- Limit Switches Pushbutton Switches Electromechanical Relays
- Solid State Relays

#### **Software**

• Programming & Configuration • Runtime